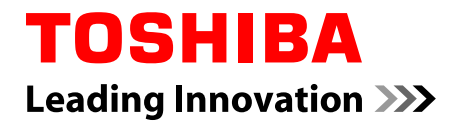

# 用户手册

# **TECRA Z40-B/Z40t-B PORTEGE Z30-B/Z30t-B** 系列

# 目录

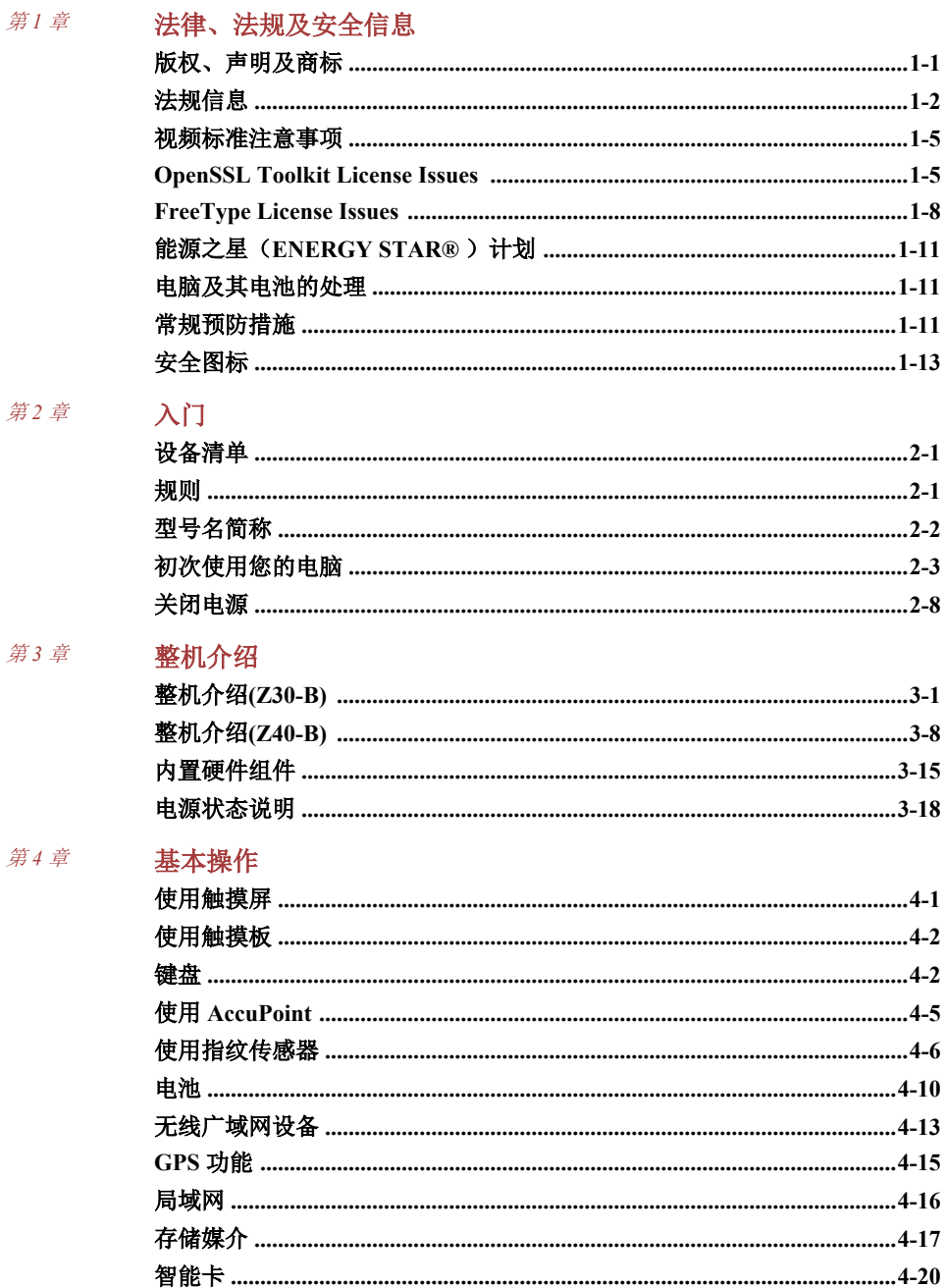

l,

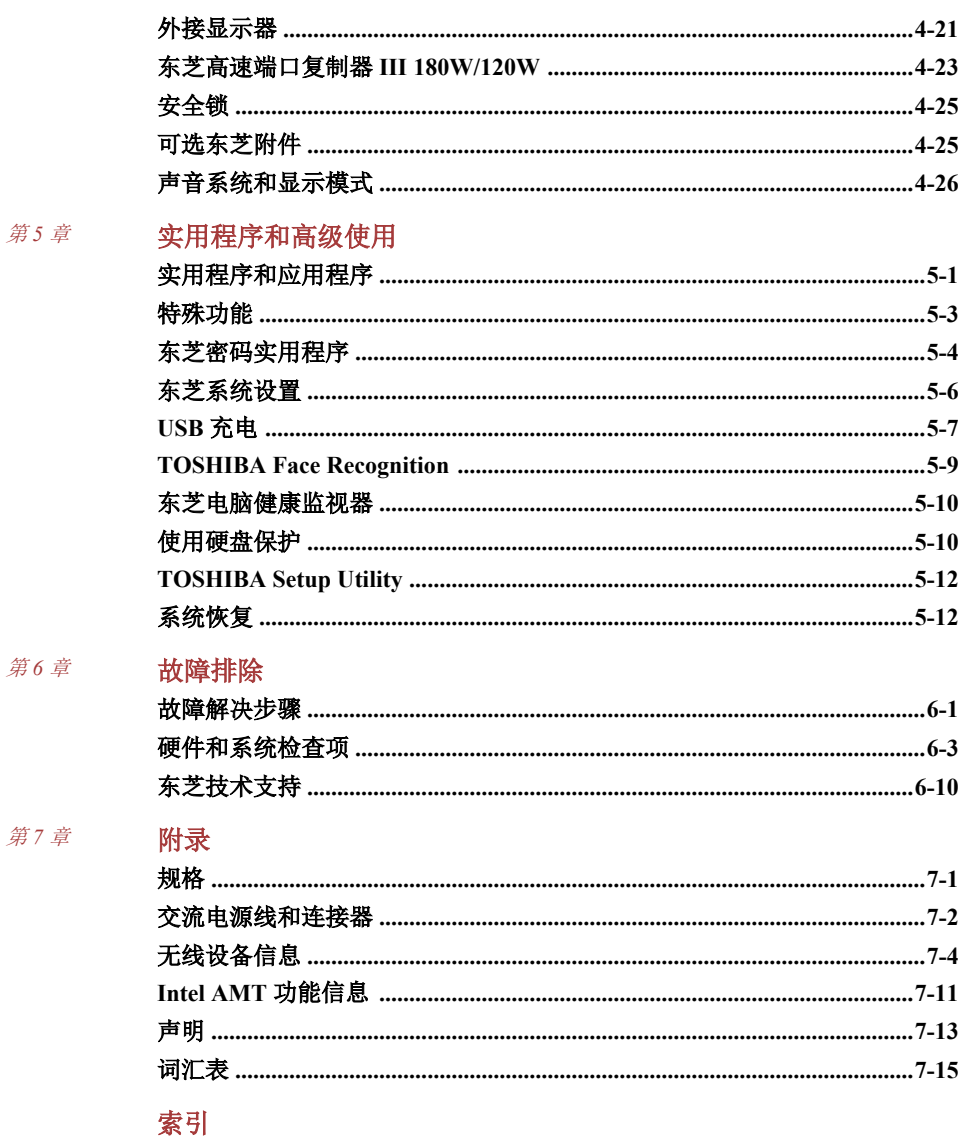

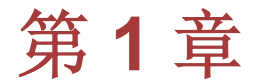

## <span id="page-3-0"></span>法律、法规及安全信息

本章陈述适用于东芝电脑的法律、法规及安全信息。

### 版权、声明及商标

#### 版权

©2015 东芝公司版权所有。根据版权法,未经东芝公司的书面许可,不得以 任何方式翻印本手册。对使用本手册内载信息而导致的专利侵权后果,本公 司将不承担任何责任。

2015 年 2 月第一版

音乐、电影、计算机程序、数据库及其他受版权法保护的知识产权,其版权 由作者或版权所有者拥有。对已获版权的材料的复制仅限于个人或家庭行 为。任何不经版权所有者许可而超越上述规定的使用行为(包括转换成数字 格式、更改、传输材料拷贝、网络传播)是对版权或作者个人权利的侵害, 会被认为是民事损害或是犯罪行为。请在对本手册进行任何拷贝时遵守版权 法。

#### 声明

为求准确,本手册已经过验证和复审。本手册包含的指导和描述对出版时的 本电脑是准确的。但是以后的电脑及其手册可能变动,恕不另行通知。对直 接或间接地由于电脑与手册之间的错误、遗漏或差异而引起的损害,东芝公 司不承担任何责任。

#### 商标

Intel 是 Intel Corporation 的商标和注册商标。

Windows、Microsoft 和 Windows 徽标是 Microsoft Corporation 的注册商标。

Bluetooth®文字标志和商标归 Bluetooth SIG, Inc 公司所有,东芝公司经授权合 法使用。

术语 HDMI、HDMI 高清多媒体界面和 HDMI 图标是 HDMI Licensing LLC 在 美国和其它国家的商标或注册商标。

DTS,其标志,以及 DTS 和其标志整体是 DTS, Inc.的注册商标。DTS Studio Sound 是 DTS, Inc.的商标。© DTS, Inc. 版权所有。

Secure Digital 和 SD 是 SD Card Association 的商标。

MultiMediaCard 和 MMC 是 MultiMediaCard Association 的商标。

QUALCOMM 是 Qualcomm Incorporated 在美国和其它国家的商标。 ATHEROS 是 Qualcomm Atheros, Inc.在美国和其它国家的商标。

Realtek 是 Realtek Semiconductor Corporation 的注册商标。

本手册中出现的其它产品或服务名称可能是其所在公司的商标或注册商标。

<span id="page-4-0"></span>法规信息

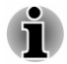

适用您产品的法规信息可能会不同。如需获得您所购买型号所适用的法规信 息,请查看设备底部的标识信息。

### **FCC** 信息

#### *FCC"*认证信息声明"注意事项

依照 FCC 法规的第 15 部分, 经测试, 本设备符合 B 级数字设备的规定。这 些规定旨在为设备室内安装提供合理保护,防止有害干扰。本设备会产生、 使用和发射无线电波,如果未按说明正确安装、使用,将对无线电通信造成 有害干扰。但是,并不保证进行特定的安装时不会产生有害干扰。假如本设 备对无线电或电视讯号的接收产生有害干扰(通过打开和关闭本设备即可判 断),用户可以尝试用以下方法解决 :

- 重新调节或者换个位置放置天线。  $\mathcal{L}_{\mathcal{A}}$
- 增加本设备与受干扰设备之间的距离。  $\mathcal{L}_{\mathcal{A}}$
- П 将本设备与受干扰设备连接到不同的插座。
- $\mathcal{L}_{\mathcal{A}}$ 咨询经销商或者有经验的无线电/电视技术人员,寻求帮助。

本设备只能连接符合 *FCC* 的 *B* 级规定的外围设备。使用不兼容的或者东芝 并未推荐的外围设备很可能对无线电和电视讯号接收产生干扰。外接设备与 电脑的外接 *RGB* 显示器端口、*USB 3.0* 端口、*HDMI* 输出端口和麦克风插孔 之间连接的电缆必须使用屏蔽导线。如果未经东芝或者东芝授权机构明确认 可而对设备进行改装,您对该设备操作的权利将会被取消。

#### *FCC* 条件

本设备符合 FCC 法规第 15 部分。其操作必须遵守以下两种要求:

- 1. 本设备不能产生有害干扰。
- 2. 本设备必须经受任何接收到的干扰,包括可能导致意外操作的干扰。

#### 联系

地址: TOSHIBA America Information Systems, Inc. 9740 Irvine Boulevard

Irvine, California 92618-1697

电话: (949) 583-3000

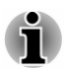

本信息仅对需要的国家*/*地区适用。

### **EU** 认证声明

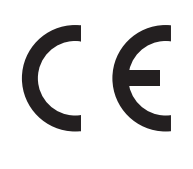

本产品带有 CE 标志,符合欧洲相关标准。负责 CE 标志的是 TOSHIBA EUROPE GMBH Hammfelddamm 8, 41460 Neuss, Germany。您可以从 如下网站中获取官方一致性声明:

http://epps.toshiba-teg.com.

#### *CE* 符合证明

本产品带有 CE 标志,符合欧洲相关标准,特别是适用于笔记本和电子配件 (包括附带的电源适配器)的 RoHS 指令 2011/65/EU、EMC Directive 2004/108/ EC 标准,适用于通信运行配件的 R&TTE Directive 1999/5/EC 标准, 以及适用 于附带的电源适配器的 2006/95/EC 低压标准。此外,本产品还符合 Ecodesign Directive 2009/125/EC (ErP)标准及相关执行标准。

本产品及原装可选件的设计旨在遵守相关的 EMC(电磁兼容性)和安全标 准。然而,如果连接或使用不是由东芝生产的可选件或缆线,东芝不保证本 产品仍能符合 EMC 标准。在这种情况下,连接/使用这些可选件/线缆的人员 必须确保系统(即电脑加可选件/线缆)仍然符合相关标准。为了避免遇到一 般的 EMC 问题,请遵循下列建议:

- 只连接/使用带有 CE 标志的可选件
- 只连接屏蔽性能最佳的线缆

#### 工作环境

本产品符合电磁兼容性(EMC)中规定的在"住宅、商业和轻工业环境"使用的 要求。本产品对于上述"住宅、商业和轻工业环境"之外的工作环境未经东 芝公司验证。

下面列举了未经验证的工作环境:

- $\overline{\phantom{a}}$ 工业环境(如主要使用 3 相 380 伏电源的环境)
- $\overline{\phantom{a}}$ 医疗环境
- $\mathcal{L}_{\mathcal{A}}$ 汽车环境
- $\blacksquare$ 飞行环境

对于在未经东芝公司验证的环境下使用产品而导致的问题,东芝公司不承担 任何责任。

在未经验证的工作环境中使用本产品可能导致如下后果:

- 干扰附近其它设备或机器。 **The State**
- $\Box$ 附近其它设备或机器产生干扰,导致本产品出现故障或者数据丢失。

因此,在未经验证的工作环境中使用本产品前,东芝公司强烈建议您先验证 该环境下的电磁兼容性。如果要在汽车环境或飞行环境下使用本产品,需事 先咨询相应的制造厂商或者飞行环境工作人员。

另外,基于常规安全,本产品禁止在易爆环境中使用。

### **VCCI Class B Information**(仅适用于日本)

この装置は、クラスB情報技術装置です。この装置は、家庭環境で使 用することを目的としていますが、この装置がラジオやテレビジョン 受信機に近接して使用されると、受信障害を引き起こすことがあります。 取扱説明書に従って正しい取り扱いをしてください。

VCCI-B

### 加拿大法规(仅适用于加拿大)

该数字设备符合加拿大通讯部制定的无线电干扰法规(Radio Interference Regulation)中关于 B 级无线电发射限制的规定。

加拿大通讯部法规规定,如果未经东芝公司许可而对设备进行变更和改装, 您对该设备操作的权利将会被取消。

B 级数字设备符合加拿大产生干扰设备法规的所有要求。

Cet appareil numérique de la classe B respecte toutes les exigences du Règlement sur le matériel brouilleur du Canada.

### 下列信息仅适用于欧盟成员国:

产品的处理

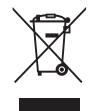

有轮垃圾筒画叉的标志说明:该产品必须与家庭废弃物分开 回收、处理。集成的电池和蓄电池可以和产品一起处理。在 回收中心会将它们分离出来。

黑色方块表示产品是 2005 年 8 月 13 日以后投放到市场的。

通过参加分类收集产品与电池, 您将有助于确保妥善处理产 品和电池,从而有助于防止对环境及人身健康产生潜在的不 良影响。

您可以访问我们的网站

( www.toshiba.eu/recycling ), 也可以联系地方政府办公室或 购买产品的商店,获得更多有关您所在国的收集、回收计划 的信息。

<span id="page-7-0"></span>电池和*/*或蓄电池的处理

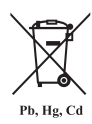

有轮垃圾筒画叉的标志说明:电池和/或蓄电池必须与家庭废 弃物分开回收、处理。

如果电池或蓄电池包含的铅(Pb)、汞(Hg)和/或镉(Cd)的含量 超过了电池指令中的规定值,那么在该标志(有轮垃圾筒画 叉)下方会出现化学符号铅(Pb)、汞(Hg)和/或镉(Cd)。

通过参加分类收集电池,您将有助于确保妥善处理产品和电 池,从而有助于防止对环境及人身健康产生潜在的不良影响。 要实现这个目标,您应先确保用绝缘胶带包住接线端子触片 然后将废弃电池和/或蓄电池运送至当地的回收站,或回收这 类设备的零售店或零售设施,以便得到环保处理。

您可以访问我们的网站

( www.toshiba.eu/recycling ), 也可以联系地方政府办公室或 购买产品的商店,获得更多有关您所在国的收集、回收计划 的信息。

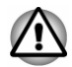

根据购买的国家和地区,可能没有贴此标志。

### 下列信息仅适用于印度:

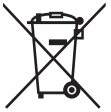

产品使用本标志说明本产品不得被当作家庭废弃物处理。 如果本产品处理不妥,将对环境和人身健康造成潜在的不良 影响。确保以正确的方式废弃本产品有助于防止对环境和人 身健康造成潜在的不良影响。

关于本产品循环使用的更多信息,请参考网站

http://www.toshiba-india.com 或致电 1800-200-8674。

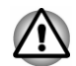

根据购买的国家和地区,可能没有贴此标志。

### 视频标准注意事项

本产品经 AVC、VC-1 和 MPEG-4 Visual Patent Portfolio License 许可证授权, 可由消费者用于个人及非商业的用途,以(i)对遵循上述标准("Video")的视频进 行编码和/或 (ii) 对消费者在从事个人及非商业活动中所编码的和/或从 MPEG LA 授权影像提供商处获得的 AVC、VC-1 和 MPEG-4 视频进行解码。对任何 其它用途不准予或默许授权。更多相关信息包括获得的优惠、内部及商业使 用权等,可从 MPEG LA 公司获取。请访问网站 http://www.mpegla.com

### **OpenSSL Toolkit License Issues**

LICENSE ISSUES

==============

The OpenSSL toolkit stays under a dual license, i.e. both the conditions of the OpenSSL License and the original SSLeay license apply to the toolkit. See below for the actual license texts. Actually both licenses are BSD-style Open Source licenses. In case of any license issues related to OpenSSL please contact opensslcore@openssl.org.

OpenSSL License

------------------------

Copyright (c) 1998-2011 The OpenSSL Project. All rights reserved.

Redistribution and use in source and binary forms, with or without modification, are permitted provided that the following conditions are met:

/\*=====================================================

- 1. Redistributions of source code must retain the above copyright notice, this list of conditions and the following disclaimer.
- 2. Redistributions in binary form must reproduce the above copyright notice, this list of conditions and the following disclaimer in the documentation and/ or other materials provided with the distribution.
- 3. All advertising materials mentioning features or use of this software must display the following acknowledgment:

"This product includes software developed by the OpenSSL Project for use in the OpenSSL Toolkit."

( http://www.openssl.org/ )

- 4. The names "OpenSSL Toolkit" and "OpenSSL Project" must not be used to endorse or promote products derived from this software without prior written permission. For written permission, please contact openssl-core@openssl.org.
- 5. Products derived from this software may not be called "OpenSSL" nor may "OpenSSL" appear in their names without prior written permission of the OpenSSL Project.
- 6. Redistributions of any form whatsoever must retain the following acknowledgment:

"This product includes software developed by the OpenSSL Project for use in the OpenSSL Toolkit"

( http://www.openssl.org/ )

THIS SOFTWARE IS PROVIDED BY THE OpenSSL PROJECT ``AS IS'' AND ANY EXPRESSED OR IMPLIED WARRANTIES, INCLUDING, BUT NOT LIMITED TO, THE IMPLIED WARRANTIES OF MERCHANTABILITY AND FITNESS FOR A PARTICULAR PURPOSE ARE DISCLAIMED. IN NO EVENT SHALL THE OpenSSL PROJECT OR ITS CONTRIBUTORS BE LIABLE FOR ANY DIRECT, INDIRECT, INCIDENTAL, SPECIAL, EXEMPLARY, OR CONSEQUENTIAL DAMAGES (INCLUDING, BUT NOT LIMITED TO, PROCUREMENT OF SUBSTITUTE GOODS OR SERVICES; LOSS OF USE, DATA, OR PROFITS; OR BUSINESS INTERRUPTION) HOWEVER CAUSED AND ON ANY THEORY OF LIABILITY, WHETHER IN CONTRACT, STRICT LIABILITY, OR TORT (INCLUDING NEGLIGENCE

#### OR OTHERWISE) ARISING IN ANY WAY OUT OF THE USE OF THIS SOFTWARE, EVEN IF ADVISED OF THE POSSIBILITY OF SUCH DAMAGE.

=====================================================

This product includes cryptographic software written by Eric Young (eay@cryptsoft.com). This product includes software written by Tim Hudson (tjh@cryptsoft.com).

\*/

Original SSLeay License

----------------------------------

/\* Copyright (C) 1995-1998 Eric Young (eay@cryptsoft.com)

All rights reserved.

This package is an SSL implementation written by Eric Young (eay@cryptsoft.com).

The implementation was written so as to conform with Netscapes SSL.

This library is free for commercial and non-commercial use as long as the following conditions are aheared to. The following conditions apply to all code found in this distribution, be it the RC4, RSA, lhash, DES, etc., code; not just the SSL code. The SSL documentation included with this distribution is covered by the same copyright terms except that the holder is Tim Hudson (tjh@cryptsoft.com).

Copyright remains Eric Young's, and as such any Copyright notices in the code are not to be removed.

If this package is used in a product, Eric Young should be given attribution as the author of the parts of the library used.

This can be in the form of a textual message at program startup or in documentation (online or textual) provided with the package.

Redistribution and use in source and binary forms, with or without modification, are permitted provided that the following conditions are met:

- 1. Redistributions of source code must retain the copyright notice, this list of conditions and the following disclaimer.
- 2. Redistributions in binary form must reproduce the above copyright notice, this list of conditions and the following disclaimer in the documentation and/ or other materials provided with the distribution.
- 3. All advertising materials mentioning features or use of this software must display the following acknowledgement:

"This product includes cryptographic software written by Eric Young (eay@cryptsoft.com)"

The word 'cryptographic' can be left out if the rouines from the library being used are not cryptographic related :-).

4. If you include any Windows specific code (or a derivative thereof) from the apps directory (application code) you must include an acknowledgement:

"This product includes software written by Tim Hudson (tjh@cryptsoft.com)"

<span id="page-10-0"></span>THIS SOFTWARE IS PROVIDED BY ERIC YOUNG ``AS IS'' AND ANY EXPRESS OR IMPLIED WARRANTIES, INCLUDING, BUT NOT LIMITED TO, THE IMPLIED WARRANTIES OF MERCHANTABILITY AND FITNESS FOR A PARTICULAR PURPOSE ARE DISCLAIMED. IN NO EVENT SHALL THE AUTHOR OR CONTRIBUTORS BE LIABLE FOR ANY DIRECT, INDIRECT, INCIDENTAL, SPECIAL, EXEMPLARY, OR CONSEQUENTIAL DAMAGES (INCLUDING, BUT NOT LIMITED TO, PROCUREMENT OF SUBSTITUTE GOODS OR SERVICES; LOSS OF USE, DATA, OR PROFITS; OR BUSINESS INTERRUPTION) HOWEVER CAUSED AND ON ANY THEORY OF LIABILITY, WHETHER IN CONTRACT, STRICT LIABILITY, OR TORT (INCLUDING NEGLIGENCE OR OTHERWISE) ARISING IN ANY WAY OUT OF THE USE OF THIS SOFTWARE, EVEN IF ADVISED OF THE POSSIBILITY OF SUCH DAMAGE.

The licence and distribution terms for any publically available version or derivative of this code cannot be changed. i.e. this code cannot simply be copied and put under another distribution licence [including the GNU Public Licence.] \*/

### **FreeType License Issues**

The FreeType Project LICENSE

 $-$ 

2006-Jan-27

Copyright 1996-2002, 2006 by

David Turner, Robert Wilhelm, and Werner Lemberg

Introduction

============

The FreeType Project is distributed in several archive packages; some of them may contain, in addition to the FreeType font engine, various tools and contributions which rely on, or relate to, the FreeType Project.

This license applies to all files found in such packages, and which do not fall under their own explicit license. The license affects thus the FreeType font engine, the test programs, documentation and makefiles, at the very least.

This license was inspired by the BSD, Artistic, and IJG (Independent JPEG Group) licenses, which all encourage inclusion and use of free software in commercial and freeware products alike. As a consequence, its main points are that:

- We don't promise that this software works. However, we will be interested in n. any kind of bug reports. (`as is' distribution)
- You can use this software for whatever you want, in parts or full form,  $\mathcal{C}^{\mathcal{A}}$ without having to pay us. (`royalty-free' usage)
- You may not pretend that you wrote this software. If you use it, or only parts **I** of it, in a program, you must acknowledge somewhere in your documentation that you have used the FreeType code. (`credits')

We specifically permit and encourage the inclusion of this software, with or without modifications, in commercial products.

We disclaim all warranties covering The FreeType Project and assume no liability related to The FreeType Project.

Finally, many people asked us for a preferred form for a credit/disclaimer to use in compliance with this license. We thus encourage you to use the following text:  $" "$ 

Portions of this software are copyright  $(C)$  <year > The FreeType Project

www.freetype.org

All rights reserved.

"""

Please replace <year> with the value from the FreeType version you actually use.

Legal Terms

============ 0. Definitions

--------------

Throughout this license, the terms `package', `FreeType Project', and `FreeType archive' refer to the set of files originally distributed by the authors (David Turner, Robert Wilhelm, and Werner Lemberg) as the `FreeType Project', be they named as alpha, beta or final release.

`You' refers to the licensee, or person using the project, where `using' is a generic term including compiling the project's source code as well as linking it to form a `program' or `executable'. This program is referred to as `a program using the FreeType engine'.

This license applies to all files distributed in the original FreeType Project, including all source code, binaries and documentation, unless otherwise stated in the file in its original, unmodified form as distributed in the original archive. If you are unsure whether or not a particular file is covered by this license, you must contact us to verify this.

The FreeType Project is copyright (C) 1996-2000 by David Turner, Robert Wilhelm, and Werner Lemberg. All rights reserved except as specified below.

1. No Warranty

--------------

THE FREETYPE PROJECT IS PROVIDED `AS IS' WITHOUT WARRANTY OF ANY KIND, EITHER EXPRESS OR IMPLIED, INCLUDING, BUT NOT LIMITED TO, WARRANTIES OF MERCHANTABILITY AND FITNESS FOR A PARTICULAR PURPOSE. IN NO EVENT WILL ANY OF THE AUTHORS OR COPYRIGHT HOLDERS BE LIABLE FOR ANY DAMAGES CAUSED BY THE USE OR THE INABILITY TO USE, OF THE FREETYPE PROJECT.

2. Redistribution

--------------

This license grants a worldwide, royalty-free, perpetual and irrevocable right and license to use, execute, perform, compile, display, copy, create derivative works of, distribute and sublicense the FreeType Project (in both source and object code

forms) and derivative works thereof for any purpose; and to authorize others to exercise some or all of the rights granted herein, subject to the following conditions:

- Redistribution of source code must retain this license file (`FTL.TXT') **I** unaltered; any additions, deletions or changes to the original files must be clearly indicated in accompanying documentation. The copyright notices of the unaltered, original files must be preserved in all copies of source files.
- Redistribution in binary form must provide a disclaimer that states that the **Tale** software is based in part of the work of the FreeType Team, in the distribution documentation. We also encourage you to put an URL to the FreeType web page in your documentation, though this isn't mandatory.

These conditions apply to any software derived from or based on the FreeType Project, not just the unmodified files. If you use our work, you must acknowledge us. However, no fee need be paid to us.

3. Advertising

--------------

Neither the FreeType authors and contributors nor you shall use the name of the other for commercial, advertising, or promotional purposes without specific prior written permission.

We suggest, but do not require, that you use one or more of the following phrases to refer to this software in your documentation or advertising materials: `FreeType Project', `FreeType Engine', `FreeType library', or `FreeType Distribution'.

As you have not signed this license, you are not required to accept it. However, as the FreeType Project is copyrighted material, only this license, or another one contracted with the authors, grants you the right to use, distribute, and modify it. Therefore, by using, distributing, or modifying the FreeType Project, you indicate that you understand and accept all the terms of this license.

4. Contacts

--------------

There are two mailing lists related to FreeType:

 $\mathcal{C}^{\mathcal{A}}$ freetype@nongnu.org

> Discusses general use and applications of FreeType, as well as future and wanted additions to the library and distribution. If you are looking for support, start in this list if you haven't found anything to help you in the documentation.

 $\overline{\phantom{a}}$ freetype-devel@nongnu.org

> Discusses bugs, as well as engine internals, design issues, specific licenses, porting, etc.

Our home page can be found at

http://www.freetype.org

### <span id="page-13-0"></span>能源之星(**ENERGY STAR®** )计划

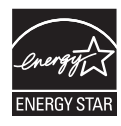

您的电脑模块可能符合能源之星标准。如果您购买的电脑上 使用了 Energy Star 的标志,表示该电脑符合能源之星标准, 并适用以下信息。

东芝公司是能源之星计划的合作伙伴,该电脑设计时按照最 新的能源之星所推荐的能效值。本电脑出厂时已经预配置了 电源管理选项,以使得在 AC 电源供电和电池供电两种情况 下都能提供稳定的操作和最佳的系统性能。

使用 AC 电源供电模式时,如果 15 分钟内没有操作,为节省 电量,电脑将进入睡眠模式,系统和显示器自动关闭。

东芝公司建议您保留此项功能和其它节省电量功能的配置, 以便电脑能提供最佳的能源效率。按电源按钮可以从睡眠模 式中恢复电脑操作。

经能源之星认证的电脑默认应设置为在一段时间不进行操作 之后进入低能耗"睡眠模式"。轻触鼠标或键盘可数秒内唤醒 电脑。这些睡眠特征能帮助您每年节约大约 200 kWh 电量 并且阻止最多达 300 磅的温室气体排放量。要了解如何调整 或启动电脑中这些睡眠设置,请访问:

www.energystar.gov/sleepinstructions

如要通过网络工具快速轻松地激活休眠设置,请访问:

www.energystar.gov/powermanagement

### 电脑及其电池的处理

电脑电池无法自行拆卸。有关如何妥善废弃电脑和旧电池的详细信息,请联 系授权的东芝服务商。

### 常规预防措施

东芝电脑的设计力求改善使用安全,将使用过程中的疲劳程度减小到最低并 能承受携带时所要求的苛刻条件。但是,为更进一步降低对人体的伤害或对 电脑的损害的可能性,有必要遵守一些预防措施。

请务必阅读下列常规预防措施,并且留意本手册中的注意事项。

### 提供足够的通风

在电脑开启或 AC 适配器连接至电源插座时(即使您的电脑处于睡眠模式), 请确保您的电脑和 AC 适配器有足够的通风以防过热。在这种情况下,请注 意以下事项:

**I** 不要用任何物品盖住您的电脑或 AC 适配器。

- $\overline{\phantom{a}}$ 不要将您的电脑或 AC 适配器放在热源附近,例如电热毯或热水器。
- **I** 不要覆盖或堵塞通风口(包括位于电脑底部的通风口)。
- **The State** 总是在硬材质平面上操作您的电脑。在地毯上或其他软质材料上使用您 的电脑会堵塞通风口。

 $\mathcal{L}_{\mathcal{A}}$ 总是在电脑周围留出足够的空间。

您的电脑或 AC 适配器过热可能会导致电脑系统发生故障、电脑或 AC 适配器 受损、或者引起火灾,从而可能导致严重的身体伤害。

#### 创建良好的工作环境

将电脑放置在能够容纳电脑和您使用的其它物品(加打印机)的平坦桌面上。 应在电脑和其他设备周围留出足够的空间以保证充分通风。以免过热。 要使电脑保持最佳的运行状态,工作区域应避免:

- $\Box$ 灰尘、潮湿和直射阳光。
- $\mathcal{L}_{\mathcal{A}}$ 立体声扬声器(不是连接至电脑的扬声器)或者扩音器之类会产生强磁 场的设备。
- $\mathcal{L}_{\mathcal{A}}$ 温度或湿度可能发生迅速变化及温度变化的源头(如空调通风口或发热 器)。
- $\mathcal{L}_{\mathcal{A}}$ 极度热、冷或潮湿。
- $\mathcal{L}_{\mathcal{A}}$ 液体和腐蚀性化学品。

### 劳累损伤

请仔细阅读《东芝电脑使用指南》。其中有预防过度使用键盘造成手部和腕部 出现劳累损伤的内容。《东芝电脑使用指南》中也有关于工作空间的设计、姿 势和照明的内容,按照这些方法操作将有助于减少身体的疲劳。

#### 热损伤

- $\mathcal{L}_{\mathcal{A}}$ 请避免身体与电脑过久接触。如果电脑长时间使用,其表面将变得很热。 而在触摸不感到热的情况下,仍长时间地接触电脑,例如,把电脑放置 在膝盖上或将手放在搁手处,可能会导致皮肤轻微热损伤。
- $\mathcal{L}_{\mathcal{A}}$ 电脑长时间使用后会发热,请不要接触支撑多种端口的金属片。
- AC 适配器在使用的时候表面会变热,这属于正常情况。如果你需要搬动  $\mathcal{L}_{\mathcal{A}}$ AC 适配器,请先从电脑断开连接,等待其冷却后再搬移它。
- 不要将 AC 适配器放在对热量敏感的材料上,以免对其材质造成损害。  $\mathcal{L}_{\mathcal{A}}$

#### 压力或撞击损坏

不要重压或重击电脑,以免导致误操作甚至损坏电脑组件。

#### 清洁电脑

为了保证电脑长期无故障的运行,须使电脑远离灰尘和脏东西并要当心周围 的液体。

- $\mathcal{L}_{\mathcal{A}}$ 小心不要将液体溅入电脑。如果电脑确实被弄湿,应立即关闭电源, 让 电脑完全晾干。您应该让授权服务商检查电脑以评定损失的程度。
- $\mathcal{L}_{\mathcal{A}}$ 使用略湿的布清洁电脑的塑料部分。
- $\mathcal{L}_{\mathcal{A}}$ 您可以使用玻璃清洁剂擦拭显示屏幕。在柔软、干净的抹布上喷少量的 清洁剂, 用抹布轻轻地擦拭显示屏。

<span id="page-15-0"></span>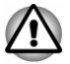

不要直接将清洁剂喷在电脑上或让液体进入电脑的任何部位。不要使用粗糙 的或腐蚀性的化学产品清洁电脑。

### 搬移电脑

电脑的设计具有相当强的耐久性。然而,在移动电脑的过程中注意一些简单 的预防措施将有助于确保电脑的无故障运行。

- **I** 确保在移动电脑之前无任何磁盘操作。
- $\mathcal{L}_{\mathcal{A}}$ 关闭电脑。
- 移动电脑之前断开 AC 适配器及其它外部设备。  $\mathcal{L}_{\mathcal{A}}$
- $\mathcal{L}_{\mathcal{A}}$ 合上显示面板。
- $\mathcal{L}_{\mathcal{A}}$ 不要把住显示面板拎提电脑。
- $\mathcal{L}_{\mathcal{A}}$ 携带电脑之前,请您关闭电脑,断开 AC 适配器并且等待电脑冷却为止。 如果违反该指示,可能会导致轻微的身体伤害。
- $\mathcal{L}_{\mathcal{A}}$ 不要将电脑置于温度急剧变化的地方(如把电脑从寒冷的室外搬至温暖 的室内)。凝结水汽消失前,请勿打开电源。
- $\mathcal{L}_{\mathcal{A}}$ 请小心不要重击电脑。如果违反该指示,可能会导致电脑受损,电脑发 生故障或数据丢失。
- $\mathcal{L}_{\mathcal{A}}$ 不要在卡安装在电脑中时搬移电脑。这可能会损坏电脑和/或卡,导致出 错。
- 请使用专用包携带电脑。  $\mathcal{L}_{\mathcal{A}}$
- $\mathcal{L}_{\mathcal{A}}$ 携带电脑时,一定要拿稳,防止跌落或撞击到任何东西。
- 不要通过拿住电脑上突出部分的方式携带电脑。  $\mathcal{C}^{\mathcal{A}}$

#### 移动电话

使用移动电话会影响声音系统。虽然不会妨碍到电脑的操作,但推荐在使用 移动电话时和电脑之间至少保持 30 cm 的距离。

### 《东芝电脑使用指南》

所有关于安全并正确使用本电脑的信息都包含在随附的《东芝电脑使用指南》 中。请一定在使用电脑前仔细阅读。

### 安全图标

本手册中使用的安全图标用于提供重要信息,应引起注意。每一种类型的消 息在下面定义。

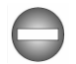

指示潜在的危险状况,如果您不遵照指示可能会导致死亡或严重伤害。

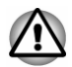

告诉您不正确地使用设备或不遵照指示操作,可能导致数据丢失、设备损坏 或导致较少或轻微的身体伤害。

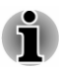

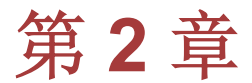

## <span id="page-17-0"></span>入门

本章列出了设备清单,并介绍了开始使用电脑的基本信息。

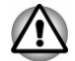

如果您使用非东芝预装的操作系统,则本手册中说明的某些功能可能无法正 常使用。

### 设备清单

请小心打开您的电脑的包装,保留包装箱和包装材料以备将来使用。

### 硬件

请检查确保有下列所有物品:

- 东芝笔记本电脑
- AC 适配器和电源线(2脚或3脚插头)  $\mathcal{L}_{\mathcal{A}}$
- $\mathcal{L}_{\mathcal{A}}$ 清洁布(随某些机型提供)

### 说明文件

- 用户手册
- $\mathbf{r}$ 《东芝电脑使用指南》

如果发现任何组件丢失或遭损坏,请立即联系经销商。

### 规则

本手册使用以下格式来描述、识别和突出显示术语及操作过程。

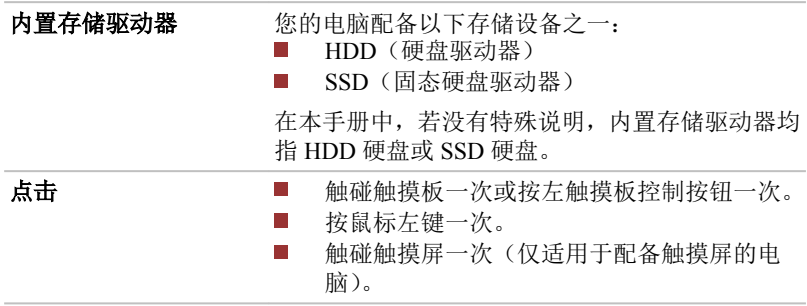

<span id="page-18-0"></span>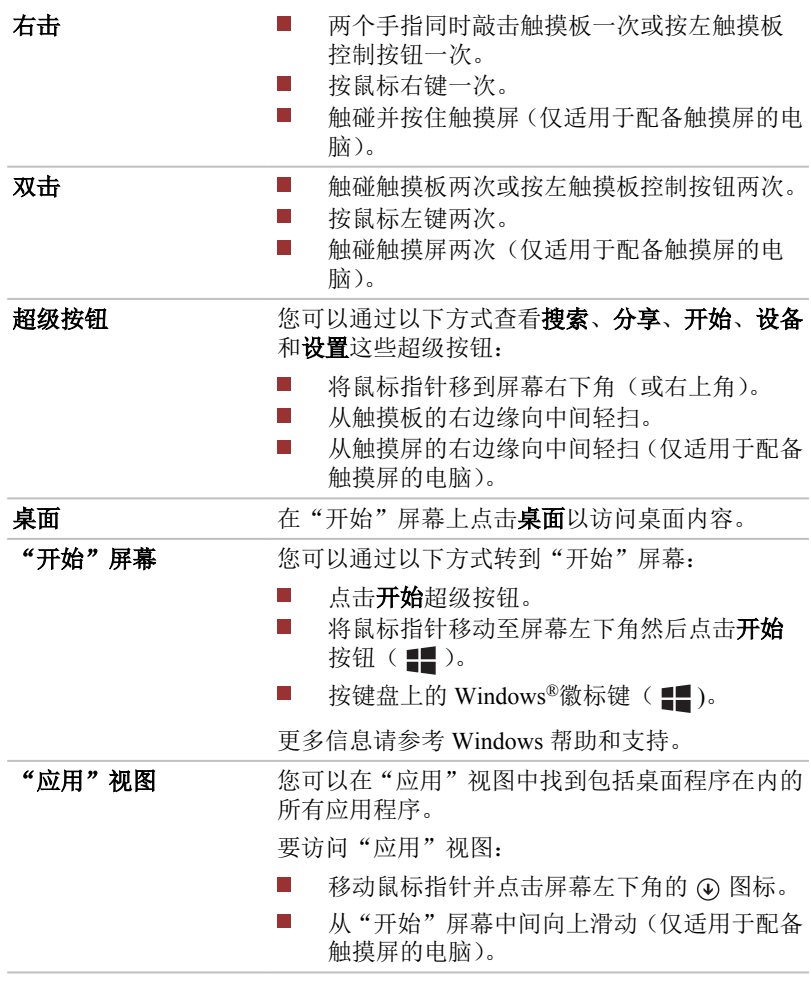

### 型号名简称

本用户手册中,电脑型号名将缩略为以下简称。

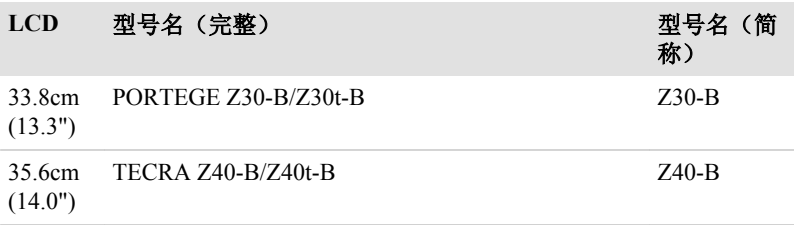

### <span id="page-19-0"></span>初次使用您的电脑

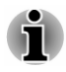

请仔细阅读随附的《东芝电脑使用指南》中关于安全并正确使用本电脑的信 息。这将有助于您更舒适并充分地使用笔记本电脑。遵循该指南中的建议, 能减少您手部、手臂、肩部或脖子受伤的机率。

本节介绍使用电脑的基本事项。包括下列内容:

- $\blacksquare$ 连接 AC 适配器
- $\blacksquare$ 打开显示屏面板
- $\overline{\phantom{a}}$ 打开电源
- $\overline{\phantom{a}}$ 初始设置
- $\blacksquare$ 了解 Windows
- 应使用查毒程序并确保定期更新。 п
	- п 格式化存储媒介之前请务必检查其内容。格式化将破坏所有存储的数 据。
	- 最好能定期将内置存储驱动器或其它主要存储设备中的数据备份到外部 п 媒介中。存储媒介一般不能存储很长时间,而且在某些条件下可能会导 致数据的丢失。
	- 安装设备或应用程序之前,要将内存中的数据保存至内置存储驱动器或 其它存储媒介中。否则可能会导致数据丢失。

### 连接 **AC** 适配器

当为电池充电或使用交流电时要连接 AC 适配器。刚开始电池需要充电才能 使用。

它可以自动适应 100 伏特到 240 伏特之间的频率为 50 赫兹或 60 赫兹的电 压,使您在绝大多数国家/地区都可以使用本电脑。AC 适配器将交流电转变 为直流电并降低电压以供电脑使用。

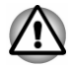

请务必使用您电脑随附的东芝 *AC* 适配器,或使用东芝指定的 *AC* 适配器 从而避免火灾或对电脑造成其他损坏的风险。使用不兼容的 *AC* 适配器 可能会导致火灾或对电脑造成损坏,并且可能导致严重的身体伤害。东 芝对使用不兼容的适配器造成的任何损坏不承担责任。

- п 不要将 *AC* 适配器插入与本产品的法规标签上指定的电压和频率不相符 的电源。以免导致火灾或者电击,甚至导致严重的身体伤害。
- 请务必使用或购买符合电脑使用区域内的法定电压及频率规格和要求的  $\blacksquare$ 电源线。以免导致火灾或者电击,甚至导致严重的身体伤害。
- П 所提供的电源线符合地电脑购买地的安全法规并且不能在该地区范围外 使用。如要在其他地区使用,请购买符合特定地区的安全法规的电源线。
- 请勿使用 *3* 脚转 *2* 脚的转换插头。

当在电脑上连接 *AC* 适配器时,请严格按照此用户手册中的步骤。将电 п 源线连接到生活用电插座应该是最后一步,否则适配器的直流输出插口 可能会带电,触碰到会导致触电或轻微的身体伤害。作为一般的安全预 防措施,请不要接触任何金属部分。

请勿将电脑和 *AC* 适配器放置在木质材料表面上(或任何其他可能因为 受热而损坏的器具材料表面上),因为电脑底盘和 *AC* 适配器在正常的使 用过程中表面温度会升高。

将电脑或 *AC* 适配器放置于可抵抗热损伤的平坦而坚固的表面。 关于预防和处理指导请参考随附的《东芝电脑使用指南》。

1. 将电源线连接到 AC 适配器。 图 *2-1* 将电源线连接至 *AC* 适配器(*2* 脚插头)

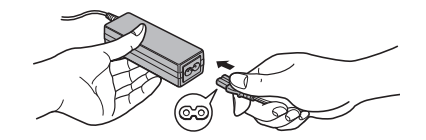

图 *2-2* 将电源线连接至 *AC* 适配器(*3* 脚插头)

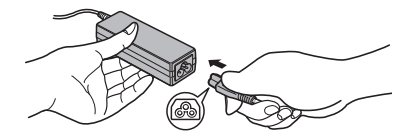

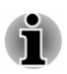

根据电脑机型,可能会附带 *2* 脚或 *3* 脚适配器*/*线缆。

- 2. 把 AC 适配器的直流输出插头插入电脑的 DC IN 19V 插孔。
- 3. 将电源线插入生活用电墙体插座。**DC IN/**电池指示灯发光。

图 *2-3* 将直流输出插头插入电脑*(Z30-B)*

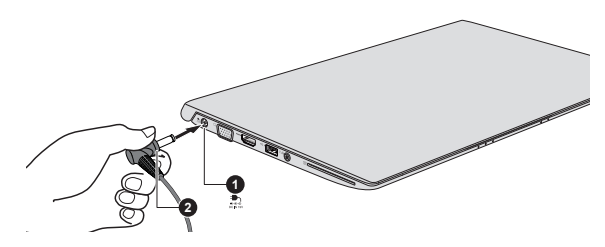

图 *2-4* 将直流输出插头插入电脑*(Z40-B)*

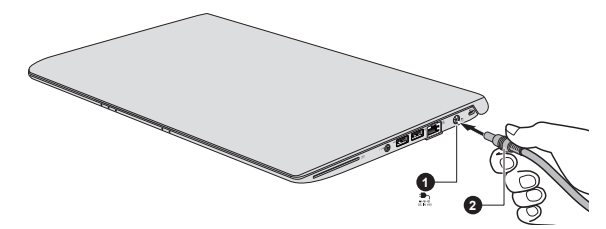

1.DC IN 19V 插孔 2. 直流输出插头

不同机型外观可能有所不同。

### 打开显示屏面板

显示屏面板可以大范围角度打开以获取最佳视角。

一手按住搁手处以防电脑主体抬起,然后慢慢地翻开面板。调整显示面板的 角度以达到最佳的清晰度。

图 *2-5* 打开显示面板(*Z30-B)*

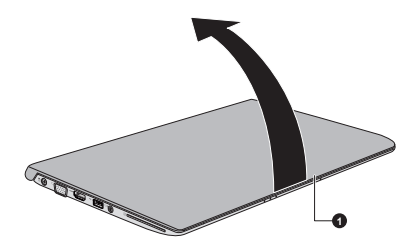

1.显示面板

不同机型外观可能有所不同。

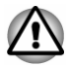

打开和关闭显示面板时,动作要适度。用力打开或猛地关上会损伤电脑。

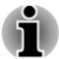

请勿将显示面板过于向后打开。这样会给显示面板铰链增加压力并导致 损坏。

- 请勿按压或推动显示面板。
- 不要把住显示面板提拎电脑。
- 关闭显示面板时确保没有笔或其它物体留在显示面板和键盘之间。

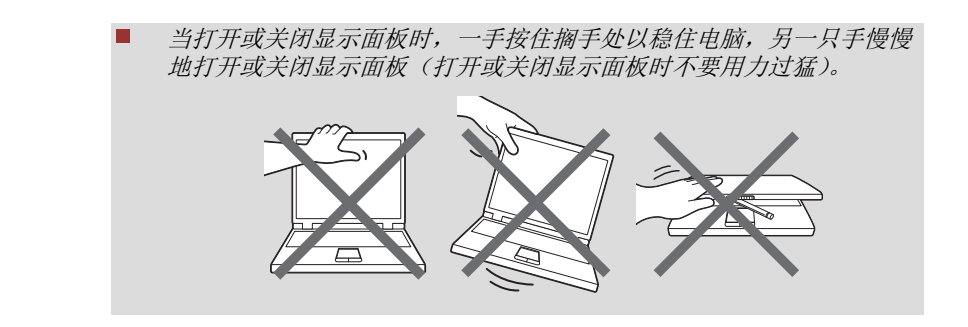

### 打开电源

 $\blacksquare$ 

i

本节描述如何打开电源。电源指示灯指示的状态。更多信息请参考[电源状态](#page-45-0) [说明](#page-45-0)部分。

在第一次打开电源后不要关闭,直至操作系统已经设置完毕。 П

*Windows* 设置过程中不能调节音量。

- 电脑开启时请勿触碰显示屏。
- 1. 打开显示面板。
- 2. 按下电源按钮。

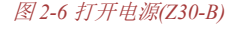

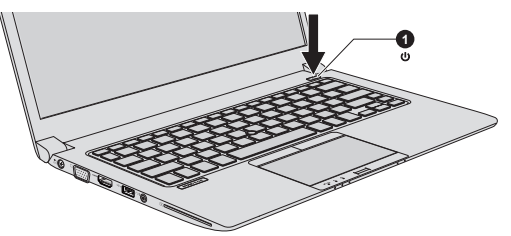

图 *2-7* 打开电源*(Z40-B)*

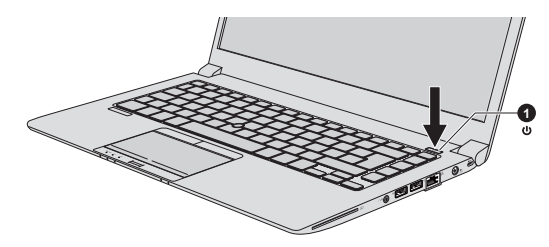

1.电源按钮

不同机型外观可能有所不同。

### 初始设置

打开电源时,最先显示 Windows 启动屏幕。请按照屏幕上的指示进行操作, 以正确安装操作系统。

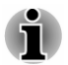

许可条款显示时,请仔细阅读。

### 了解 **Windows**

关于 Windows 的新功能及其操作的详细信息, 请参考 Windows 帮助和支持。

"开始"屏幕

"开始"屏幕是您启动 Windows 操作系统中的各种应用的平台。"开始"屏 幕以一种全新的便利的方式来访问您喜欢的应用程序、联系人和其它重要信 息。

在"开始"屏幕,敲击您想要的即可进行搜索。在这里,您可以轻松切换搜 索到的应用程序、文件或其它内容。

#### *Windows* 任务栏

指向"开始"屏幕的底部边缘可显示 Windows 任务栏。(如果您已将 Windows 任务栏移至其它边缘,请指向相应的边缘位置。)

您可以在 Windows 任务栏上看到最近使用的所有应用。

电源选项图标

"开始"屏幕为您提供了便捷的方式以使电脑进入关机、睡眠、休眠模式。 点击"开始"屏幕右上角的电源图标( (l) ), 然后选择您需要的模式。

#### 超级按钮

使用 Windows 超级按钮启用应用程序、查找文档、设置系统组件,并执行其 它大部分任务。

把鼠标指针定位到屏幕的右上角或右下角,会出现超级按钮: 搜索、共享、 开始、设备和设置。

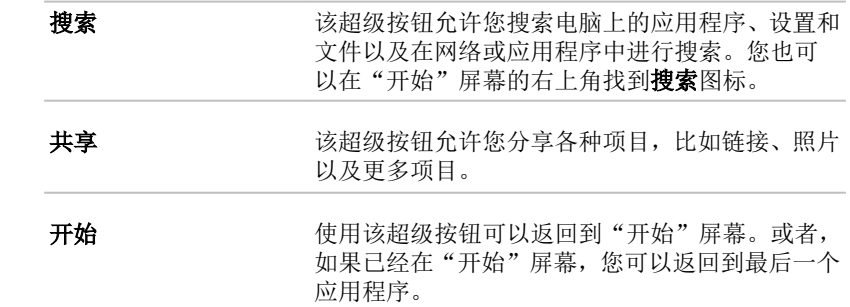

 $\boldsymbol{\mathcal{Q}}$ 

HE

<span id="page-24-0"></span>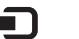

设备 对象的过去式和过去分词使被告诉讼的硬件。

**六** 

设置 法招级按钮允许您访问电脑设置(包括音量、高 度、连接至网络等等)。

#### 磁贴

可在"开始"屏幕运行和启用磁贴。

典型的磁贴有桌面和邮件,以及已下载至操作系统的所有其它应用程序的磁 贴。

*Windows* 应用商店

尽管您的电脑已经预装和内置了很多应用程序,但您依然可以通过点击鼠标 下载更多其它应用程序。

在 Windows 应用商店,您可以搜索或浏览数千应用程序,都已分类易于查找。

#### 登录选项

Windows 提供了多种登录选项, 如**密码( ? ), PIN( # )和图片密码( 3 )** 认证,以防非法登录。如您已为某个用户账户同时设置了多种登录方式,则 可以从 Windows 登录屏幕上通过点击登录选项来选择一种方式进行登录。默 认的登录方式是密码认证。

东芝还提供了其它高级登录选项,如面部识别( a )和指纹认证( ( )。更多 信息请参考[实用程序和高级使用](#page-73-0)。

### 关闭电源

可以通过以下方式关闭电源:关机模式、睡眠模式或休眠模式。

#### 关机模式

当您以关机模式关闭电源后,将不保存任何数据而且下次启动时电脑将引导 至操作系统的主画面。

- 1. 如果您已经输入数据,请将其保存至内置存储驱动器或者存储媒介。
- 2. 确保在磁盘操作停止后再移除磁盘。

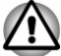

- 如果您在光盘正在被访问时关闭电源,将可能导致数据丢失或损坏光盘。 当应用程序正在运行时不要关闭电源。这样可能会导致数据丢失。 п
	- 当外部存储设备正在读写数据时,请勿关闭电源、断开或移除存储媒介。 п 这样可能会导致数据丢失。

3. 在"开始"屏幕上点击电源图标((b),然后选择关机。

4. 关闭任何连接至电脑的外接设备。

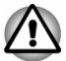

#### 重新启动电脑

某些情况下需要重新启动电脑,例如:

П 更改了电脑的某项设置。

有多种方法可以重新启动电脑系统:

- 在"开始"屏幕上点击电源图标((l)),然后选择重启。 П
- $\overline{\phantom{a}}$ 在设置超级按钮中,点击电源并选择重启。
- **The State** 同时按下 **CTRL**、**ALT** 和 **DEL** 将显示菜单窗口,然后点击右下角的电 源图标(小)并选择重启。

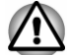

重新启动电脑之前,确保您的数据已保存。

#### 睡眠模式

如果需要暂停工作,可以使电脑进入睡眠模式,以便不用退出软件而关闭电 脑。数据会保存在电脑的主内存中。当您再次打开电脑的电源时,可以从中 止的地方继续工作。

在飞机上或在电子设备受到管制或控制的地方,请关闭电脑。包括关闭一切 无线通信功能和设备,取消能够使电脑自动启动的设置,例如定时录制功能。 如果您没有关闭电脑,操作系统可能会重新启动以运行预先设置的任务或保 存未保存的数据,并且可能会干扰飞行或其它系统从而导致严重伤害。

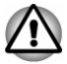

- 进入睡眠模式之前,确定您的数据已保存。
- 当电脑正在与外接媒介(例如 *USB* 设备、存储卡或者其它外接存储设 备)传输数据时,请不要切换至睡眠模式,以免数据丢失。
- 连接 AC 适配器时, 电脑会根据电源洗项中的设定进入睡眠模式(要运 行电源选项,在"应用"视图 *Windows* 系统类别下,点击控制面板 *->* 系统和安全 *->* 电源选项)。
	- 要从睡眠模式恢复电脑操作,按住电源按钮或键盘上的任何按键。只有 П 在东芝系统设置中启用键盘唤醒选项,键盘按键才可用。
	- 电脑进入睡眠模式时,如果网络应用程序正在运行,当电脑再次开启且 系统从睡眠模式唤醒后,此应用程序有可能无法还原。
	- 要防止电脑自动进入睡眠模式,请在电源选项中禁用睡眠模式。
	- 要使用交互式睡眠功能,请在电源选项中进行设置。

#### **睡眠**模式的优点

睡眠模式的优点如下:

- 与休眠模式相比,能以更快的速度恢复到关机前的工作状态。  $\mathcal{L}_{\mathcal{A}}$
- $\mathcal{L}_{\mathcal{A}}$ 在系统睡眠模式功能设定的时间内,如果电脑未接收到任何输入信息或 者硬件访问,睡眠功能将关闭系统以节约电源。
- **The Contract** 可以使用显示面板关闭电源功能。

#### 运行睡眠模式

 $\overline{\phantom{a}}$ 

i

通过以下方式可进入睡眠模式:

- $\mathcal{C}^{\mathcal{A}}$ 在"开始"屏幕上点击电源图标(小),然后选择睡眠。
- $\mathcal{L}_{\mathcal{A}}$ 在设置超级按钮中,点击电源并选择睡眠。
- $\mathcal{L}_{\mathcal{A}}$ 合上显示面板。请注意必须在电源选项中启用该功能。
	- 按下电源按钮。请注意必须在电源选项中启用该功能。

当重新启动电脑后,可以从关机前的状态继续工作。

п 电脑处于睡眠模式时,电源指示灯闪烁琥珀色光。

如果正在以电池为系统供电,您可以以休眠模式关机来延长电脑的操作 时间。电脑关闭时,睡眠模式更耗电。

#### 睡眠模式的限制条件

在以下情况中,睡眠模式将不起作用:

- $\blacksquare$ 关机后立即重新启动。
- $\mathcal{L}_{\mathcal{A}}$ 内存的电路受到静电或者电气噪声的影响。
- 电池组电量耗尽且未连接 AC 适配器。  $\mathcal{L}_{\mathcal{A}}$

#### 休眠模式

关闭计算机时,休眠功能将内存中的数据保存至内置存储驱动器。当下一次 启动时,电脑将恢复关机前的工作状态。但是休眠功能不能保存外部设备的 工作状态。

- п 保存数据。进入休眠状态时,电脑将内存中的内容保存至内置存储驱动 器。但出于安全考虑,最好手动保存数据。
	- 如果在保存工作结束之前断开 *AC* 适配器,则这些数据将丢失。 П
	- 当电脑正在与外接媒介(例如 *USB* 设备、存储卡或者其它外接存储设 П 备)传输数据时,请不要切换至休眠模式,以免数据丢失。

#### 休眠模式的优点

休眠模式的优点如下:

- $\mathcal{L}_{\mathcal{A}}$ 电池电量不足电脑自动关闭时,可以将数据保存至内置存储驱动器。
- 开启电脑后,可以直接回到关闭前的工作环境。  $\Box$
- $\mathcal{L}_{\mathcal{A}}$ 在系统休眠功能设定的时间内,如果电脑未接收到任何输入信息或者硬 件访问,休眠功能将关闭系统以节约电源。
- 可以使用显示面板关闭电源功能。  $\mathcal{L}_{\mathcal{A}}$

#### 启用休眠模式

要进入休眠模式, 在"开始"屏幕上点击电源图标( (l) ), 然后选择休眠。

- 要在电源菜单中显示休眠,核下列步骤进行设置:
	- *1.* 在"应用"视图 *Windows* 系统类别下,点击控制面板 *->* 系统和安全 *->* 电源选项。
	- *1.* 点击选择电源按钮的功能或选择关闭盖子的功能。
	- *1.* 点击更改当前不可用的设置。
	- *1.* 在关机设置下勾选休眠复选框。
	- *1.* 点击保存修改按钮。

#### 自动休眠模式

按下电源按钮或合上显示屏面板时,电脑可设置为自动进入休眠状态。根据 以下步骤进行设置:

- 1. 点击电源选项,然后点击选择电源按钮的功能或选择关闭盖子的功能。
- 2. 根据您的需要, 为**按电源按钮时和关闭盖子时**选择想要的休眠模式。
- 3. 点击保存修改按钮。

#### 休眠模式的数据保存

以休眠模式关闭电脑时,电脑需要一段时间将当前内存中的数据保存至内置 存储驱动器。

在电脑关闭且数据已保存至内置存储驱动器后,再断开所有外部设备的电源。

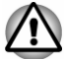

П

不要立即重启电脑或外部设备。等待片刻让所有的电容器完全放电。

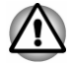

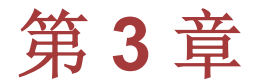

## <span id="page-28-0"></span>整机介绍

本章介绍电脑的不同组件。您在操作电脑之前,必须熟悉各个组件。 声明(非应用图标) 更多关于非应用图标的信息,请参考[声明](#page-111-0)部分。

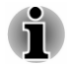

请小心操作电脑以免划伤或损坏表面。

### 整机介绍**(Z30-B)** 显示面板关闭时的前侧**(Z30-B)**

下图表示显示面板处于关闭位置时的电脑前侧。

图 *3-1* 显示面板关闭时电脑的前侧*(Z30-B)*

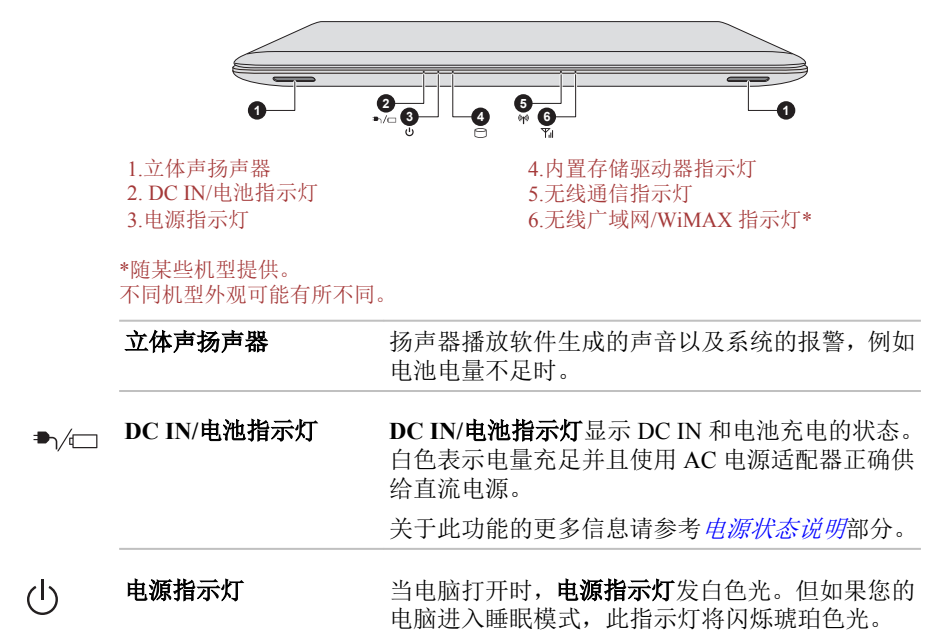

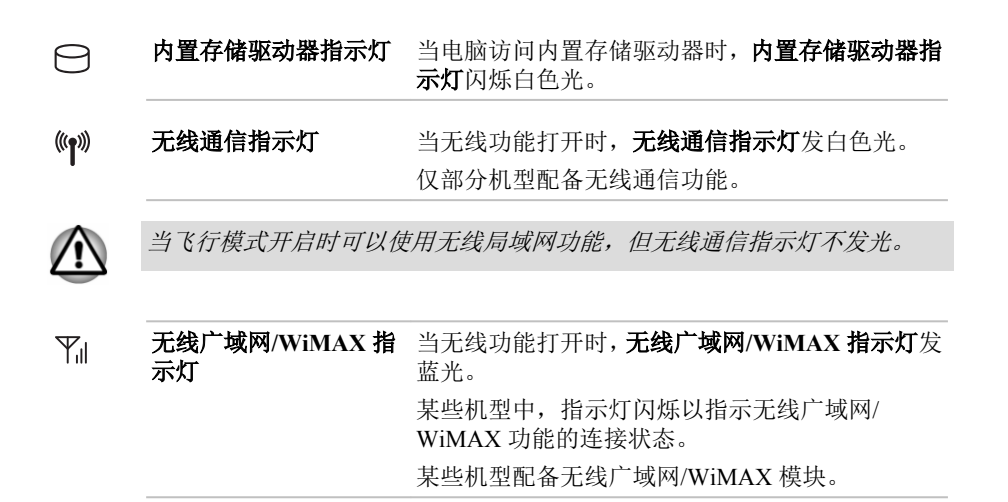

### 左侧**(Z30-B)**

下图展示电脑的左侧。

图 *3-2* 电脑的左侧*(Z30-B)*

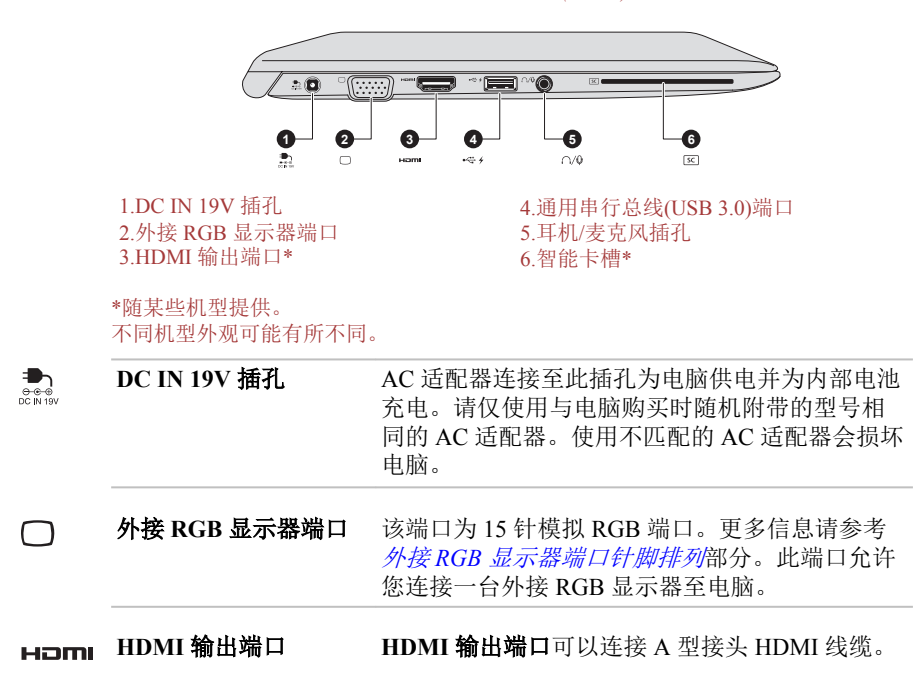

#### $\leftrightarrow$  4 端口

通用串行总线**(USB 3.0)** 电脑左侧有一个符合 USB3.0 标准的 USB 端口。

USB 3.0 端口兼容 USB 3.0 标准并兼容 USB 2.0 设 备。

- 当系统以 *USB* 兼容仿真方式运行时,*USB 3.0* 端口可能以 *USB 2.0* 的方式 工作。
	- 无法对所有可用 *USB* 设备的全部功能进行可操作性验证。特定设备的 г 某些功能可能不能正常运行。
	- 在将 *USB* 设备从电脑的 *USB* 端口拔除前,请先打开 *Windows* 任务栏上 的安全删除硬件并弹出媒体图标,然后选择您想要移除的设备。

ZŢ

勿将外来金属物件如螺丝、钉书钉或回形针等放置于 *USB* 端口内。外来金属 物件会引起短路,从而引发火灾和损伤,并且有可能带来严重的身体伤害。

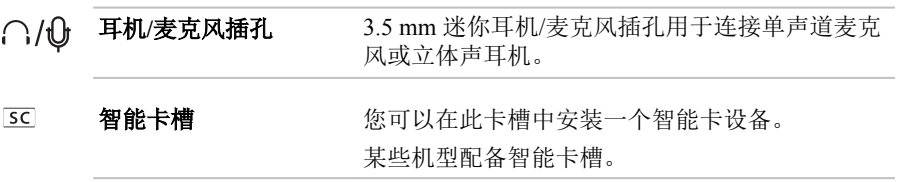

### 右侧**(Z30-B)**

下图展示电脑的右侧。

图 *3-3* 电脑的右侧*(Z30-B)*

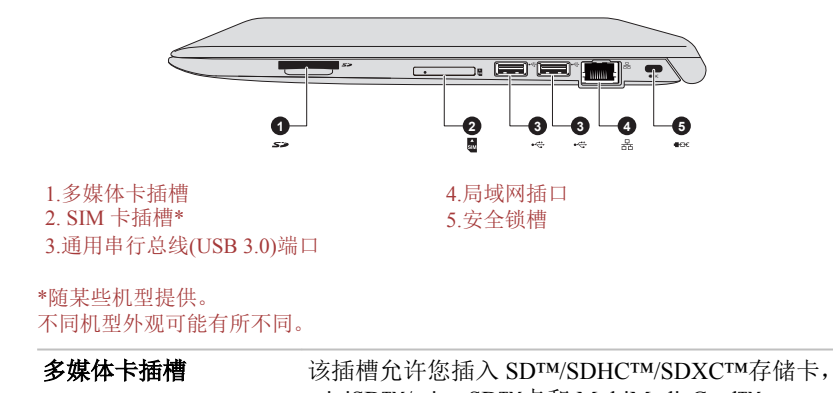

miniSD™/microSD™卡和 MultiMediaCard™ (MMC)。更多信息请参考[存储媒介](#page-62-0)部分。

53

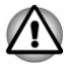

勿将外来金属物件如螺丝、钉书钉或回形针等放置于多媒体卡插槽内。外来 金属物件会引起短路,从而引发火灾和损伤,并且有可能带来严重的身体伤 害。

SIM 卡插槽 此插槽可容纳一张 SIM 卡, 可以让您在外以高速连 **SIM** 接网络、公司内部网和您的邮箱。 更多信息请参考[无线局域网设备](#page-58-0)部分。 通用串行总线**(USB 3.0)** 电脑右侧有两个符合 USB3.0 标准的 USB 端口。  $\stackrel{\leftrightarrow}{\longleftrightarrow}$ 端口 USB 3.0 端口兼容 USB 3.0 标准并兼容 USB 2.0 设 备。

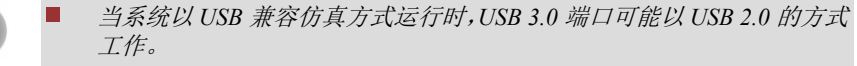

- 无法对所有可用 *USB* 设备的全部功能进行可操作性验证。特定设备的 П 某些功能可能不能正常运行。
- 在将 *USB* 设备从电脑的 *USB* 端口拔除前,请先打开 *Windows* 任务栏上 п 的安全删除硬件并弹出媒体图标,然后选择您想要移除的设备。

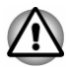

Ť

勿将外来金属物件如螺丝、钉书钉或回形针等放置于 *USB* 端口内。外来金属 物件会引起短路,从而引发火灾和损伤,并且有可能带来严重的身体伤害。

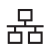

**局域网插口** 此插口连接局域网。内置适配器支持以太网 (10Mbit/s,10BASE-T)、快速以太网(100Mbit/s, 100BASE-TX)或高速以太网(1000Mbit/s, 1000BASE-T)。详情请参考*[基本操作](#page-46-0)*。

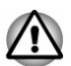

不要在局域网插口上连接除网线之外的任何其他线缆。否则可能会导致损坏 或故障。

安全锁槽 地球槽可连接一根安全线缆,以将您的电脑固定在书  $H<sub>0</sub>$ 桌或其他大尺寸的物体上防止盗窃。

### 后侧**(Z30-B)**

下图展示电脑的后侧。

图 *3-4* 电脑的后侧*(Z30-B)*

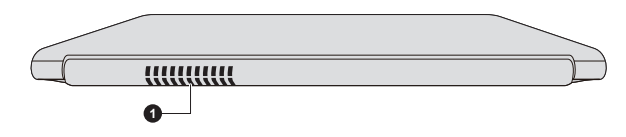

1.冷却通风口

不同机型外观可能有所不同。

冷却通风口 冷却通风口可防止 CPU 过热。

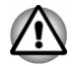

不要堵塞冷却通风口。勿将外来金属物件如螺丝、钉书钉或回形针等放置于 冷却通风口内。外来金属物件会引起短路,从而引发火灾和损伤,并且有可 能带来严重的身体伤害。

请使用柔布擦拭冷却通风口表面的灰尘。

### 底部**(Z30-B)**

下图展示电脑的底部。在翻转电脑之前要确定显示面板是闭合的以防损坏。

图 *3-5* 电脑的底部*(Z30-B)*

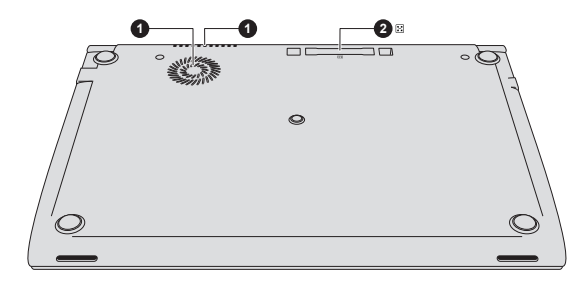

 $1.$ 冷却通风口 2.坞式端口\*

\*随某些机型提供。 不同机型外观可能有所不同。

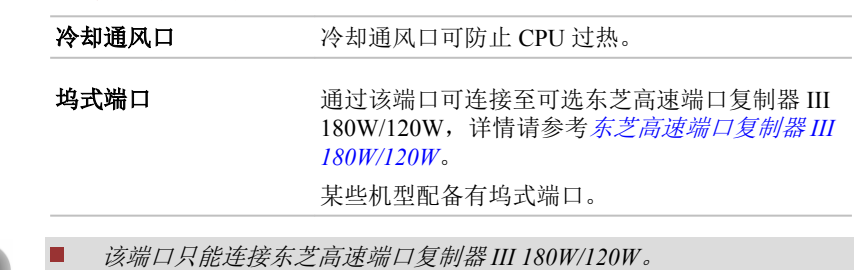

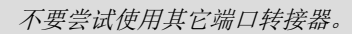

 $\boxed{\mathbb{R}^n}$ 

### 显示面板打开时的前侧**(Z30-B)**

本节展示显示面板打开时的电脑。要打开显示屏,请轻轻打开显示面板并将 显示面板调节到舒适的观看角度。

图 *3-6* 显示面板打开时电脑的前侧*(Z30-B)*

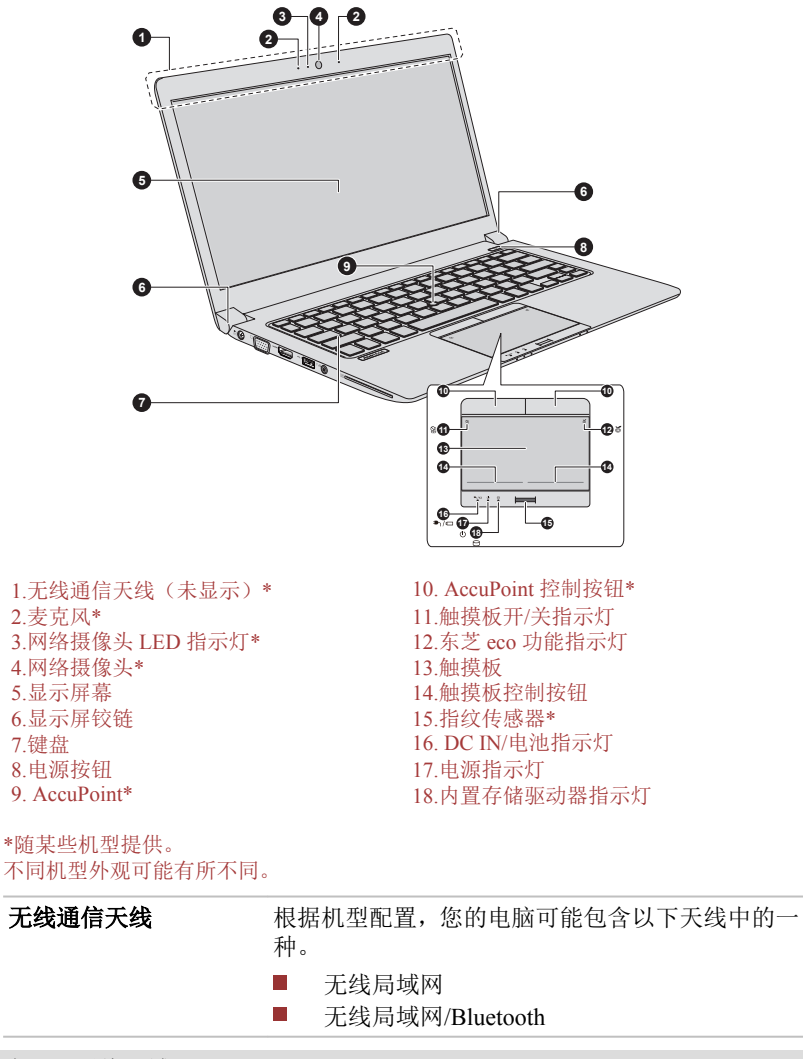

声明(无线局域网)

更多关于无线局域网的信息,请参考[声明](#page-111-0)部分。

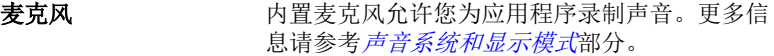

网络摄像头 **LED** 指示灯 网络摄像头 **LED** 指示灯在网络摄像头工作时发 光。

网络摄像头 网络摄像头使您能够通过您的电脑录制视频或拍 摄照片。您可以通过通讯工具使用网络摄像头进 行视频聊天或视频会议。

某些机型配备有网络摄像头。

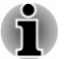

不要将网络摄像头直接对着太阳。 .

请勿触碰或重压网络摄像头的镜头。以免降低图像质量。如果镜头变 脏,请使用眼镜清洁用品(清洁布)或者其它软布料清洁镜头。

п

显示屏幕 33.8 cm (13.3") LCD 显示屏, 分辨率为如下其中一 种:

■ HD, 1366 (水平) × 768 (垂直) 像素

FHD, 1920 (水平) ×1080 (垂直) 像素  $\mathcal{L}_{\mathcal{A}}$ 

当电脑由 AC 适配器供电时,LCD 显示屏的图像将 比使用电池时明亮一些。亮度级别不同是为了在 使用电池供电时节省电量。

声明(LCD)

更多关于 LCD 的信息,请参考[声明](#page-111-0)部分。

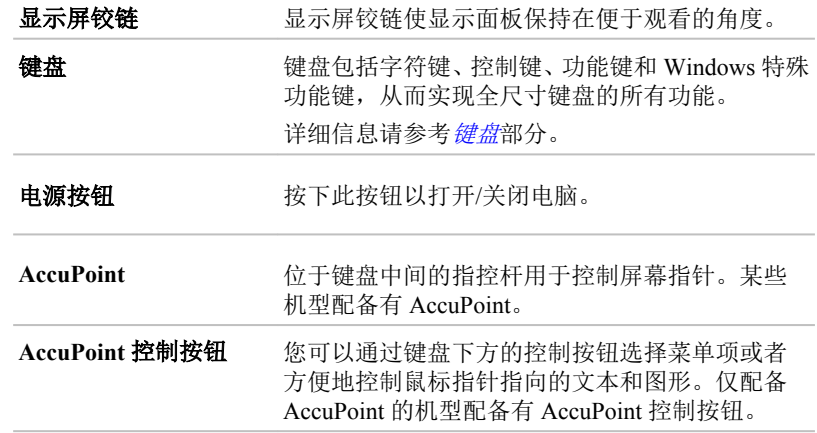

 $\langle \cdot | \cdot \rangle$ 

<span id="page-35-0"></span>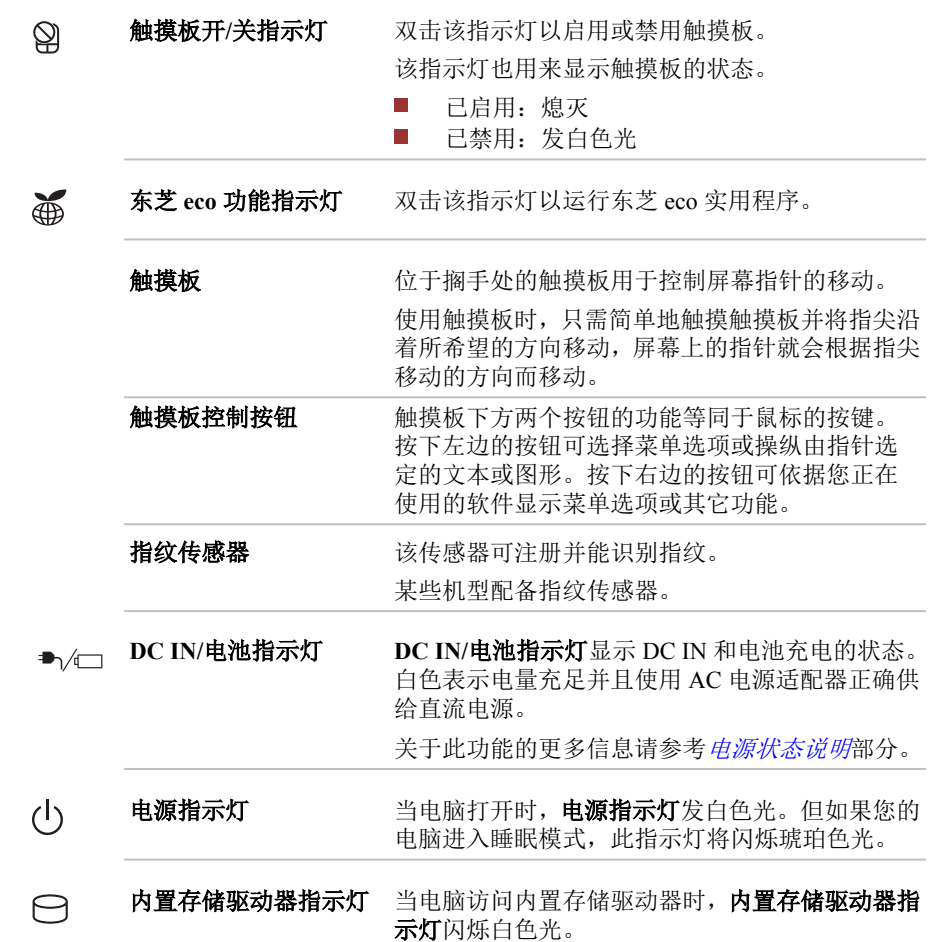

### 整机介绍**(Z40-B)**

### 显示面板关闭时的前侧**(Z40-B)**

下图表示显示面板处于关闭位置时的电脑前侧。
图 *3-7* 显示面板关闭时电脑的前侧*(Z40-B)*

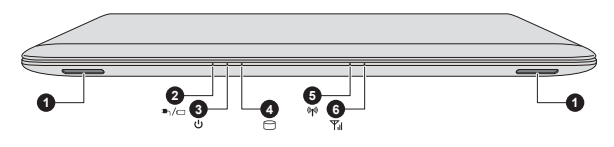

2.DC IN/电池指示灯<br>3.电源指示灯

1.立体声扬声器 4.内置存储驱动器指示灯 6.无线广域网/WiMAX 指示灯\*

\*随某些机型提供。 不同机型外观可能有所不同。

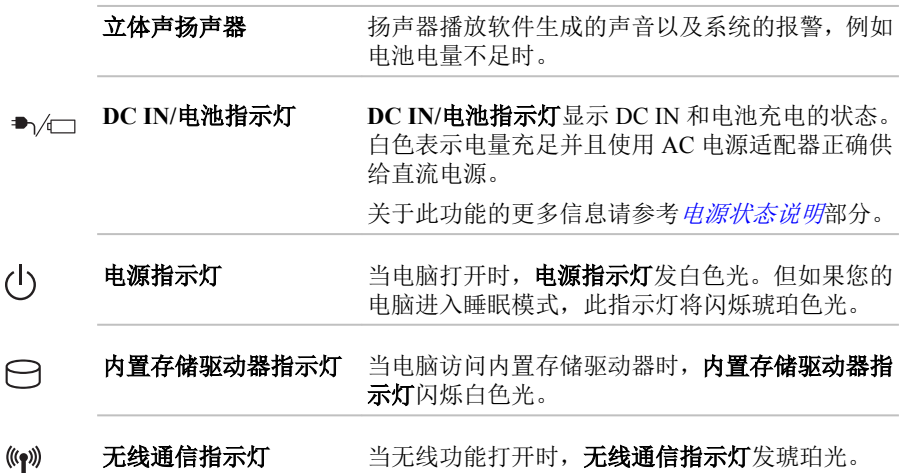

某些机型配备无线通信功能。

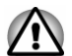

当飞行模式开启时可以使用无线局域网功能,但无线通信指示灯不发光。

 $T_{\text{all}}$ 无线广域网**/WiMAX** 指 当无线功能打开时,无线广域网**/WiMAX** 指示灯发 示灯 蓝光。 某些机型中,指示灯发光或闪烁以指示无线广域 网/WiMAX 功能的连接状态。 某些机型配备无线广域网/WiMAX 模块。

# 左侧**(Z40-B)**

下图展示电脑的左侧。

图 *3-8* 电脑的左侧*(Z40-B)*

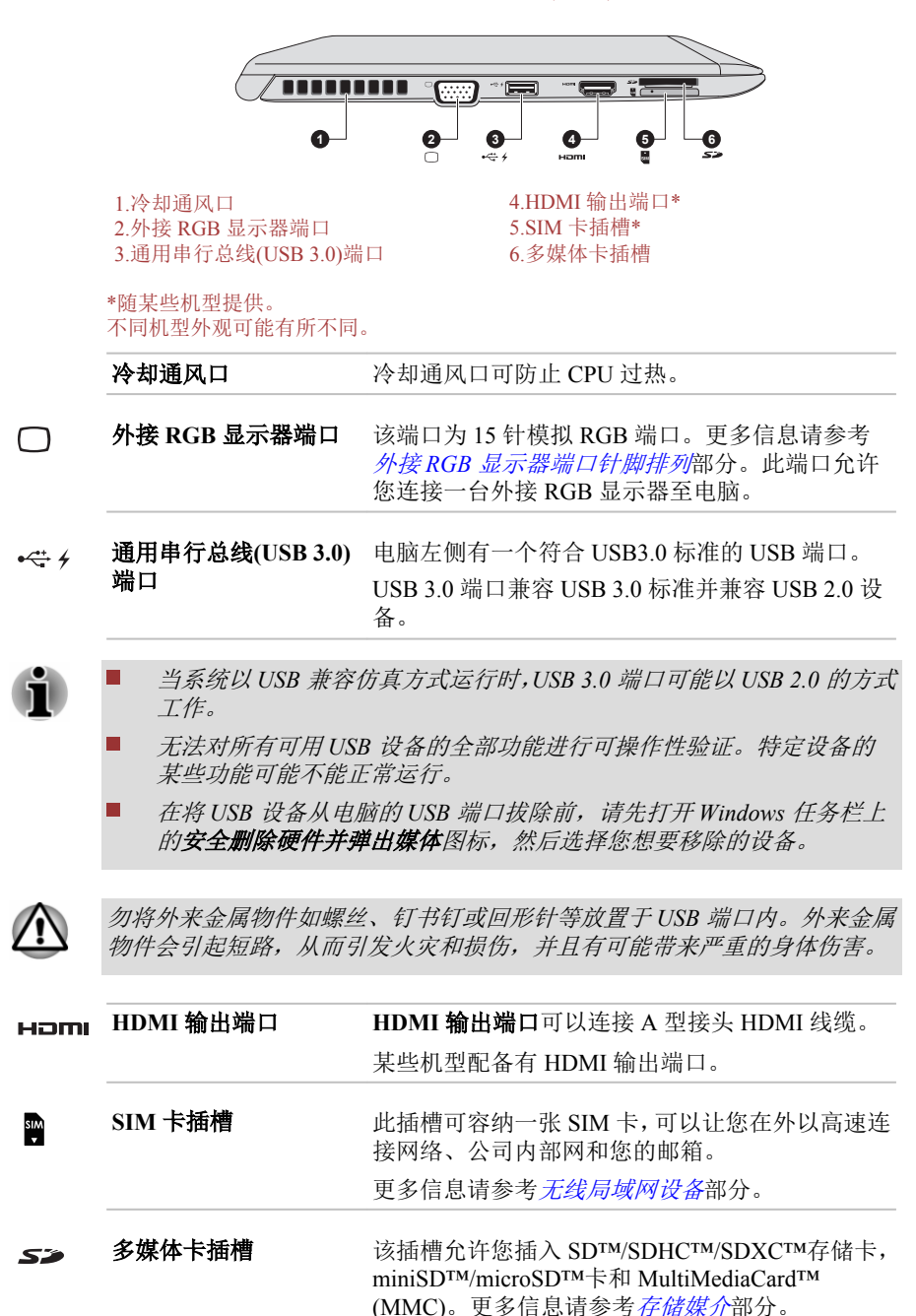

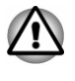

勿将外来金属物件如螺丝、钉书钉或回形针等放置于多媒体卡插槽内。外来 金属物件会引起短路,从而引发火灾和损伤,并且有可能带来严重的身体伤 害。

# 右侧**(Z40-B)**

下图展示电脑的右侧。

图 *3-9* 电脑的右侧*(Z40-B)*

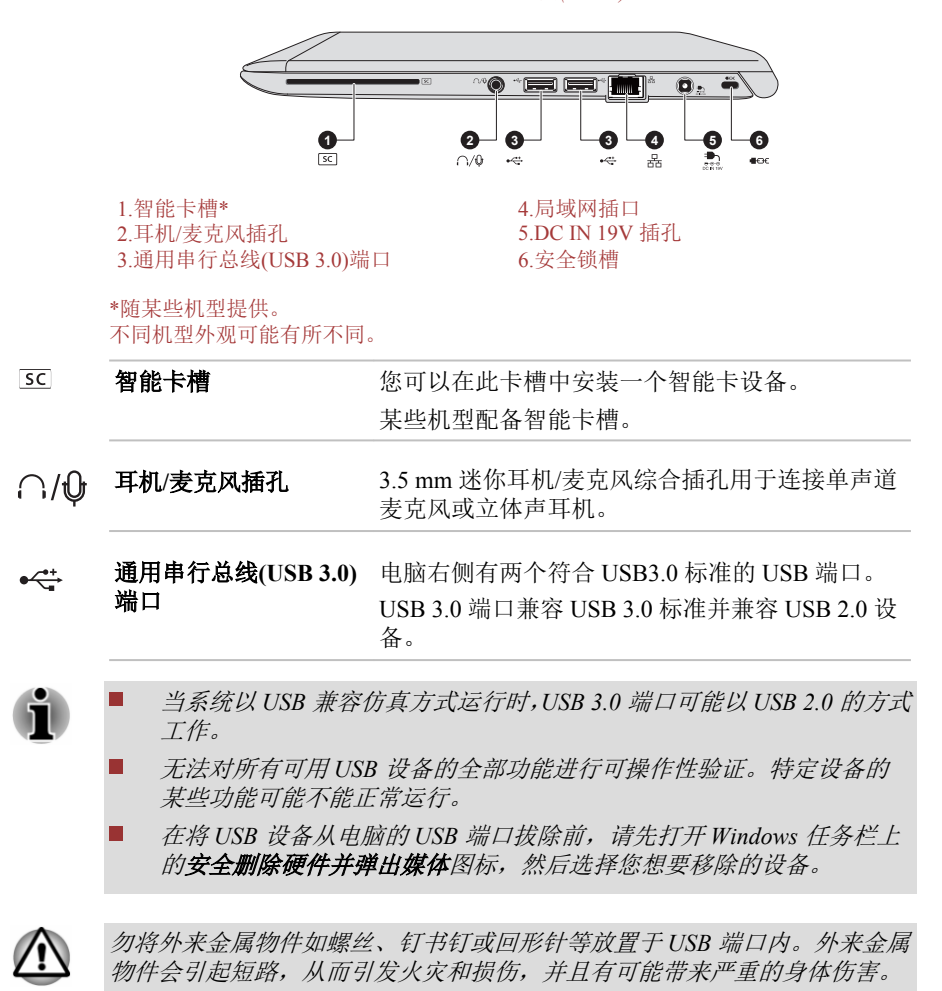

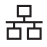

**局域网插口** 此插口连接局域网。内置适配器支持以太网 (10Mbit/s,10BASE-T)、快速以太网(100Mbit/s, 100BASE-TX)或高速以太网(1000Mbit/s, 1000BASE-T)。详情请参考[基本操作](#page-46-0)。

不要在局域网插口上连接除网线之外的任何其他线缆。否则可能会导致损坏 或故障。

 $rac{1}{20}$ 

**DC IN 19V 插孔 AC 适配器连接至此插孔为电脑供电并为内部电池** 充电。请仅使用与电脑购买时随机附带的型号相 同的 AC 适配器。使用不匹配的 AC 适配器会损坏 电脑。

安全锁槽 地槽可连接一根安全线缆,以将您的电脑固定在书  $\blacksquare \cap \vdash$ 桌或其他大尺寸的物体上防止盗窃。

## 后侧**(Z40-B)**

下图展示电脑的后侧。

图 *3-10* 电脑的后侧*(Z40-B)* 不同机型外观可能有所不同。

## 底部**(Z40-B)**

下图展示电脑的底部。在翻转电脑之前要确定显示面板是闭合的以防损坏。

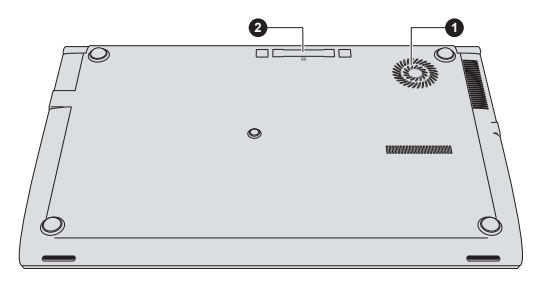

图 *3-11* 电脑的底部*(Z40-B)*

1.冷却通风口 2.坞式端口\*

\*随某些机型提供。 不同机型外观可能有所不同。

冷却通风口可防止 CPU 过热。

 $\boxed{\mathbb{Z}^n}$ 培式端口 通过该端口可连接至可选东芝高速端口复制器 III 180W/120W,详情请参考[东芝高速端口复制器](#page-68-0) *III [180W/120W](#page-68-0)*。 某些机型配备有坞式端口。 该端口只能连接东芝高速端口复制器 *III 180W/120W*。 ň 不要尝试使用其它端口转接器。

不要将异物放入坞式端口。大头针或类似物体可能会破坏电脑电路。

## 显示面板打开时的前侧**(Z40-B)**

本节展示显示面板打开时的电脑。要打开显示屏,请轻轻打开显示面板并将 显示面板调节到舒适的观看角度。

图 *3-12* 显示面板打开时电脑的前侧*(Z40-B)*

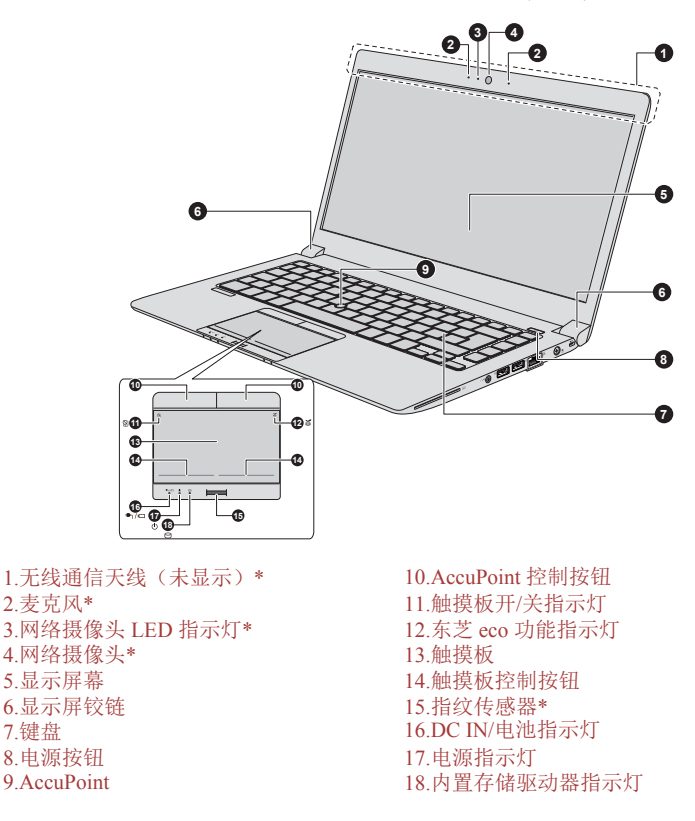

\*随某些机型提供。 不同机型外观可能有所不同。 无线通信天线 根据机型配置,您的电脑可能包含以下天线中的一 种。

- $\overline{\phantom{a}}$ 无线局域网
- 无线局域网/Bluetooth Ш

声明(无线局域网)

更多关于无线局域网的信息,请参考[声明](#page-111-0)部分。

麦克风 内置麦克风允许您为应用程序录制声音。更多信 息请参考*[声音系统和显示模式](#page-71-0)*部分。

网络摄像头 **LED** 指示灯 网络摄像头 **LED** 指示灯在网络摄像头工作时发 光。

网络摄像头 网络摄像头使您能够通过您的电脑录制视频或拍 摄照片。您可以通过通讯工具使用网络摄像头进 行视频聊天或视频会议。

某些机型配备有网络摄像头。

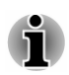

 $\blacksquare$ 

 $\blacksquare$ 

不要将网络摄像头直接对着太阳。

请勿触碰或重压网络摄像头的镜头。以免降低图像质量。如果镜头变 脏,请使用眼镜清洁用品(清洁布)或者其它软布料清洁镜头。

显示屏幕 35.6 cm (14.0") LCD 显示屏, 分辨率如下:

FHD, 1920 (水平) ×1080 (垂直) 像素 **The State** 

当电脑由 AC 适配器供电时,LCD 显示屏的图像将 比使用电池时明亮一些。亮度级别不同是为了在 使用电池供电时节省电量。

#### 声明(LCD)

更多关于 LCD 的信息,请参考[声明](#page-111-0)部分。

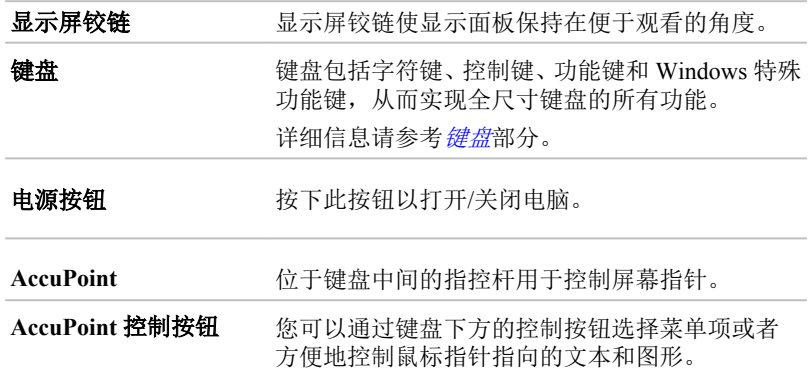

 $\langle \cdot | \cdot \rangle$ 

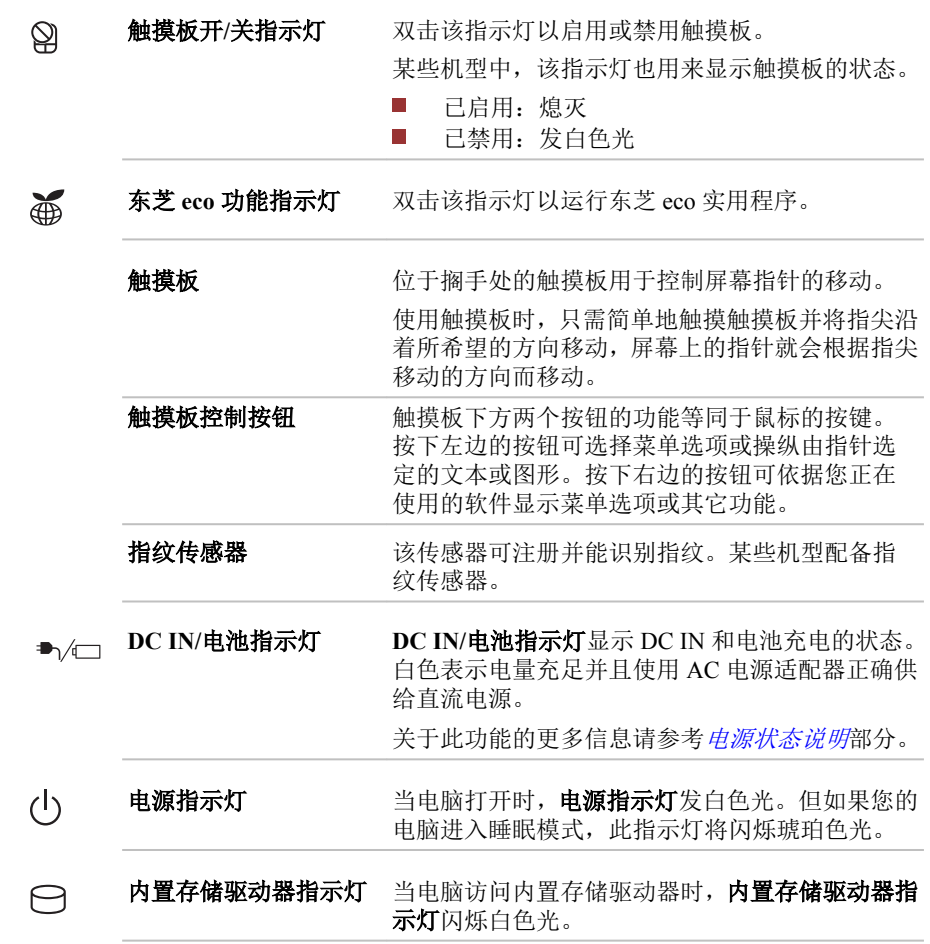

# 内置硬件组件

本部分介绍电脑的内置硬件组件。

实际规格依据您购买的机型而定。

电池组 有效的 本电脑包含有内置电池组。 然而,请不要尝试自行拆卸或更换电池组。必要时 请联系授权的东芝服务提供商。 当未连接 AC 适配器时,电池组给电脑供电。 关于使用和操作[电池](#page-55-0)组的详情,请参考电池部分。

声明(电池使用时间)

更多关于电池使用时间的信息,请参考[声明](#page-111-0)部分。

**CPU**(中央处理器) CPU 型号根据机型而有所不同。 通过打开东芝电脑健康监视器可以查看配置的处 理器型号,在"应用"视图 **TOSHIBA** 类别下,点 击电脑健康监视器,然后点击电脑信息。

声明(CPU)

更多关于 CPU 的信息,请参考[声明](#page-111-0)部分。

内置存储驱动器 内置存储驱动器的容量根据机型而有所不同。 通过打开东芝电脑健康监视器可以查看配置的内 置存储驱动器型号,在"应用"视图 **TOSHIBA** 类 别下,点击电脑健康监视器,然后点击电脑信息。 部分硬盘容量被保留作为管理空间。

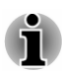

固态硬盘驱动器*(SSD)*是一种使用固态储存体来代替 *HDD* 硬盘的磁性盘片的 大容量存储设备。

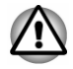

在某些异常情况下,例如长期不使用和*/*或暴露在高温之下,*SSD* 可能发生数 据保存错误。

声明(内置存储驱动器容量)

更多关于内置存储驱动器容量的信息,请参考[声明](#page-111-0)部分。

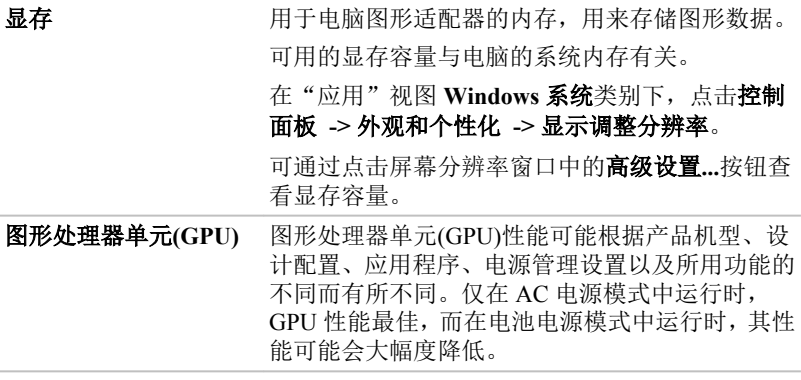

声明(图形处理器单元(GPU))

更多关于图形处理器单元(GPU)的信息,请参考[声明](#page-111-0)部分。

## **NVIDIA** 图形控制

某些 NVIDIA 显卡机型支持 NVIDIA® Optimus™技术。

通过在高性能的 NVIDIA 独立图形处理器和延长电池时间的 Intel 集成图形 处理器之间的智能切换,NVIDIA® Optimus™功能可以使笔记本电脑的性能达 到最优。切换可以自动进行,用户无须重启电脑。

在 NVIDIA 控制面板的管理 3D 设置菜单, 您可以更改全局 3D 设置, 并建立 特定程序的置换值。每次这些特定程序启动时,都会自动使用置换值。

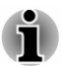

- 请使用 *NVIDIA Optimus* 功能的默认设置。
- 如果设置更改后程序无法正常运行,请恢复程序的默认设置。
- $\blacksquare$ 如果程序无法正常运行,请将首选图形处理器恢复为默认设置。
- п 当您使用某些视频播放程序播放视频文件时,"程序设置"标签中的首选 图形处理器不能更改为除"集成显卡"外的其它显卡。

要运行程序设置,请点击*"NVIDIA* 控制面板*"->"*管理 *3D* 设置*"->"*程序 设置"。

要启用 NVIDIA 控制面板,在"应用"视图 **Windows** 系统类别下,点击控制 面板 **->** 硬件和声音 **-> NVIDIA** 控制面板。

详细信息请参考 NVIDIA 控制面板帮助文件。要访问该帮助文件,单击主菜 单中的帮助并选择 **NVIDIA** 控制面板帮助。

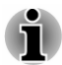

在 *Optimus* 机型中安装有两种显示驱动:*"Intel® HD Graphics Driver*"和 *"NVIDIA Graphics Driver XXX.XX*"。

请不要从控制面板中的"卸载程序"里卸载显示驱动。 卸载显示驱动。

- *1.* 卸载*"NVIDIA Graphics Driver XXX.XX*"。
- *2.* 然后卸载*"Intel® HD Graphics Driver*"。

## **Intel®** 显示器节电技术

Intel GPU 机型可能支持显示器节电功能,该功能通过调节内部 LCD 显示上的 图像对比度,来节约电量消耗。

如果您的电脑符合以下条件,则可能支持该功能:

- **The State** 以电池模式运行
- П 仅使用内部 LCD 显示器

显示器节电技术出厂默认设置为启用。如果您需要关闭该功能,在英特尔®核 芯显卡控制面板中可以关闭显示器节电功能。

通过如下方式可以进入该面板:

- 1. 在桌面上单击鼠标右键,选择图形属性**...**。
- 2. 在屏幕左上角的电源下拉菜单中,点击电源,然后选择使用电池。
- 3. 点击显示器节电技术下面的禁用。
- 4. 点击应用。

如果您想启用此功能,点击显示器节电技术下面的启用。

# <span id="page-45-0"></span>电源状态说明

电脑的运行能力和电池充电状态与电源状态有关,包括是否连接 AC 适配器 以及电池组充电情况。

## **DC IN/**电池指示灯

检查 **DC IN/**电池指示灯查看电池组的状态以及连接 AC 适配器时电源的状 态。请注意下列指示灯状态:

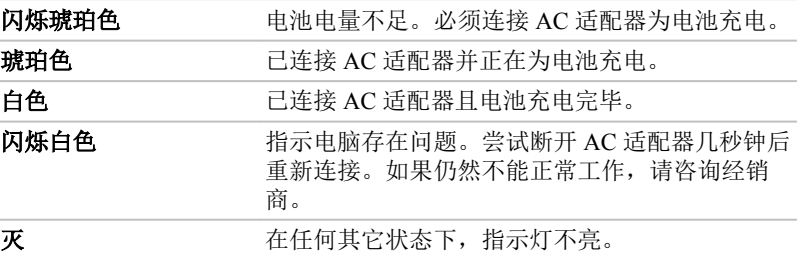

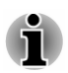

充电时如果电池组过热,充电过程将停止,同时 *DC IN/*电池指示灯熄灭。当 电池温度回落到正常范围后,充电过程将恢复。无论电脑电源已打开或关闭, 均会出现此现象。

# 电源指示灯

检查电源指示灯查看电源的状态。请注意下列指示灯状态:

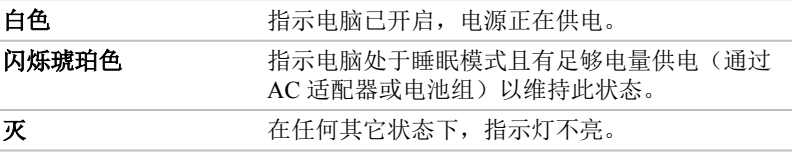

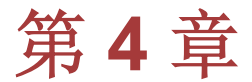

<span id="page-46-0"></span>基本操作

本章介绍电脑的基本操作以及使用时的注意事项。

使用触摸屏

某些机型配备有触摸屏。

您可以使用手指来操作图标、按钮、菜单选项、屏幕键盘以及触摸屏上的其 它项目。

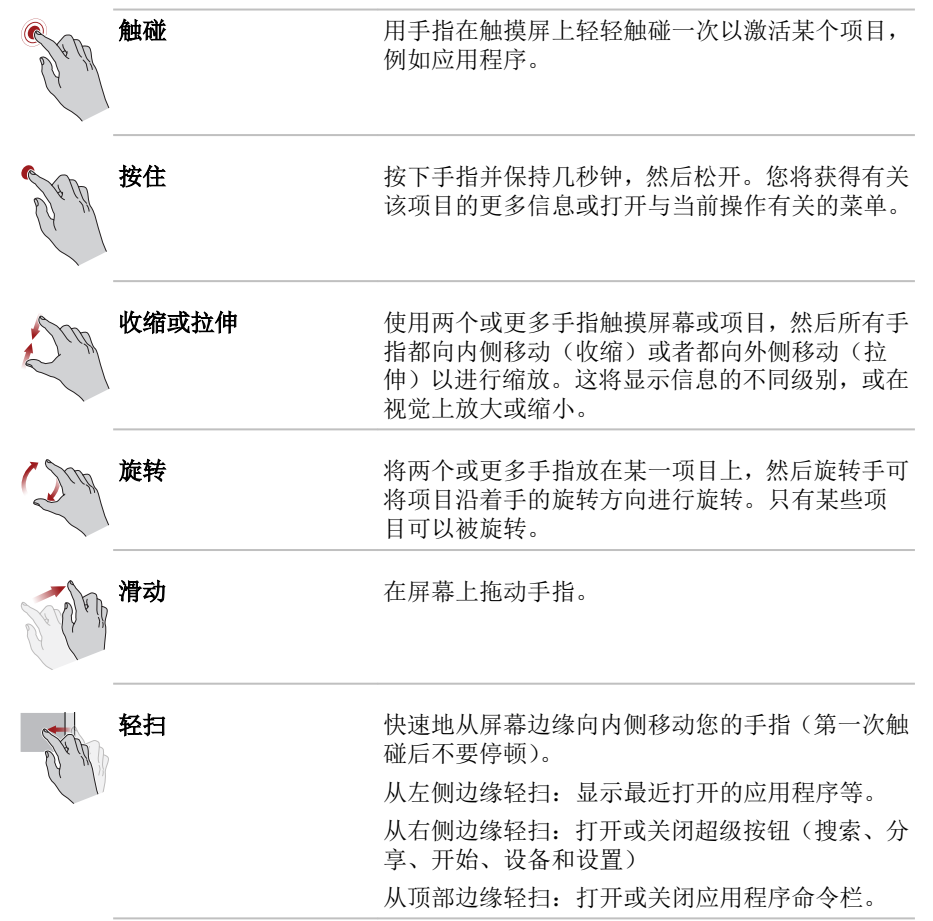

关于 Windows 操作系统屏幕触碰手势的更多详细信息,请参考 Windows 帮助 和支持。

<span id="page-47-0"></span>使用触摸板

位于搁手处的触摸板可能支持以下手势:

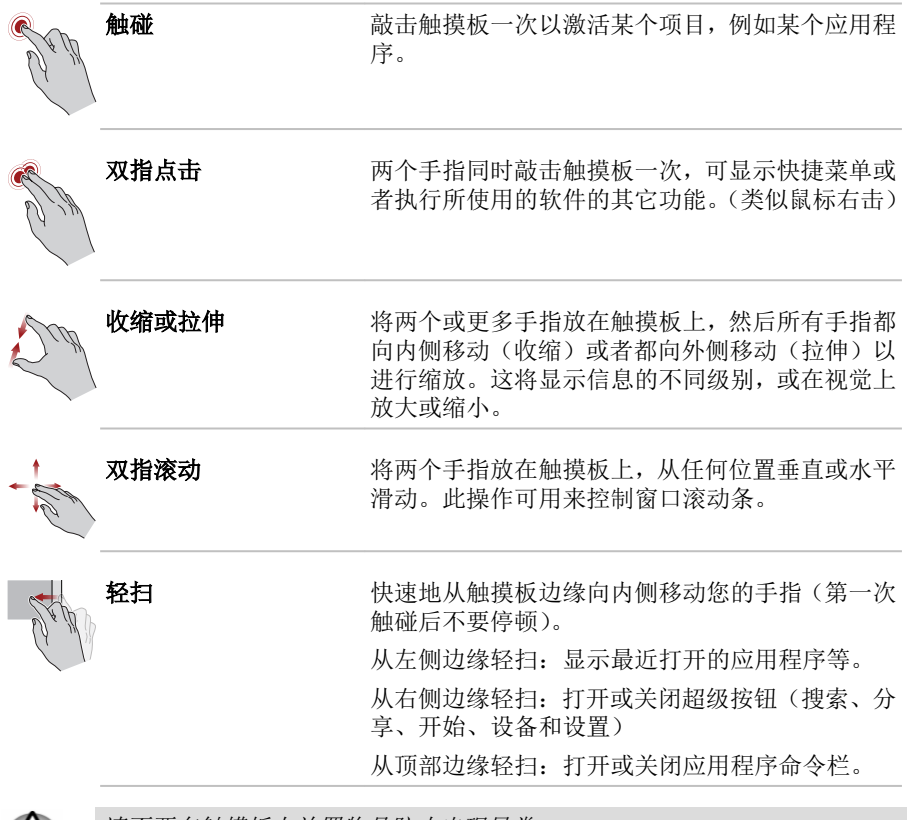

请不要在触摸板上放置物品防止出现异常。

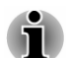

 $\sqrt{N}$ 

本节描述的部分触摸板操作仅在某些应用程序中支持。

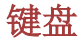

键盘的按键数量取决于电脑所配置的相应的国家/地区的键盘类型。有很多种 语言的键盘可供选取用。

整个键盘包括六类不同的键:特殊打字键、功能键、热键、Windows 特殊功 能键和复用键区。

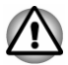

请不要取下键盘上的键帽。以免损害键帽下的部件。

## 键盘指示灯

下图表明 **CAPS LOCK** 指示灯的位置。

当 CAPS LOCK 指示灯发亮时, 按下按键时键盘产生大写字符。

图 *4-1 CAPS LOCK* 指示灯

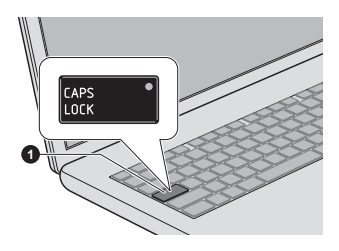

1.CAPS LOCK 指示灯

不同机型外观可能有所不同。

**CAPS LOCK** 当键盘字母键锁定在大写状态时,该指示灯发绿色 光。

## 功能键

功能键(F1~F12)是位于键盘上方的 12 个按键。

您可以通过功能键启用或禁用电脑的某些功能。按下相应的功能键可实现下 列功能。

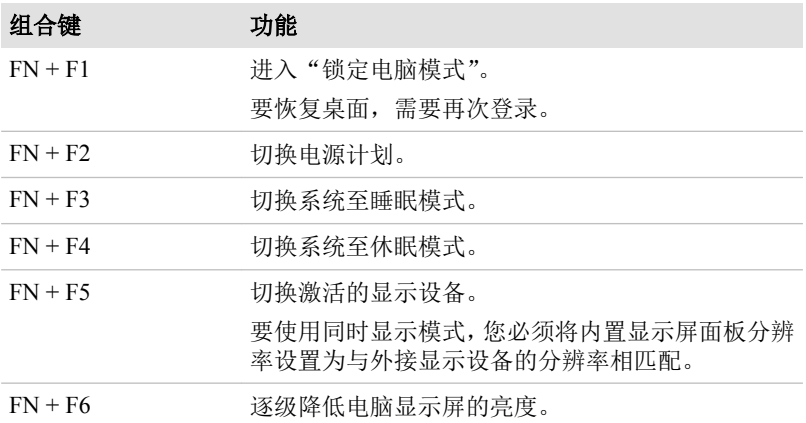

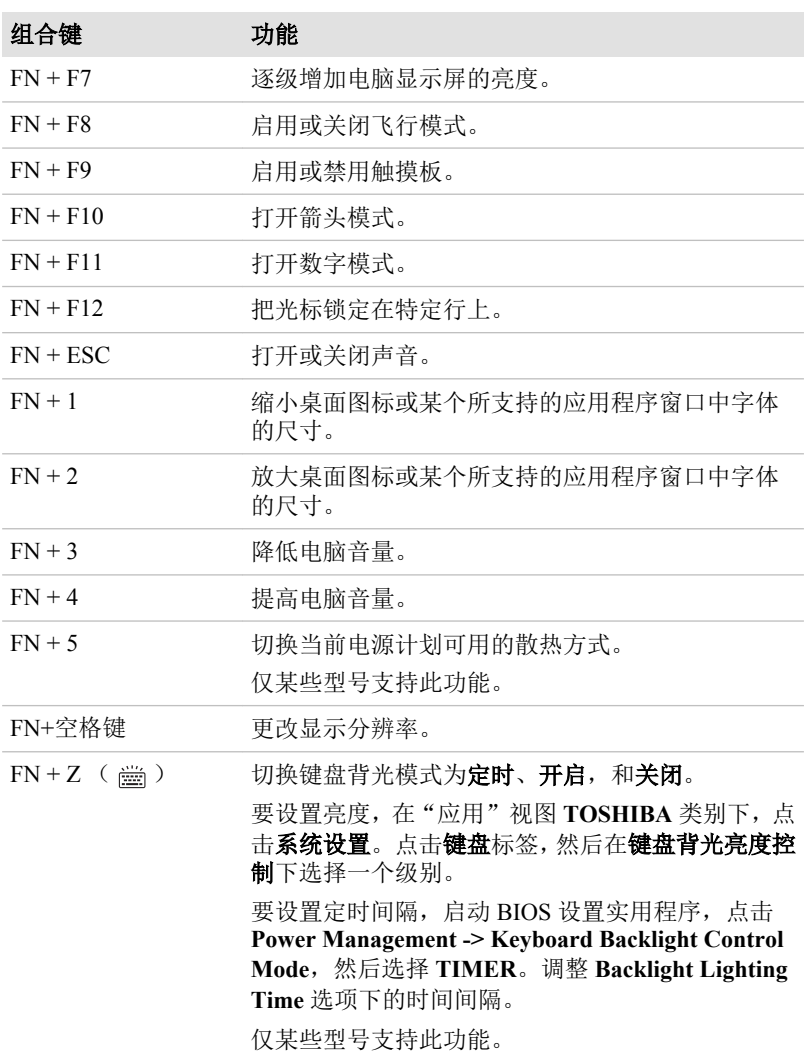

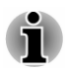

某些功能会在屏幕边缘显示消息通知。

这些提醒通知默认设置为禁用。您可以在东芝功能键应用程序中启用提醒通 知。

要启动此实用程序,在"应用"视图 *TOSHIBA* 类别下,点击功能键。

## **Windows** 特殊功能键

键盘上提供了两个 Windows 特殊功能键, Windows 徽标键激活"开始"屏 幕,而应用程序键功能和鼠标右键相同。

按下此键将转至 Windows"开始"屏幕。

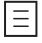

Æ

此键功能和鼠标右键相同。

# 使用 **AccuPoint**

用指尖向想要移动的方向推动 AccuPoint 移动屏幕指针。

触摸板上方两个按钮配合 AccuPoint 的使用方法和它们与触摸板配合使用时 的方法一样。

某些机型配备有 AccuPoint。

## **AccuPoint** 预防措施

使用 AccuPoint 时,某些条件可能会对屏幕上的指针产生影响。例如,在发生 下列情况时,指针的移动方向会与 AccuPoint 的操作相反,或者会出现错误信 息:

- $\overline{\phantom{a}}$ 在启动时触摸了 AccuPoint。
- $\mathcal{L}_{\mathcal{A}}$ 在启动时向 AccuPoint 施加了恒定、柔和的压力。
- $\mathcal{L}_{\mathcal{A}}$ 温度突然变化。
- $\mathcal{L}_{\mathcal{A}}$ 向 AccuPoint 施加了过大的压力。

如果出现错误消息,可以通过重新启动电脑解决。如未出现,则可以等到指 针停止以后继续操作。

## 替换 **AccuPoint** 帽

AccuPoint 帽属于消耗品,长时间使用后应更换。某些机型随电脑配送一个替 换帽。

1. 用手指轻轻扣动并移除 AccuPoint 帽。

图 *4-2* 取下 *AccuPoint* 帽*(Z30-B)*

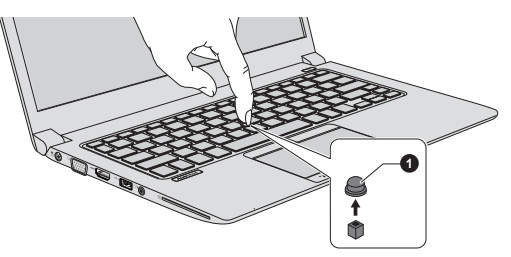

1.AccuPoint 帽

不同机型外观可能有所不同。

2. 将新帽放置在钉销上,按压使之就位。

钉销是方形的,所以要小心地将帽的方孔与钉销对齐。 您可以从东芝经销商处购买 *AccuPoint* 帽。

# 使用指纹传感器

本产品装有指纹识别应用程序,用于注册及识别指纹。通过指纹验证设备注 册 ID 和密码, 不再需要在键盘上输入密码。指纹识别功能可让您:

- n. 登录 Windows 并通过 IE(Internet Explorer)访问启用安全性的主页。
- $\overline{\phantom{a}}$ 可以加密/解密文件和文件夹以及阻止第三方对其进行访问。
- **I** 解锁受密码保护的屏幕保护程序。
- 当开启电脑时,验证用户密码(HDD/SDD 密码,如果有)(引导验证)。 **Tale**
- $\mathcal{L}_{\mathcal{A}}$ 单一登录功能

没有安装指纹识别模块的型号不能使用指纹识别功能。

## 如何刷指纹

指纹注册或验证的过程中刷指纹时,使用下列步骤能够有助于将验证失败降 低到最小:

将手指第一个关节与感应器中心对齐。轻触感应器,向身体方向水平刷手指 直到可以看见感应器的表面。确保指纹的中心部位在刷的时候触碰到传感 器。

下列插图说明了在指纹传感器上刷指纹的推荐方式。

图 *4-3* 刷指纹

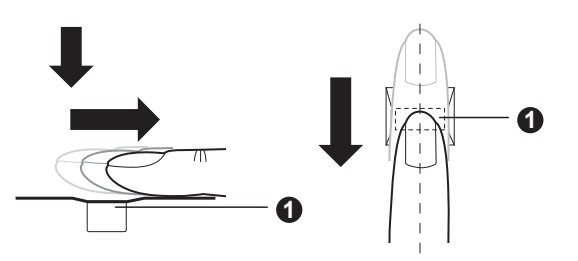

#### 1.传感器

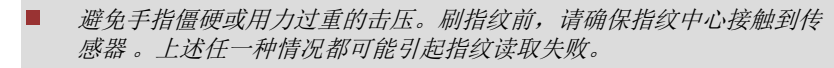

刷指纹前,先确认涡形指纹中心以便沿着传感器中心线划指纹。

如果手指击压的速度过快或者过慢均可能导致验证失败。根据屏幕上的 图解调节击压速度。

## 关于指纹传感器的注意事项

使用指纹传感器时请注意下列注意事项。没有遵循这些注意事项可能会导致 传感器受损或出现故障、指纹识别出现问题或指纹识别成功率降低。

- **The State** 切勿用指甲或任何坚硬、尖锐的物体刮擦或戳刺传感器。
- $\overline{\phantom{a}}$ 切勿用力按压传感器。
- $\mathcal{L}_{\mathcal{A}}$ 切勿用潮湿的手指或任何潮湿物体触碰传感器。保持传感器表面干燥且 无水蒸汽。
- $\mathcal{L}_{\mathcal{A}}$ 切勿用不干净的手指触摸传感器。不干净或脏的手指上粘有微小的异物 颗粒可能会划破传感器。
- $\Box$ 切勿在传感器上粘贴标签或进行书写。
- 切勿用带有静电的手指或任何其它带有静电的物体触碰传感器。  $\mathcal{L}_{\mathcal{A}}$

无论您是想进行指纹登录/注册或是指纹识别,将手指放置在传感器之前请注 意下列事项。

- $\mathcal{L}_{\mathcal{A}}$ 完全洗干净并擦干您的手。
- $\overline{\phantom{a}}$ 触摸任何金属表面除去手中携带的静电。静电通常会导致传感器出现故 障,尤其在气候干燥的时候 。
- 用不含棉绒的布料擦拭感应器。切勿使用清洁剂或其它化学制剂擦拭感 **Tall** 应器。

避免下列情况的发生,这些情况会在注册或识别指纹的过程中导致指纹 注册出错或者指纹识别成功率降低

- 在液体中浸泡的或肿胀的手指(例如:洗澡后)  $\mathcal{L}_{\mathcal{A}}$
- **T** 受伤的手指
- $\mathcal{C}^{\mathcal{A}}$ 潮湿的手指
- $\mathcal{C}^{\mathcal{A}}$ 不干净或油腻的手指
- 手指的皮肤过度干燥 П

注意下列情况从而提高指纹识别成功率。

- П 注册两个或两个以上手指指纹。
- $\mathcal{L}_{\mathcal{A}}$ 如果已经注册的手指指纹经常发生失败,那么请另外注册多个手指指纹。
- $\overline{\phantom{a}}$ 检查您的手指状况。手指如果出现受伤、变得粗糙、过于干燥、潮湿、 弄污、变脏、油腻、浸湿、肿胀等变化,识别成功率均可能降低。同样, 如果指纹被磨破或者手指变细或变粗,这些都可能会使识别成功率降低。
- $\mathcal{L}_{\mathcal{A}}$ 对于每个手指,指纹都是不同而且独一无二的。请确保仅使用注册过的 或登录过的指纹进行识别。
- $\mathcal{L}_{\mathcal{A}}$ 请检查划的位置和速度。请参考上面的插图 。
- 指纹传感器比较和分析指纹中的唯一特性。但可能会出现某些用户因为  $\mathcal{C}^{\mathcal{A}}$ 指纹没有足够特性而无法注册指纹的情况。
- 识别成功率可能会因不同用户而异。  $\mathcal{L}_{\mathcal{A}}$

#### 关于指纹识别应用程序的注意事项

- $\Box$ 如果使用 Windows 的文件加密功能 EFS (加密文件系统) 进行加密文 件,那么使用本软件的加密功能无法进一步加密文件。
- **The State** 您可以对网页密码登录信息或指纹数据进行备份。
- $\mathcal{L}_{\mathcal{A}}$ 通过指纹应用程序主菜单的导入和导出来完成。
- $\mathcal{L}_{\mathcal{A}}$ 点击指纹识别应用程序主菜单中的**?**可打开帮助文件并查阅详细信息。

#### 指纹识别应用程序的限制条件

东芝不保证指纹识别应用程序完全安全或者不会发生错误,或者在任何时候 都能准确甄别未经授权的用户。对于使用指纹识别软件而导致任何失败或损 坏,东芝不负责任。

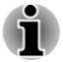

Ť

指纹传感器比较和分析指纹中的唯一特性。但可能会出现某些用户因为 指纹没有足够特性而无法注册指纹的情况。

识别成功率可能会因不同用户而异。

#### 设置指纹注册

п

П

首次使用指纹验证时,请按下列过程进行操作。

- 指纹验证使用与登录 *Windows* 相同的 *ID* 和密码 。如果 *Windows* 登录密 п 码还未设置,请在注册前先完成设置。
- 本传感器的储存空间可以至少储存 *20* 个指纹 。根据传感器的储存空间 п 的使用情况,您可能可以注册更多的指纹。
- 1. 在"应用"视图 TOSHIBA 类别下,点击指纹识别应用程序。
- 2. 显示注册视窗。在 **Windows** 密码栏中输入当前帐户密码。如果没有设 置过 Windows 密码, 则需要您设置该登录密码。然后单击下一步。
- 3. 单击您想注册的手指上方的图标, 然后点击下一步。
- 4. 将显示注册操作说明视窗。仔细阅读并单击**下一步**。
- 5. 显示刷指纹练习视窗。您可以练习刷指纹(三次)以确保使用正确的击 压方式。当完成练习刷指纹后,单击下一步。
- 6. 用同一个手指刷指纹四次。如果指纹扫描成功, 将出现"注册成功! 您 想要保存这个指纹吗?"对话框。点击确定。
- 7. 显示下列信息:"强烈建议您再注册一个指纹"。单击确定并用另一个手 指重复 3、4、5、6 步骤。
- п 我们强烈建议您注册两个或两个以上的指纹。
	- 同一个手指不能注册多次,即使使用不同的用户帐户。

#### 删除指纹数据

指纹数据保存在指纹传感器里特殊的非临时性存储器中。如果您要把电脑移 交给其他人或废弃电脑,建议您卸载该应用程序或执行下列操作删除指纹信 息。

删除当前登录用户的指纹数据

1. 在东芝指纹识别实用程序主窗口中, 选择指纹注册。

- 2. 在注册窗口,可以删除当前登录用户的指纹数据。单击您想要删除的已 注册的指纹。将会出现"您想要删除吗?"对话框,点击确定。如果您 想要删除其它指纹,请重复此步骤。如果仅注册了一个指纹,在点击确 定后将会出现"至少需要选择一个指纹"。您无法删除唯一的指纹。
- 3. 点击关闭。
- 4. 将会显示"您想要退出吗?"。点击确定。将会返回至 **东芝指纹识别实用** 程序主窗口。

删除所有用户的指纹数据

- 1. 在东芝指纹识别实用程序主窗口中,点击以管理员身份运行。
- 2. 将显示用户帐户控制窗口。点击是。
- 3. 在指纹传感器上刷已注册过的手指。
- 4. 洗择指纹管理洗项。
- 5. 所有用户的指纹信息列表将会显示在屏幕上。点击您希望删除的指纹数 据,然后点击删除已选项目。
- 6. "您想要删除已选择的指纹吗?"对话框将会显示在屏幕上。点击确 定。
- 7. 点击关闭。
- 8. 将会显示"您想要退出吗?"。点击确定。将会返回至 东芝指纹识别实用 程序主窗口。

#### 通过指纹验证登录 **Windows**

替代了寻常的用 ID 和密码登录 Windows, 使用指纹验证同样能够登录 Windows。

这对于多个用户使用电脑的情况是非常有用的,可以跳过用户选择。

指纹验证步骤

- 1. 启动电脑。
- 2. 显示登录验证视窗。选择任何已经注册过的手指并在传感器上击压指 纹。如果验证成功,用户将能够登录 Windows。
- 如果指纹验证失败,请使用 *Windows* 登录密码登录。 П

当验证发生异常或在规定时间内验证没有成功时,系统会显示警告消息。

### 指纹启动验证以及单一登录功能

#### 指纹启动验证概况

当电脑启动时,指纹识别验证系统将会取代基于键盘的密码验证系统。 如果您在启动电脑时不想用指纹认证代替密码认证,而是喜欢使用键盘输入 方法,请在指纹系统验证屏幕显示时按照屏幕指示操作。这样就会切换到基 于键盘的密码输入画面。

<span id="page-55-0"></span>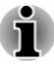

п

- 在使用指纹启动验证及其扩展功能登录电脑前,请先使用东芝密码实用 程序来注册用户密码 。
- п 刷指纹时,请保持缓慢并连续的速度 。如果没有提高验证成功率,请适 当调节速度。
- 如果验证的环境或设置发生了改变,您需要提供验证信息,如用户密码 (*HDD/SDD* 密码,如果有的话)。

#### 指纹单一登录功能概况

该功能可使用户在启动电脑时仅使用指纹验证就可以完成对用户/BIOS 密码  $(HDD/SDD \n\mathcal{B} \overline{B}, \nabla \overline{B}) = \n\mathcal{B} \cdot \nabla \overline{B} \cdot \nabla \overline{B}$  Windows。

在使用指纹启动验证和该指纹单一登录功能前,请务必注册用户/BIOS 密码和 Windows 登录密码。请使用东芝密码实用程序来注册用户/BIOS 密码。如果 您的系统默认设置不是 Windows 登录,请参考手册来注册 Windows 登录密 码。

只需要一个指纹验证来替代用户/BIOS 密码(HDD/SDD 密码,如果有的话)和 Windows 登录密码。

如何启用指纹启动验证和单一登录功能

在启用和设置启动验证和单一登录功能前,请务必先使用指纹应用程序注册 您的指纹。请在进行设置前确认您的指纹已经注册。

- 1. 以管理员身份(指用户具有管理员权限)登录。
- 2. 在东芝指纹识别实用程序主窗口中,点击以管理员身份运行。
- 3. 将显示用户帐户控制窗口。点击是。
- 4. 在指纹传感器上刷指纹。
- 5. 在主菜单中洗择设置以打开设置窗口。您可以: 如果您希望使用指纹启动验证功能,请选择启动时认证复选框。 如果您希望使用单一登录功能,请选择启动时认证和单一登录复选框。
- 6. 点击应用。
- 7. 显示"保存成功!"。点击确定。
- 8. 点击关闭。
- 9. 将会显示"您想要退出吗?"。点击确定。将会返回至 东芝指纹识别实用 程序主窗口。
- 针对指纹启动验证和单一登录功能的设置修改将会在系统下次启动后生效。

# 电池

本节介绍电池类型、使用、充电方式和处理。

#### 电池类型

本电脑配备有不同类型的电池。

#### 电池组

当未连接 AC 适配器时,电脑的主电源是锂离子电池组,在此手册中也称为 主电池。

实时时钟(*RTC*)功能

电脑支持实时时钟(RTC)功能。电池组为内部的实时时钟和日历功能提供 电源,并在电脑关闭时维持系统配置。如果 RTC 持续时间完全耗尽,系统将 丢失此信息,实时时钟和日历将停止工作。

您可以在 BIOS 设置程序中更改 RTC 设置。更多信息请参考*[故障排除](#page-88-0)*。

#### 保养和使用电池组

本节介绍重要安全预防措施以正确处理电池组。

关于预防和处理指导请参考随附的《东芝电脑使用指南》。

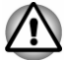

- 如未正确更换、使用、操作或处理电池可能引起爆炸。只能使用东芝推 荐的电池作为替换电池。
- 对电池组充电时,注意周围环境温度保持在 *5* 至 *35* 摄氏度之间。否则电 解质溶液可能泄漏,电池组性能可能下降并且电池寿命可能缩短。

#### 给电池充电

当电池组的电量不足时,**DC IN/**电池指示灯闪烁琥珀色光指示剩余电量仅能 维持几分钟。在 DC IN/电池指示灯闪烁时,如果继续使用电脑,电脑将进入 休眠模式(数据不会丢失)并自动关闭。

电池电量耗尽以后,您必须进行充电。

#### 操作步骤

为了给电池组充电,请将 AC 适配器一端连接至 DC IN 19V 插孔,另一端插 入电源插座。电池充电时,**DC IN/**电池指示灯发琥珀色光。

#### 充电时间

充电时间请参考随附的用户手册。

#### 电池充电注意事项

在下列条件下,电池不能立刻充电:

- $\Box$ 电池过冷或过热(如果过热,电池可能完全不能充电)。为了确保电池充 电至最大容量,室温应在 5°C 到 35°C(41°F 到 95°F)。
- 电池电量几乎完全耗尽。在这种情况下, 连接 AC 适配器几分钟后, 电  $\mathcal{L}_{\mathcal{A}}$ 池应开始充电。

当您在下列情况下为电池充电后,可能会发现 **DC IN/**电池指示灯显示的使用 时间迅速下降:

电池长时间未使用。 **The Contract** 

 $\mathcal{L}_{\mathcal{A}}$ 电池已耗尽而且长期放置在电脑中。

此时,您可以按照下列步骤加以解决:

- 1. 开启系统直至系统自动关闭,电池将完全耗尽。
- 2. 将 AC 适配器的一端连接至电脑的 DC IN 19V 插孔,而另一端连接至电 源插座。
- 3. 为电池充电直至 **DC IN/**电池指示灯发白色光。

重复以上操作 2 到 3 次,直至电池恢复到正常容量为止。

#### 监测电池容量

П

可使用下列方法监视剩余电池容量:

- $\overline{\phantom{a}}$ 点击 Windows 任务栏中的电池图标
- $\mathcal{L}_{\mathcal{A}}$ 通过 Windows 移动中心窗口中的电池状态

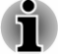

请等待几秒再查看剩余运行时间。这是因为电脑需要这段时间检查电池 的剩余电量,同时依据当前电源消耗比率及剩余电池容量计算剩余运行 时间。

- 请注意实际剩余运行时间可能与计算的时间稍有不同。 П
- 经过反复的放电和充电,电池容量将逐渐减少。因此,即使在电量都充 п 满的情况下,经常使用的旧电池的使用时间也不能像新电池一样长久。

## 使电池的使用时间最长

电池有效性取决于电池一次充电后能够供电的时间长短,而电池电量能够持 续的时间依赖于:

- **The State** 处理器速度
- $\mathcal{L}_{\mathcal{A}}$ 显示屏亮度
- $\overline{\phantom{a}}$ 系统睡眠模式
- 系统休眠模式  $\mathcal{L}_{\mathcal{A}}$
- $\mathcal{L}_{\mathcal{A}}$ 显示屏断电时间
- $\overline{\phantom{a}}$ 内置存储驱动器断电时间
- $\overline{\phantom{a}}$ 使用内置存储驱动器和外接磁盘驱动器(如光盘驱动器)的频率及时间 长短
- $\mathcal{L}_{\mathcal{A}}$ 开始使用时电池组的剩余电量
- **The State** 是否使用需要电池供电的可选设备,例如 USB 设备
- $\sim$ 程序和数据的存储位置
- $\overline{\phantom{a}}$ 当您不使用键盘时是否关闭显示面板-闭合显示屏面板可以节约电能
- $\mathcal{L}_{\mathcal{A}}$ 环境温度-低温下使用时间将缩短
- $\mathcal{L}_{\mathcal{A}}$ 系统睡眠模式
- $\mathcal{L}_{\mathcal{A}}$ 系统休眠模式
- $\mathcal{L}_{\mathcal{A}}$ 显示屏断电时间
- 如果您经常打开和关闭电脑,是否启用睡眠模式以节省电池电量  $\mathcal{L}_{\mathcal{A}}$
- $\mathcal{L}_{\mathcal{A}}$ 是否启用睡眠和充电功能

## <span id="page-58-0"></span>电量耗尽时间

电池电量耗尽时间请参考随附的用户手册。

## 延长电池寿命

要最大程度延长电池组的寿命,至少每月一次按照下列措施操作。

- 1. 关闭电脑电源。
- 2. 断开 AC 适配器然后打开电脑电源。如果不能启动请转至第四步。
- 3. 以电池供电运行电脑 5 分钟。如果电池组的使用时间超过 5 分钟,请继 续运行直至电池组完全放电。如果 **DC IN/**电池指示灯闪烁或者出现其 他警告表明电池电量不足,请转至第四步。
- 4. 将 AC 适配器的一端连接至电脑的 DC IN 19V 插孔, 而另一端连接至电 源插座。**DC IN/**电池指示灯发琥珀色光表明电池正在充电。然而,如果 **DC IN/**电池指示灯不发光说明电源未接通。请检查 AC 适配器和电源线 的连接。
- 5. 为电池充电直至 **DC IN/**电池指示灯发白色光。

# 无线广域网设备

某些机型配备无线广域网设备。此设备可使您快速连接到互联网、企业网, 并使您在离开办公室时收发电子邮件。

## 安装 **SIM** 卡

按照下列步骤插入 SIM 卡:

- 1. 在设置超级按钮中点击电源并选择关机。确保电源指示灯已经熄灭。
- 2. 断开连接至电脑的 AC 适配器以及所有的线缆和外围设备。
- 3. 找到电脑的 SIM 卡插槽。

4. 要使 SIM 卡托盘部分弹出,用一细长物体(约 10mm,直径 0.8mm), 如 拉直的回形针,插入弹出孔。再将 SIM 卡托盘缓慢拉出。

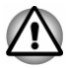

不要将整个 *SIM* 卡托盘拉出。

图 *4-4* 通过弹出口打开 *SIM* 卡托盘*(Z30-B)*

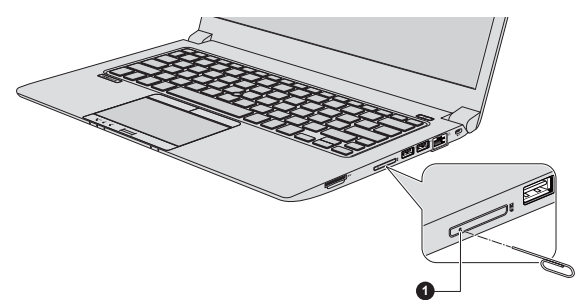

图 *4-5* 通过弹出口打开 *SIM* 卡托盘*(Z40-B)*

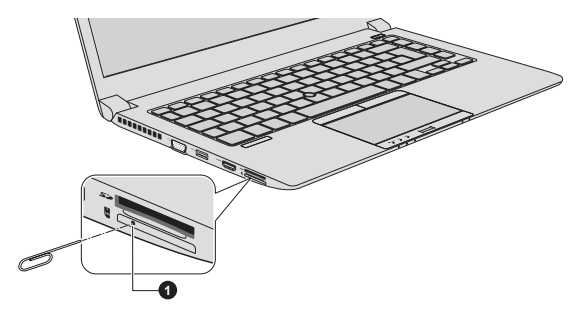

#### 1.弹出孔

- 5. 将 SIM 卡金属接口朝上放入 SIM 卡托盘。
- 6. 将 SIM 卡托盘插入 SIM 卡插槽,然后推动托盘中部将其关闭。轻轻按压 直至锁定到位。

图 *4-6* 安装 *SIM* 卡*(Z30-B)*

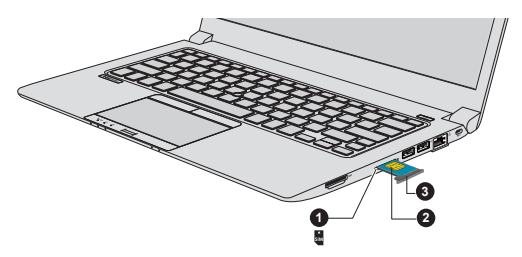

图 *4-7* 安装 *SIM* 卡*(Z40-B)*

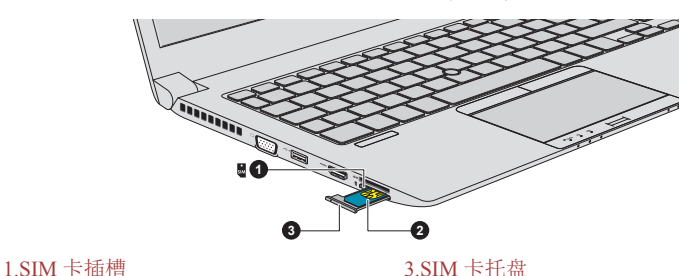

 $2.SIM \pm$ 

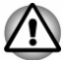

不能让诸如螺丝、订书钉或回形针等金属物件落入电脑中。外来金属物 件会引起短路,从而引发火灾和电脑损伤,并且带来严重的身体伤害。 请勿触摸 *SIM* 卡上的或电脑上的接头。接头上的杂质会导致数据连接故 障。

#### 取出 **SIM** 卡

ш

按照下列步骤取出 SIM 卡:

- 1. 关闭电脑确保电源指示灯熄灭。
- $2.$  要使 SIM 卡托盘部分弹出,用一细长物体(约 10mm,直径 0.8mm),如 拉直的回形针,插入弹出孔。再将 SIM 卡托盘缓慢拉出。
- 3. 从 SIM 卡托盘中取出 SIM 卡。
- 4. 将 SIM 卡托盘重新插入 SIM 卡插槽中。

# **GPS** 功能

您的电脑可能配备有内置 GPS(全球定位系统)模块。

GPS 的性能根据环境而有所不同。可能会出现检测不到位置的情况。

根据 GPS 的状态或位置,可能无法显示您所在的位置。如果您的电脑正在获 取位置信息,根据信息的准确度,也可能侦测不到您所在的位置。尤其在下 列地方或情况时,可能侦测不到您所在的位置:

- $\Box$ 建筑物内或正下方
- 包中或盒内  $\mathcal{L}_{\mathcal{A}}$
- $\mathcal{L}_{\mathcal{A}}$ 茂密的树林间
- $\mathcal{L}_{\mathcal{A}}$ 天线前方有障碍物(人或物体)时
- $\mathcal{L}_{\mathcal{A}}$ 地下隧道、地下铁路或水下
- $\mathcal{L}_{\mathcal{A}}$ 正在建设的街道或住宅区
- $\mathcal{L}_{\mathcal{A}}$ 高压电线附近
- $\overline{\phantom{a}}$ 恶劣天气,如大雨或大雪

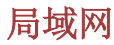

电脑支持以太网(10Mbit/s,10BASE-T)、快速以太网(100Mbit/s,100BASE-TX)或 高速以太网(1000Mbit/s,1000BASE-T)。

本节介绍如何连接和断开局域网。

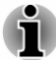

即使在系统关闭时,局域网唤醒功能也需消耗电能。使用本功能时,请 保持连接 *AC* 适配器。

依据网络条件(连接设备、线缆或杂音等),连接速度(*10/100/1000Mbit/ s*)会自动变更。

#### 局域网网线类型

在与网络连接之前,必须正确地配置电脑。以默认设置登录局域网可能会导 致局域网操作故障。请与网络管理员共同检查设置过程。

如果您使用的是高速以太网(1000Mbit/s,1000BASE-T),必须选择 CAT5e 或 更高的线缆连接。不能使用 CAT3 或 CAT5 线缆。

如果您使用的是快速以太网(100Mbit/s,100BASE-TX),必须选择 CAT5 或更 高的线缆连接。不能使用 CAT3 线缆。

如果您使用的是以太网(10Mbit/s,10BASE-T),可以选择 CAT3 或更高的线缆 连接。

#### 连接局域网网线

按下列步骤连接网线。

- 先连接 *AC* 适配器,然后连接网线。在使用局域网时,必须保持 *AC* 适配 器的连接。如果断开 *AC* 适配器时电脑正在访问局域网,系统可能会挂 起。
	- П 请勿使用任何其他的非网线的线缆连接局域网插口。否则会出现故障或 损坏。
	- 请勿将任何须备电源的设备连接到正连接至局域网插口的网线上。否则 п 会出现故障或损坏。
	- 1. 关闭连接到电脑的所有外部设备的电源。

<span id="page-62-0"></span>2. 将网线的一端插入局域网插口。轻轻地向内推直至听到闩锁"喀哒"一 声到位。

图 *4-8* 连接局域网网线*(Z30-B)*

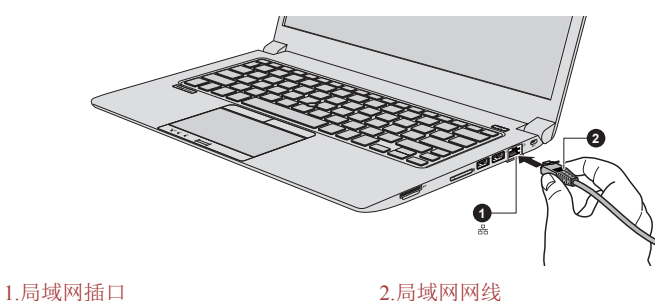

不同机型外观可能有所不同。

3. 网线的另一端插入网络集线器或路由器。使用或设置网络连接前,请与 网络管理员和硬件或软件供应商共同检查。

存储媒介

本电脑配备多媒体卡插槽,可容纳某些类型不同容量不同的存储卡,使您能 够方便地在各种设备之间传输数据,例如数码相机和 PDA(个人数字助理)。

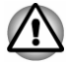

勿将异物放入多媒体卡插槽。不能让诸如螺丝、订书钉或回形针等金属物件 落入电脑或键盘中。外来金属物件会引起短路,从而引发火灾和电脑损伤, 并且带来严重的身体伤害。

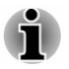

使用 *miniSD/microSD* 卡时需要一个转接器。

并不是所有的卡都经过验证和检测可正常工作。因此,不能保证任何存 储卡都能正常工作。

图 *4-9* 存储媒介的举例

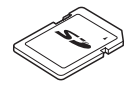

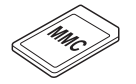

多媒体卡(MMC)

安全数字(SD)卡 microSD 卡和转接器

## 存储媒介使用中的注意点

SD/SDHC/SDXC 卡兼容 SDMI(安全数码音乐发起组织-Secure Digital Music Initiative)技术,此种技术被采用以防止非法复制或播放数码音乐。因此您不 能将受其保护的资料复制到另外一台电脑或设备上,或者在另外的电脑或设 备上播放,受版权保护的资料的复制品只限用于个人娱乐,不得用作他途。 下面简单解释如何区分 SD 存储卡、SDHC 存储卡和 SDXC 存储卡。

- SD、SDHC 和 SDXC 存储卡外观相同。存储卡上的标志不相同。在购买 **Tale** 时请注意标志。
- H
- *SD* 存储卡的标志是*( )*。  $\blacksquare$ 
	- *SDHC* 存储卡的标志是*( )*。
- п *SDXC* 存储卡的标志是*( )*。
- SD 存储卡的最大容量为 2 GB。SDHC 存储卡的最大容量为 32 GB。 **I** SDXC 存储卡的最大容量为 128 GB。

# 存储媒介格式化

新的存储卡根据专门的标准经过格式化。如果您要再次格式化存储卡,请确 认使用一个使用存储卡的设备进行。

## 格式化存储卡

售出时的存储卡已格式化,符合特定的标准。再次格式化存储卡时,请务必 使用数码相机或数字音频播放器等使用存储卡的设备来进行格式化,而不要 使用 Windows 提供的格式化命令。

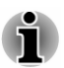

要格式化存储卡 上包括受保护区域内的所有存储卡的空间, 您需要获取复制 保护系统的专业应用程序。

# 存储媒介保养

处理卡时请遵照下列预防措施。

- $\blacksquare$ 不要扭曲或弯折卡。
- П 不要使卡的表面接触液体或将卡存放于潮湿的环境,也不要将卡放置于 接近液体容器的地方。
- $\mathcal{L}_{\mathcal{A}}$ 不要触摸卡的金属部分,也不要使其表面接触到液体或弄脏。
- $\overline{\phantom{a}}$ 使用完卡后,将其放回盒子。
- $\mathcal{L}_{\mathcal{A}}$ 该卡被设计成只能按一个方向插入。不要尝试强行将卡插入槽中。
- $\mathcal{L}_{\mathcal{A}}$ 不要将卡部分插入插槽中。按压卡直至您听到喀哒一声插到位置。
- 如果您不想写入数据,将写保护开关放置锁定位置。  $\mathcal{L}_{\mathcal{A}}$
- $\mathcal{L}_{\mathcal{A}}$ 存储卡是消耗品,因此请确定备份重要数据。
- $\mathcal{L}_{\mathcal{A}}$ 电池电量低时,不要写入卡。低电量可能影响写入准确性。
- $\Box$ 在卡读取或写入时不要取出卡。

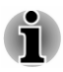

更多使用存储卡的详细信息请见存储卡附带的手册。

关于写保护功能

下列存储媒介拥有写保护功能。

SD 卡(SD 存储卡、SDHC 存储卡和 SDXC 存储卡) **Tale** 

如果您不想写入数据,将写保护开关放置锁定位置。

## 插入存储媒介

以下指导适用于所有支持的存储媒介设备。按照下列步骤插入存储媒介:

- 1. 转动存储媒介使其接口(金属区域)向下。
- 2. 将存储卡插入电脑的多媒体卡插槽中。
- 3. 按下存储卡,直到听到咔嗒声。

图 *4-10* 插入存储媒体*(Z30-B)*

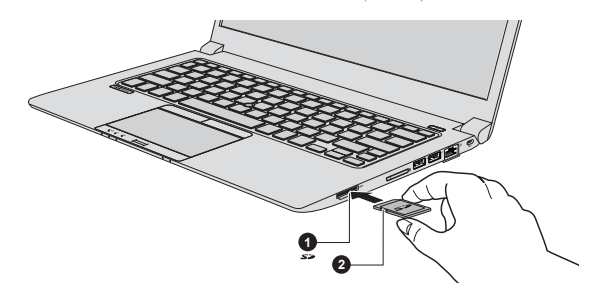

1.多媒体卡插槽 2.存储媒介

不同机型外观可能有所不同。

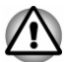

- 在插入存储媒介前,确定其方向正确。如果您以错误的方向插入存储媒 介,您可能不能将它取出。
	- 在插入存储媒介时,不要触碰金属接口。这可能会让卡的存储区域接触 到静电,从而破坏数据。
- 当复制文件时不要关闭电脑或将电脑切换到睡眠模式或休眠模式。这样 可能会导致数据丢失。

## 取出存储媒介

以下指导适用于所有支持的存储媒介设备。按照下列步骤取出存储媒介:

- 1. 点击 Windows 任务栏中的安全删除硬件并弹出媒体图标。
- 2. 取出存储媒介。
- 3. 按压存储媒介,直到听见咔嗒声使其部分弹出。
- 4. 捏住存储媒介并将其取出。

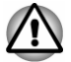

当电脑正在读取存储媒介时,取出存储媒介或关闭电脑会造成数据丢失 或者媒介损坏。

- 不要在电脑处于睡眠或休眠模式时取出存储媒介。这样做可能会使电脑 变得不稳定或者会造成存储在存储媒介中的数据丢失。
- 不要单独将 *miniSD/microSD* 转接器留在多媒体卡插槽中。

# 智能卡

智能卡是一张信用卡大小的塑料卡片。通过内部的超薄集成回路 (IC chip)来 记录信息。这些卡有着包括电话相关以及电子账单支付等多样化的应用 。

本节包括正确使用智能卡插槽的必要信息,我们强烈建议您在使用电脑前阅 读本节。

某些机型配备智能卡槽。

您的电脑支持工作电压为 *5* 伏的 *ISO7816-3* 标准的各种卡 *(*支持 *T=0* 和 *T=1* 协议*)*

# 插入智能卡

П

п

智能卡槽位于电脑的侧面。Windows 即插即用功能允许您在电脑开启的状态 下插入智能卡。

按照下列步骤插入智能卡:

- 1. 将智能卡金属接口朝上插入智能卡插槽。
- 2. 轻轻按压智能卡以保证连接牢固。电脑将会识别出智能卡并在 Windows 任务栏中显示图标。

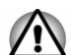

- 当向智能卡插入智能卡插槽之前,请确认卡片方向正确。
- 将智能卡一直插入智能卡插槽底部。智能卡部分露在卡槽外部。不要尝 试将其完全插入。
- 每次移动电脑前请务必从智能卡插槽中取出智能卡。 п
- $\blacksquare$ 在使用后取出智能卡。

不遵照本指示进行的操作可能会损害您的电脑*/*或者您的智能卡。

3. 插入智能卡后,请参考智能卡的说明文档并查看 Windows 系统中的设置 以确保系统适合您的智能卡。

#### 取出智能卡

按照下列步骤取出智能卡:

- 1. 点击任务栏中的安全删除硬件并弹出媒体图标。
- 在取出智能卡之前,确认没有任何程序或系统在使用。 п
- $\blacksquare$ 在取出智能卡时小心不要将其折弯。
- 2. 指向智能卡并单击左触摸板控制按钮。
- 3. 捏住智能卡并将其取出。

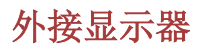

您可以通过连接外部显示器增强电脑的显示功能。 您可以在外部显示器中显示您电脑的桌面或扩展电脑桌面。

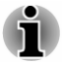

并未验证所有外接显示器的端口运行情况。某些显示器可能无法正常工作。

#### 连接外部显示器

您的电脑配备一个内置显示屏,但您也可以通过电脑上的可用端口连接其他 外部显示器。

外接 *RGB* 显示器端口

通过电脑的外接 RGB 显示器端口,可以连接外部显示器。请按下列步骤连接 设备:

1. 将 RGB 线缆连接到外接 RGB 显示器端口。

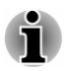

外接 *RGB* 显示器端口没有用于紧固外接显示器线缆的螺丝孔。然而,有绝缘 螺丝的外接显示器线缆仍然可以使用。

2. 打开外接显示器电源。

图 *4-11* 将 *RGB* 线缆连接到外接 *RGB* 显示器端口*(Z30-B)*

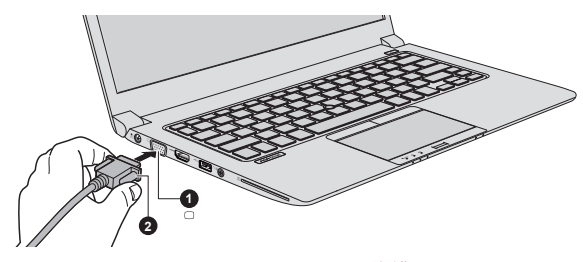

1.外接 RGB 显示器端口 2.RGB 线缆

不同机型外观可能有所不同。

电源打开后,电脑将自动识别显示器并确定是彩色还是单色的。

当在外接 RGB 显示器上显示桌面时,桌面有时会显示在显示器中央并且桌面 四周带有黑色长条(小尺寸显示)。

此时,请阅读显示器的手册并设置此显示器支持的显示模式。正确设置后桌 面将会按正确的比率以适合的尺寸显示。

#### 连接 *HDMI* 输出端口

某些机型配备有 HDMI 输出端口。通过 HDMI 端口可传输高质量的视频和音 频。兼容 HDMI 的外接显示器(包括电视机)可以通过 HDMI 输出端口连接。 请按下列步骤连接兼容 HDMI 的外接显示器:

要通过 *HDMI* 输出端口连接到设备,请先购买 *HDMI* 线缆。

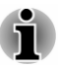

- 1. 将 HDMI 线缆的一端连接到 HDMI 显示设备的输入端口。
- 2. 将 HDMI 线缆的另一端连接到电脑的 HDMI 输出端口。
- 3. 打开 HDMI 显示器电源。

图 *4-12* 连接 *HDMI* 输出端口*(Z30-B)*

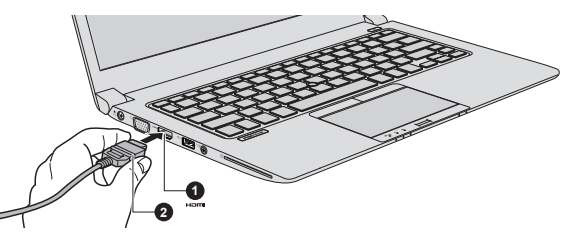

1.HDMI 输出端口 2.HDMI 线缆

不同机型外观可能有所不同。

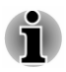

请不要在下列情况下连接*/*拔除 *HDMI* 设备:

**The Contract State** 系统正在启动时。

系统正在关机时。  $\blacksquare$ 

当 *HDMI* 端口连接到电视机或外接显示器时,请将外接显示设备设置为 *HDMI* 输入模式。

断开 *HDMI* 线缆后,需至少等待 *5* 秒钟后才能再次插入 *HDMI* 线缆。

#### *HDMI* 显示视频设置

要在 HDMI 显示设备上观看视频, 请确保进行以下设置, 否则屏幕上可能没 有显示。

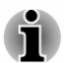

在开始播放视频前,务必使用功能键来选择显示设备。播放媒体文件时请不 要更改显示设备或音频设备。

在下列情况下不要更改显示设备。

- 正在读取或刻录数据时  $\blacksquare$
- 通讯正在进行时

#### 选择 *HD* 格式

按照下列步骤选择显示模式:

- 1. 在"应用"视图 **Windows** 系统类别下,点击控制面板 **->** 外观和个性化 **->** 显示 **->** 更改显示器设置 **->** 高级设置 **->** 列出所有模式。
- 2. 从列出所有模式中选择一种。

## <span id="page-68-0"></span>无线显示

您的电脑可能支持无线显示技术。该技术利用无线网络实现电脑与外接显示 器(包括电视机)的无线连接,以作为扩展屏幕。通过无线显示,您可以与 他人无线共享文件、本地媒体内容或其他在线内容。

要使用无线显示,需要具备下列任一设备:

- 内置支持无线显示功能的外接显示器。 П
- **Tall** 带 HDMI 端口的外接显示设备以及无线显示适配器。 无线显示适配器通过 HDMI 端口连接到外部显示器,同时可以从您的电 脑接收 Wi-Fi 信号。

要无线连接外接显示器,根据以下步骤进行设置:

- 1. 在设置超级按钮中,点击更改电脑设置 **->** 电脑和设备 **->** 设备。
- 2. 点击**添加设备**。您的电脑将开始搜索无线显示设备。
- 3. 搜索到无线显示设备后,按屏幕上的指示完成连接。

连接建立后,无线显示设备名称将显示在投影仪下。

要断开无线显示设备,点击无线设备名称并点击删除设备。

#### 更改外接设置

Ť

一个或多个外接显示器连接后,系统可以自动检测 、识别和设置显示设置。 您也可以通过按住 Windows (■■) 键同时按下 P 键的方式来手动更改外接 显示器设置。如果您在关闭电脑之前就需要断开外接显示器,请确保已切换 至内置显示屏。

当您更改显示输出设备时,音频播放设备可能没有自动切换。在这种情况下, 为了把播放设备设置成跟显示输出一样的设备,请按照以下步骤手动调整音 频播放设备:

- *1.* 在"应用"视图 *Windows* 系统类别下,点击控制面板 *->* 硬件和声音 *->* 声音。
- *2.* 在播放标签下,选择您想要切换的设备。
- 3. 要使用您电脑上的内置扬声器,请选择**扬声器**。要使用连接在电脑上的 电视机或外接显示器,请选择不同的播放设备。
- *4.* 点击设为默认值按钮。
- *5.* 点击确定按钮以关闭声音对话框。

# 东芝高速端口复制器 **III 180W/120W**

除了电脑上可用的端口外,东芝高速端口复制器 III 180W/120W 还提供了多 个端口。

端口复制器直接与电脑底部的坞式端口连接。端口复制器通过 AC 适配器连 接电源。

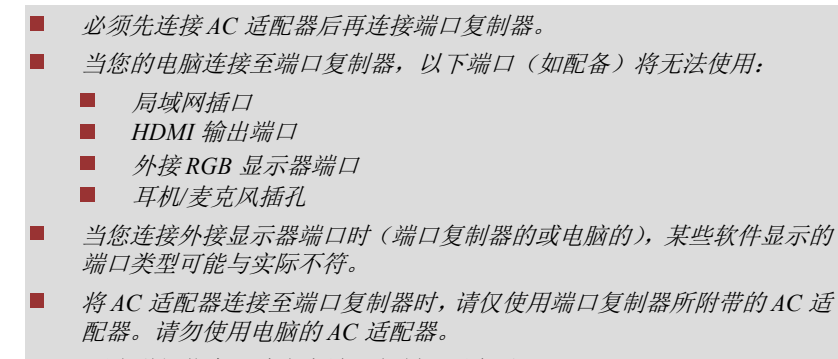

更多详细信息,请参考端口复制器用户手册。 П

按照下列步骤连接端口复制器:

1. 将您电脑的左上角和右上角分别对齐端口复制器上的正确标识。

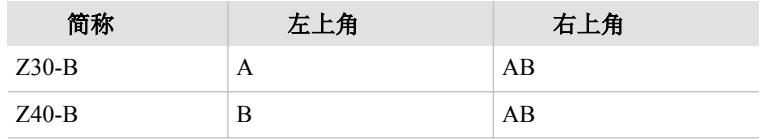

2. 按压电脑后侧使之卡入到位。端口复制器上的电脑连接器连接至电脑的 坞式端口。

如果电脑连接成功且电脑电源已开启,端口复制器的连接指示灯将发绿 色光。

图 *4-13* 将电脑对齐端口复制器*(Z30-B)*

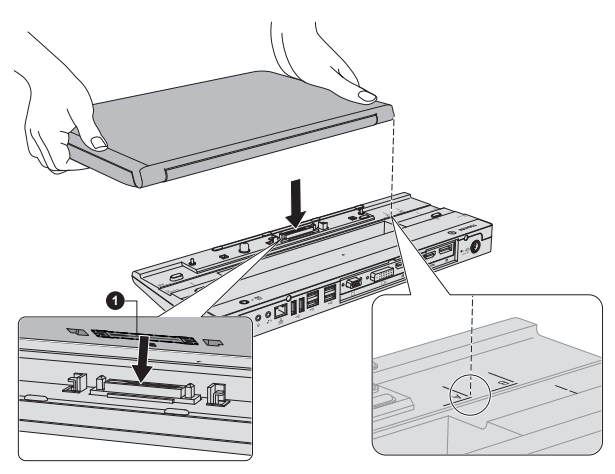

1.坞式端口(电脑)

不同机型外观可能有所不同。

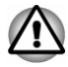

当使用端口复制器时,请确保连接 *AC* 适配器。否则,端口复制器有可能停止 工作,甚至引起数据丢失。

某些机型可通过连接端口复制器支持多屏显示功能。

i

端口复制器最多支持两个外接显示器。每个 *VIDEO* 面板内只能同时使用一 个端口。

# 安全锁

使用安全锁, 您可将电脑固定在桌面或其它重物上, 防止他人擅自移动或偷 窃电脑。您的电脑具有安全锁。将安全线缆的一端系在桌上或类似的物品 上,并将线缆的另一端插入电脑的安全锁槽。连接安全线缆的方法根据产品 的不同而不同。更多信息请参考您购买的产品的指南。

# 连接安全锁

按照以下步骤连接安全锁线缆:

- 1. 转动电脑,以便您面对电脑的安全锁槽。
- 2. 将安全锁线缆对准安全锁槽,然后连接好安全锁。

图 *4-14* 安全锁槽*(Z30-B)*

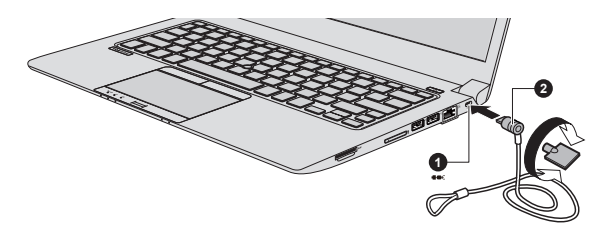

1. 安全锁槽 2.安全锁

不同机型外观可能有所不同。

# 可选东芝附件

添加一些可选件和附件可使得电脑功能更强、操作更为简便。您可以从转销 商或东芝经销商处购买下列列表中的物品。

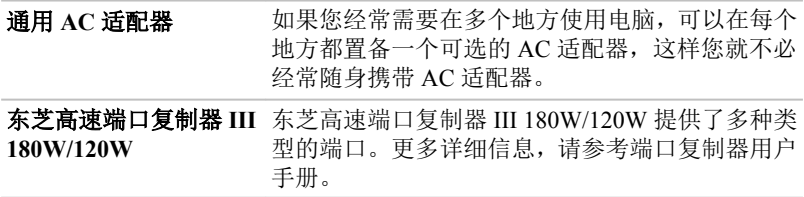

# <span id="page-71-0"></span>声音系统和显示模式

本节介绍部分音频控制功能。

# 音量合成器

您可以使用音量合成器实用程序控制 Windows 中设备和应用程序播放的音频 音量。

- $\mathcal{L}$ 要启动音量合成器程序,请用右击 Windows 任务栏的扬声器图标, 然后 从子菜单中选择打开音量合成器。
- $\mathcal{L}_{\mathcal{A}}$ 使用扬声器滑动条调整扬声器或耳机的音量。
- $\mathbb{R}^n$ 使用应用程序的滑动条调节相应的应用程序的音量大小。

#### 麦克风增益值

按照下列步骤改变麦克风的录音音量:

- 1. 右击 Windows 任务栏上的扬声器图标并从子菜单中选择**录音设备**。
- 2. 选择寿克风,并点击属性。
- 3. 在级别标签中,移动麦克风滑动条增大或降低麦克风音量。

如果觉得麦克风音量不够高,移动表京风增强滑动条提高音量。

#### 音频增强

请按照下列步骤应用当前扬声器的声音效果:

- 1. 右击 Windows 任务栏上的扬声器图标,然后从子菜单中选择播放设备。
- 2. 洗择扬声器,并点击属性。
- 3. 在增强功能标签中选择您需要的声音效果并点击应用。

#### **DTS Studio Sound**

DTS Studio Sound™ 是一款高级音频增强套件,采用革新的音频技术,在立体 声播放环境中为您提供几乎身临其境的听觉体验。

某些机型提供 DTS Studio Sound 套件。它具有以下功能和特点:

- $\blacksquare$ 先进的音频渲染技术,以配合 2D 和 3D 视频产生环绕声音效
- $\mathcal{L}_{\mathcal{A}}$ 精确的音频信号定位,通过笔记本电脑内置扬声器、外接扬声器或耳机 产生令人身临其境的环绕声音效
- $\mathcal{L}_{\mathcal{A}}$ 宽阔的音域和良好的声像
- 大音量输出,不产生爆音或失真  $\mathcal{L}_{\mathcal{A}}$
- 对话增强功能,使音色更清晰、更圆润  $\mathcal{L}_{\mathcal{A}}$
- $\mathcal{L}_{\mathcal{A}}$ 低音增强功能使声音更浑厚低沉
- 对清脆的声音使用高频定义  $\mathcal{L}_{\mathcal{A}}$
- $\sim 10$ 音量平衡

要启动程序,在"应用"视图中点击 **DTS Studio Sound**。

此产品已申请美国专利。经 DTS 公司授权生产。请参阅 http:// patents.dts.com.
### **Realtek** 高清晰音频管理器

可以使用 **Realtek** 高清晰音频管理器确认和更改音频配置。要启用 **Realtek** 高清晰音频管理器:

■ 在"应用"视图 Windows 系统类别下,点击控制面板 -> 硬件和声音 -> **Realtek** 高清晰音频管理器。

第一次开启 Realtek 高清晰音频管理器时, 您将看到两个设备标签。扬声器为 默认输出设备。麦克风为默认输入设备。要更改默认设备,请在选择设备标 签中点击设为默认设备按钮。

信息

点击信息按钮 了 查看硬件信息、软件信息及语言设置。

#### 电源管理

音频功能未使用时可以关闭电脑中的音频控制器。要调整音频电源管理的设 置,请点击电源管理按钮 ■。

 $\mathcal{L}_{\mathcal{A}}$ 音频电源管理启用时,电源管理左上方的圆圈按钮为蓝色并凸起。

电源管理禁用时,此按钮为黑色并凹陷。  $\mathcal{L}_{\mathcal{A}}$ 

#### 扬声器配置

点击自动检测按钮 网确认内置扬声器或耳机声音来自正确的方向。

#### 默认格式

可以更改声音的采样速率和位深度。

#### 耳机*/*麦克风选择

请按照下列步骤更改耳机/麦克风类型:

- 1. 将耳机或麦克风插入耳机/麦克风插孔。
- 2. 双击 Realtek 高清晰音频管理器主屏幕右侧的圆形按钮 。
- 3. 在列表中选择您插入的设备。

#### 显示模式

通过屏幕分辨率对话框设置显示模式设置。

要打开屏幕分辨率对话框,在"应用"视图 **Windows** 系统类别下,点击控制 面板 **->** 外观和个性化 **->** 显示 **->** 更改显示器设置。

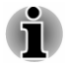

如果正在运行某些应用程序(如 3D 应用程序或视频播放),屏幕上可能会出 现干扰、闪烁或掉帧。

如果发生此类情况,请调节显示屏的分辨率。降低分辨率直至屏幕正常显示。

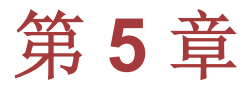

# 实用程序和高级使用

本章介绍电脑的实用程序和特殊功能,以及一些实用程序的高级使用。

# 实用程序和应用程序

此部分介绍电脑预装的实用程序以及使用方法。详细的操作请参考在线帮 助、帮助文件或 readme.txt 文件(如果有)。

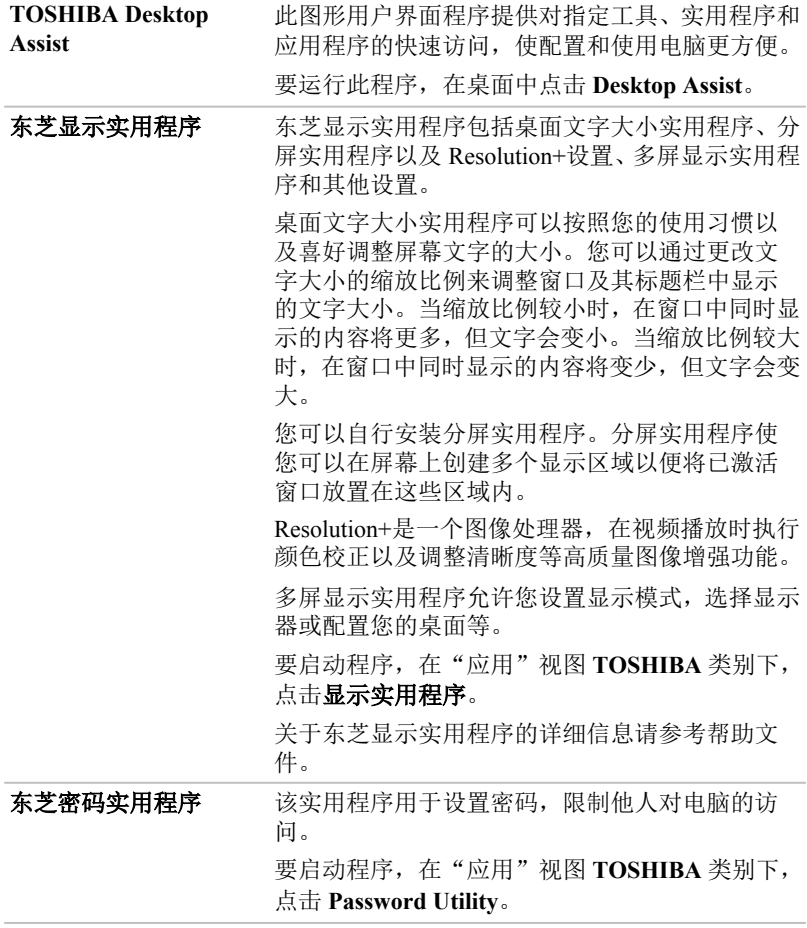

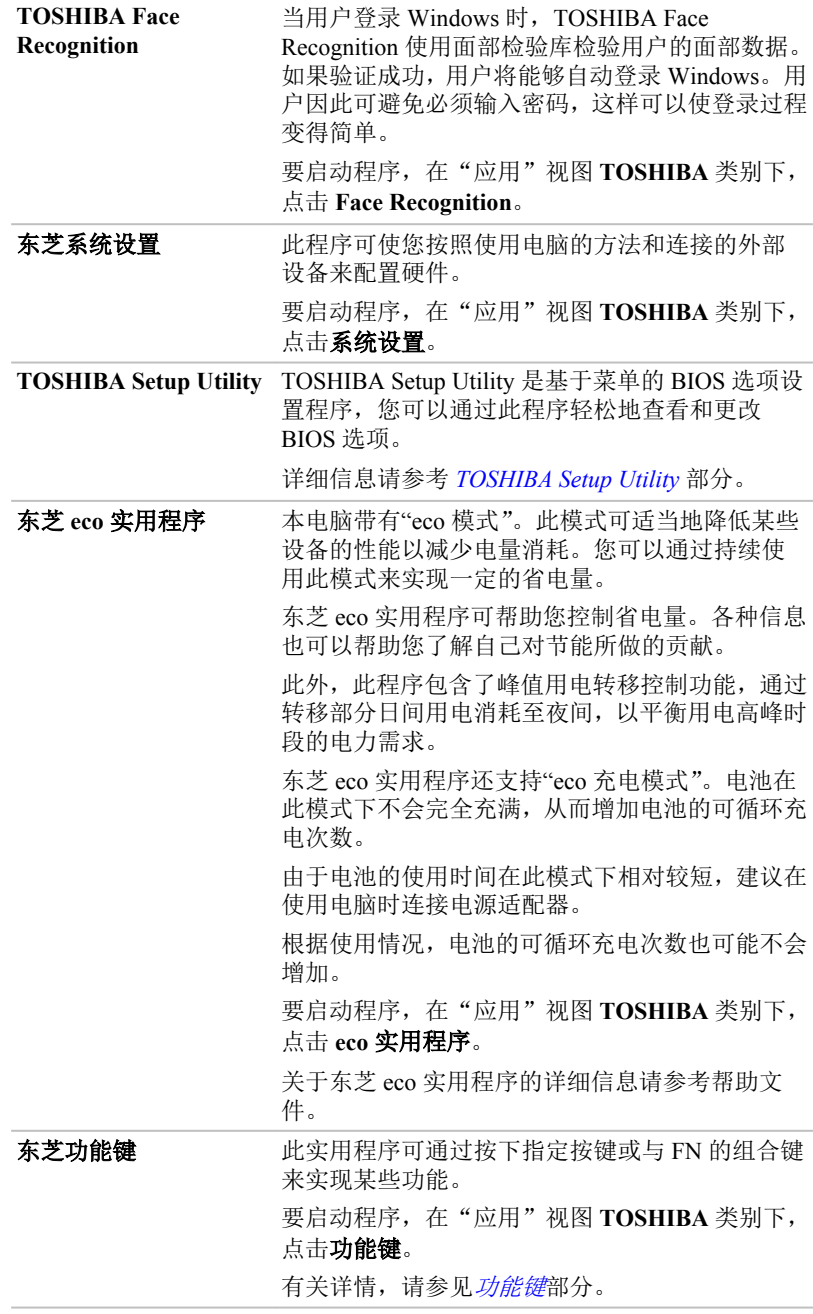

东芝服务站 此应用程序允许您的电脑自动搜索东芝的软件更 新或其它适用于您电脑系统和程序的提醒。当此 程序启用时,它会定期传输少量的系统信息至东芝 公司的服务器。信息的传输将严格遵守法规和条 例以及适用的资料保护法。 要启动程序,在"应用"视图 **TOSHIBA** 类别下, 点击 **Service Station**。 东芝电脑健康监视器软件程序主动监视某些电脑 系统功能,如功耗、电池健康度和系统散热,并通 知您重要的系统情况。本程序可识别系统与组件 的序列号,并追踪电脑和周边设备的具体使用情 况。 要启动程序,在"应用"视图 **TOSHIBA** 类别下,

点击电脑健康监视器。

详细信息请参考此程序的帮助文件。

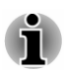

依据您购买的型号,您的电脑可能不会有本章所述的所有软件。 要访问驱动程序*/*实用程序的安装文件,点击"应用"视图中的 *Applications and Drivers*。

# 特殊功能

下列东芝电脑独有的或先进的功能使电脑更便于使用。

按照下列步骤开启各项功能。

\*1 要访问电源选项,在"应用"视图 **Windows** 系统类别下,点击控制面板 **- >** 系统和安全 **->** 电源选项。

#### 显示屏自动断电**\*1** 指定时间内无任何键盘输入时,该功能将自动切断 电脑显示屏面板的供电。按下任意键电脑即恢复 供电。可在电源选项中设置。 内置存储驱动器自动断 电**\*1** 指定时间内未访问内置存储驱动器时,将自动切断 其供电。内置存储驱动器被访问后电源即可恢复。 可在电源选项中设置。 **系统自动睡眠/休眠模式** 指定时间内无任何输入或硬盘访问时, 此功能可自 **\*1** 动关闭系统,进入睡眠或休眠模式。可在电源选项 中设置。 密码开机 共有两级安全密码:管理员密码和用户密码。该功 能可防止他人未经同意使用您的电脑。 智能供电 **\*1** 电脑智能供电系统中的微处理器会检测电池电量 并自动计算剩余的电池容量。它同时保护电子器 件,防止出现异常(如 AC 适配器电压过载)。可在 电源选项中设置。 电池省电模式 **\*1** 此功能节省电池电量。可在电源选项中设置。

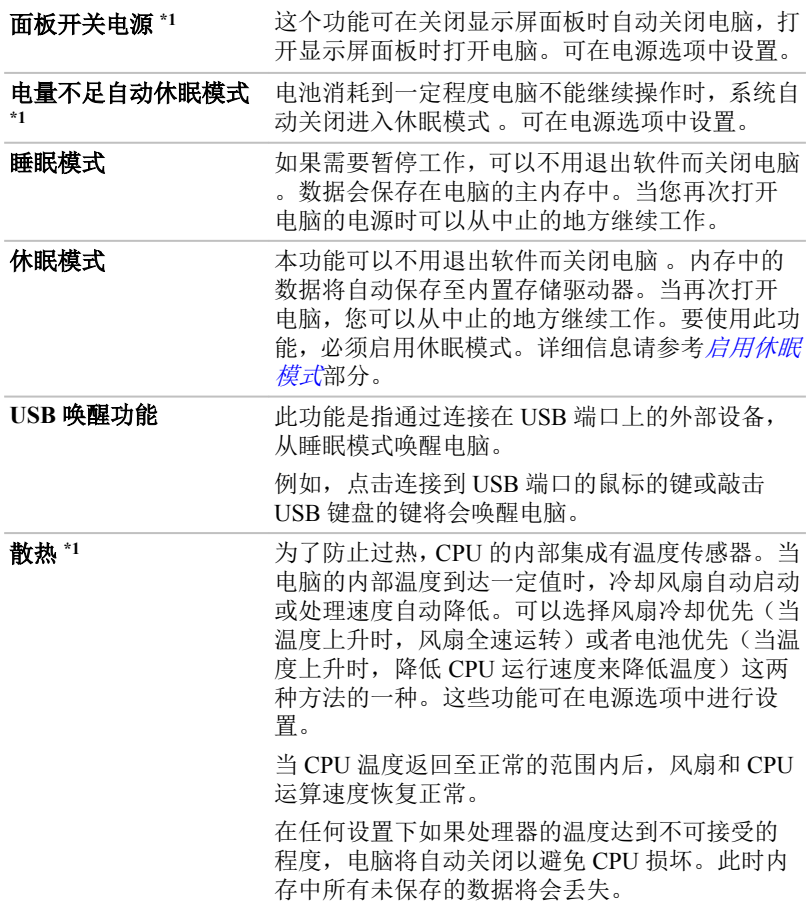

# 东芝密码实用程序

东芝密码实用程序提供两级安全密码的设置:用户密码和管理员密码。

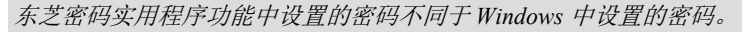

### 用户密码

Ť

要启动程序, 在"应用"视图 TOSHIBA 类别下, 点击 Password Utility, 然 后点击用户密码。

使用东芝密码实用程序删除或更改密码时,需要验证用户来确认用户权利。

注册(按钮)  $\mathcal{L}_{\mathcal{A}}$ 

> 点击该按钮注册密码。密码设置完成之后,每次启动电脑时会提示输入 密码。

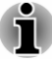

密码设置完成之后,出现对话框询问您是否愿意将密码保存至其它介质。 如果您忘记密码,您可以通过其它的电脑打开密码文件。一定要将介质 保存在安全的地方。

当输入字符串用以注册密码时,请在键盘上逐个输入字符但不要输入 П *ASCII* 码或使用复制*-*粘贴的方法输入字符串。除此之外,请通过将字符 串输出到密码文件的方式确保注册密码正确。

输入密码时,不要输入任何通过按 *SHIFT* 或 *ALT* 键产生的字符(如*"!"*或 *"#"*)。

**The Second Second** 删除(按钮)

> 占击该按钮删除已注册的密码。在删除密码前,您必须先正确地输入当 前密码。

更改(按钮)  $\mathcal{L}_{\mathcal{A}}$ 

> 点击该按钮更改已注册的密码。在更改密码前,您必须先正确地输入当 前密码。

 $\Box$ 用户字符串(文本框)

> 文本框中输入的文本将和密码关联。在文本框中输入字符串,点击应用 或确定完成设置。电脑启动时,该文本将同要求输入密码的提示框一起 显示。

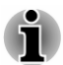

请使用 *TOSHIBA Setup Utility* 更改或删除 *HDD/SSD* 密码或 *HDD/SSD* 管理员 密码。

更多信息请参考 *[TOSHIBA Setup Utility](#page-84-0)* 部分。

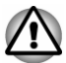

- 如果您遗忘了 *HDD/SSD* 用户密码,东芝将无法帮助您。同时您的内置存 储驱动器将完全报废并永远不能使用。对于因不能存取内置存储驱动器 而导致的任何数据丢失、内置存储驱动器使用或存取的损失、您或其他 人*/*组织的损失,东芝将不承担任何责任。如果您不能接受这种风险请不 要注册 *HDD/SSD* 用户密码。
- 保存 *HDD/SSD* 用户密码时,请关闭或重新启动电脑。如果没有关闭或重 新启动电脑,所保存的数据可能不能正确反映出来。有关关闭或重新启 动电脑的更多信息请参[考打开电源](#page-22-0)部分。

### 管理员密码

如果设置了管理员密码,当用户以用户密码登录时,某些功能也许会受到限 制。要设置管理员密码:

在"应用"视图 TOSHIBA 类别下,点击 Password Utility,然后点击**管理员** 密码。

该实用程序有以下功能:

- $\overline{\phantom{a}}$ 注册或删除管理员密码。
- **The Common** 设定对一般用户的权限。

### 密码启动电脑

如果注册了用户密码,按照如下方法启动电脑:

手动输入密码。 **The Contract** 

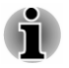

只有当电脑以休眠或引导模式关闭,开机时需要密码。睡眠模式或重新启动 则不需要。

按照下列步骤,手动输入密码:

1. 按[入门](#page-17-0)中所述开启电源。显示屏上会出现以下信息:

#### **Password=**

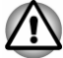

此时,功能键无效。密码输入后,它们将开始生效。

- 2. 输入密码。
- 3. 按下 **ENTER** 键。

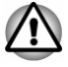

如果同一行中密码输入 *3* 次错误,或者一分钟内您未输入密码,电脑将关闭。 此时,某些可以自动开启电脑的功能(如网络唤醒、任务计划程序等)将无 法工作。此时必须再次打开电脑重新输入密码。

# 东芝系统设置

东芝系统设置是一款可在 Windows 操作系统中实现的配置管理工具。 要运行东芝系统设置,在"应用"视图 TOSHIBA 类别下,点击系统设置。 东芝系统设置窗口包含一些标签以设置电脑特定功能。 另外,还有三个按钮:确定、取消和应用。

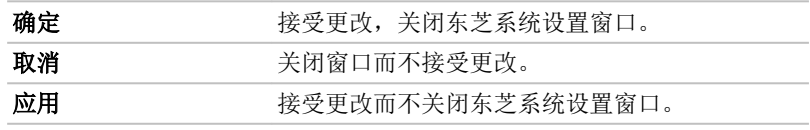

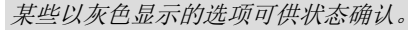

东芝系统设置界面可能包含如下标签:

 $\Box$ 常规一允许您杳看当前 BIOS 版本, 或将某些设置恢复为出厂默认值。

- 睡眠与充电/睡眠实用程序——允许您设置在睡眠模式、休眠模式或者关 **T** 机状态时的一些高级功能。
- 显示—允许您选择电脑启动时采用内置显示屏或者外接显示设备。  $\Box$
- $\mathcal{L}_{\mathcal{A}}$ 启动选项—允许您更改电脑引导操作系统时检测驱动器的先后顺序。
- $\mathcal{L}_{\mathcal{A}}$ 键盘—允许您配置键盘唤醒功能,或者配置功能键模式。
- USB—允许您设置 USB 的条件。  $\mathcal{L}_{\mathcal{A}}$
- SATA—允许您设置 SATA 的条件。  $\mathcal{L}_{\mathcal{A}}$
- $\mathcal{L}_{\mathcal{A}}$ 局域网—允许您设置局域网的条件。

<span id="page-79-0"></span>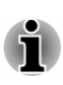

 $\mathcal{L}_{\mathcal{A}}$  $\mathcal{L}_{\mathcal{A}}$  移除底座并睡眠—允许您设置底座移除时电脑进入睡眠模式的条件。 高级选项—允许您设置每个设备或功能的条件。

本部分介绍的设置或选项依据您购买的机型可能会有所不同。 当你更改了设置项后,可能会弹出对话框提醒您这些变更将会在电脑重新启 动后才会生效。请确保立刻重新启动您的电脑以应用这些变更。

# **USB** 充电

您的电脑可以为 USB 端口提供 USB 总线电源(DC5V)。

有(4)图标的端口支持如下功能:

- $\Box$ USB 睡眠与充电
- $\mathcal{L}^{\mathcal{A}}$ 系统开启 CDP 充电模式

### **USB** 睡眠与充电

您可以使用 USB 睡眠与充电功能为某些兼容 USB 标准的外部设备充电, 例 如移动电话或便携数码音乐播放器。您的电脑即使在关闭的情况下也会为兼 容端口提供 USB 总线电源(DC5V)。"关闭电源"包括睡眠、休眠或关机模 式。

要设置 USB 睡眠与充电功能,在"应用"视图 **TOSHIBA** 类别下,点击系统 设置 **->** 睡眠实用程序。

移动滑块以启用或禁用睡眠与充电功能。

- п 睡眠与充电功能可能无法支持某些外接设备,即使这些设备符合 *USB* 标 准。此时,请打开电脑的电源来为这些设备充电。
- 当睡眠与充电功能设为启用时,您的电脑即使在关闭电源的情况下也会 П 为兼容端口提供 *USB* 总线电源*(DC5V)*。*USB* 总线电源*(DC5V)*也会同样 提供给连接到兼容端口的外部设备。但是,某些外部设备不能仅仅依靠 *USB* 总线电源*(DC5V)*进行充电。关于外部设备的规格,请在使用前咨询 设备的制造商或完全核对该外部设备的规格。
- 使用睡眠与充电功能为外部设备充电比使用他们附带的充电器充电要花  $\blacksquare$ 费更长的时间。
- П 如果睡眠与充电功能已启用,在电脑休眠或者关闭时电脑电池将会放电。 建议您在启用睡眠与充电功能时将 *AC* 适配器连接至电脑。
- 连接至 *USB* 总线电源*(DC5V)*的某些功能上受电脑开启和关闭影响的外 П 部设备可能一直处于工作状态。
- п 当连接至兼容端口的外部设备出现瞬间过载时,为了安全,*USB* 总线电 源*(DC5V)*会停止供电。
- 当睡眠与充电功能设为启用时,*"USB* 唤醒功能"将不适用于兼容端口。 п 在这种情况下,请将该鼠标或键盘连接至不具有睡眠与充电功能的 *USB* 端口。如果所有的 *USB* 端口都具有睡眠与充电功能,请禁用睡眠与充电 功能。*USB* 唤醒功能正在工作,但是睡眠与充电功能禁用。

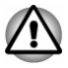

金属回行针或者发簪*/*夹在接触到 *USB* 端口时会产生热量。请不要让 *USB* 端 口接触到金属制品,例如您在包中携带电脑时。

有以下几种睡眠与充电模式。

自动模式(默认)对数字音频播放器在较大范围内都适合。使用自动模式时, 您的电脑即使在关闭电源的情况下也会为兼容端口提供最大 2.0A 的 USB 总 线电源。当 USB 设备无法在自动模式下充电, 切换到交替模式。

该功能可能对某些所连的外部设备无效,即使选择了合适的模式。此时请禁 用并停止使用此功能。

某些外部设备不能使用自动模式。关于外部设备的规格,请在使用前咨询设 备的制造商或完全核对该外部设备的规格。

请务必使用您 USB 设备随附的 USB 线缆。

#### 电池模式下的功能

该选项可启用或禁用电池模式下的睡眠与充电功能。它还显示了所剩余的电 量。

移动滑块以启用或禁用此功能。

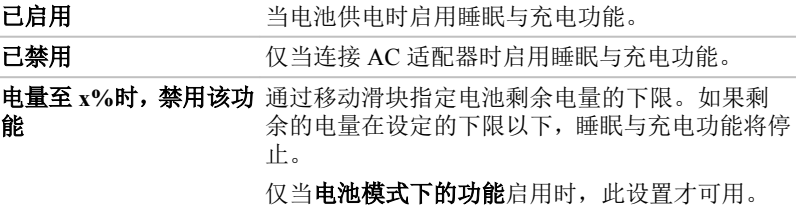

### 系统开启 **CDP** 充电模式

该功能启用/禁用 CDP (Charging Downstream Port, 给下游端口充电)以在电 脑开启时使用快速 USB 充电。如果启用"系统开启 CDP 充电模式", 您的电 脑在电源开启的情况下为 USB 端口提供 USB 总线电源(DC5V, 1.5A)。

要设置 CDP 充电模式,在"应用"视图 **TOSHIBA** 类别下,点击系统设置 **- > USB**。

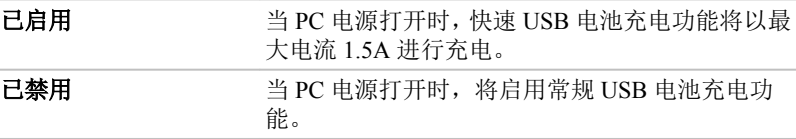

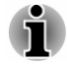

"系统开启 *CDP* 充电模式"可能无法支持某些外接设备,即使这些设备遵循 *USB* 标准。此时,使用一个非 *USB* 睡眠与充电端口或禁用"系统开启 *CDP* 充电模式"。

在给 *USB* 总线电源*(DC5V, 1.5A)*充电时*,*请将 *AC* 适配器连接至电脑。

当您的电脑电量不足时,"系统开启 *CDP* 充电模式"可能无法工作。此时, 请将 *AC* 适配器连接至电脑并重启电脑。

请务必使用您 *USB* 设备随附的 *USB* 线缆。

当"系统开启 *CDP* 充电模式"或"睡眠与充电"功能被启用时,*USB* 唤醒功 能将不可用。此时,使用一个非 *USB* 睡眠与充电端口或同时禁用"系统开启 *CDP* 充电模式"和"睡眠与充电"功能。

# **TOSHIBA Face Recognition**

当用户登录 Windows 时,TOSHIBA Face Recognition 使用面部检验库检验用 户的面部数据。用户因此可避免必须输入密码,这样可以使登录过程变得简 单。

要启动程序,在"应用"视图 **TOSHIBA** 类别下,点击 **Face Recognition**。

- *TOSHIBA Face Recognition* 并不保证对单个具体用户的正确辨认。当注 册者外观的改变,例如发型的改变、戴帽或佩戴眼镜,发生在注册者注 册之后时可能会影响识别率。
- п *TOSHIBA Face Recognition* 可能错误识别与已注册者相似的面部。
- п 为了高度安全,*TOSHIBA Face Recognition* 并不是 *Windows* 密码的合适 替代物。当安全性的优先级较高时,请使用您建立的 *Windows* 密码登录。
- 明亮的背景光和*/*或阴影可能会使得注册者不能被正确识别。在这种情 п 况下,请用您的 *Windows* 密码登录。如果对注册者的识别反复失败,请 参考您电脑的文档以学习提高识别效果。
- *TOSHIBA Face Recognition* 在识别失败时将您的面部图像数据记录在日 志中。当您的电脑易主或废弃时,请您卸载本应用程序或删除所有由本 程序生成的日志。详细的操作方法,请参见帮助文件。

#### 声明

东芝不保证面部识别实用程序技术完全安全或者不会发生错误。东芝不保证 面部识别应用程序在任何时候都能准确甄别未经授权的用户。对于使用面部 识别软件或实用程序而导致任何失败或损坏,东芝不负责任。

东芝及其子公司和供应商不对使用本产品所造成或引发的商业利润、程序、 数据、网络系统或可移动储存媒体的损失或损害承担任何责任,即便已被告 知具有发生以上损害的可能,也是如此。

### 如何启动帮助文件

有关此实用程序的更多信息,请参考帮助文件。 要运行帮助文件,请点击管理视窗中的帮助按钮。

# 东芝电脑健康监视器

东芝电脑健康监视器软件程序主动监视某些电脑系统功能,如功耗、电池健 康度(配备电池的机型)和系统散热,并通知您重要的系统情况。本程序可 识别系统与组件的序列号,并追踪电脑和周边设备的具体使用情况。

收集的信息包括设备操作时间和操作或状态更改的次数(例如:电源按钮的 数量和 **FN** 组合键使用、AC 适配器、电池(配备电池的机型)、LCD、风扇 (配备风扇的机型)、内置存储驱动器、音量、无线通信功能和 USB 信息)、 首次系统使用日期、及电脑和设备使用(例如:电源设置、电池温度和重新 充电(配备电池的机型)、CPU、内存、背光照明时间、和不同设备的温度)。 收集的信息并不仅限于此处所举示例。存储数据占用了总内部存储器空间很 小的一部分,大约 10 MB 每年或更少。

此信息用于识别并提供系统情况的通知,系统情况将可能影响您东芝电脑操 作。它还可以用于电脑送往东芝或东芝的授权服务商处时帮助诊断问题。此 外,东芝也可能将这些信息用于其内部的质量保证分析。

如发生违反上述使用限制的情况,内置存储驱动器上记录的数据将有可能被 转移到您的国家或居住区(例如:欧盟)之外的实体。那些国家与地区可能具有 或不具有与您的国家或地区相同的数据保护法令或数据保护程度。

您也可以通过控制面板中的卸载程序禁用东芝电脑健康监视器功能。这样做 所有从内置存储驱动器上收集的数据将会被自动删除。

东芝电脑健康监视软件并不扩大或修改基于东芝标准有限保证的义务。本程 序适用东芝标准有限保证条款和限制。

### 启用东芝电脑健康监视器

要打开东芝电脑健康监视器, 在"应用"视图 TOSHIBA 类别下, 点击电脑 健康监视器。

显示东芝电脑健康监视器主画面。

您的电脑可能默认禁用此实用程序。您可以通过点击请点击此处启用东芝电 脑健康监视器来启用此实用程序。出现"电脑健康监视器软件注意事项与使 用许可"。请仔细阅读显示信息。选择接受并点击确定启用程序。在您打开 电脑健康监视器软件时,代表您同意这些条款和条件,以及提供使用和共享 所收集的数据的权利。一旦启用该程序,东芝电脑健康监视屏幕将被显示, 并且程序将开始监视系统功能并收集信息。

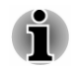

如果会干扰程序操作的任何改变被检测到,将显示一条信息。按照屏幕上显 示的说明进行操作。

# 使用硬盘保护

某些机型有降低硬盘损坏的风险的功能。

通过使用电脑内置的加速度传感器,硬盘保护功能可检测电脑的晃动及类似 征兆,并且可自动将硬盘驱动器磁头移向安全位置,以降低由于磁头与盘片 接触而可能导致的对磁盘的损坏的风险。

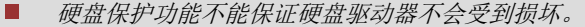

播放音频*/*视频时,如果电脑检测到晃动、震动等征兆,硬盘驱动器磁头 停止运转,播放可能会临时中断。

ш 配置 *SSD* 的机型不需要此功能,因而不支持。

当检测到震动时,屏幕上会显示通知,并且任务栏通知区域的图标会变成保 护状态。点击确定按钮或 30 秒之后,该信息结束显示。震动减弱时,图标会 返回至正常状态。

#### 设置硬盘保护

您可以更改硬盘保护的设置。

要打开此应用程序,在"应用"视图 **TOSHIBA** 类别下,点击系统设置 **->** 硬 盘保护。同样可以用任务栏的图标或者控制面板打开该程序。

#### 硬盘保护

您可以左右移动滑块以启用或禁用硬盘保护。

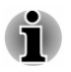

i

在电脑引导时、处于睡眠模式、休眠模式、进入休眠模式、从休眠模式中恢 复或电源关闭时硬盘保护将无法使用。硬盘保护无法使用时,务必不要对电 脑造成震动和冲击。

#### 硬盘保护信息

向右移动滑块,从而使电脑检测到震动时启用通知功能。

#### 系统托盘图标

向右移动滑块以在任务栏的通知区域显示硬盘保护图标。 硬盘保护图标将显示如下状态。

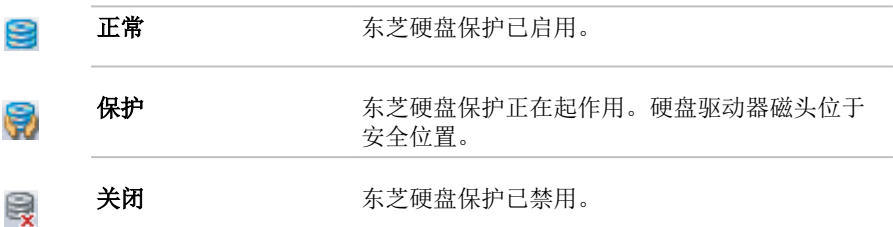

#### 检测级别

检测度级别可依次设定为关闭、1、2 和 3,当系统检查到晃动、重击以及类 似的征兆时根据该级别启动硬盘保护。级别 3 可提供对电脑更好的保护。但 是在移动环境或者其他处于不稳定的使用状态时,设置检测级别为 3 会造成 频繁执行硬盘保护,从而降低了硬盘的读写速度。在优先考虑硬盘读写速度 的情况下,请降低设定级别。

<span id="page-84-0"></span>根据是否是手持或者手持行走时使用电脑,还是在工作单位或家中桌面等稳 定场所使用电脑来设置不同的检测级别。根据通过 AC 适配器使用电脑(桌 面上)还是电池使用电脑(手持或手持行走)的不同情况来设定不同的检测 级别,根据电源连接模式可以自动切换级别。

#### 检测级别提高

当 AC 适配器断开时,硬盘保护假定电脑可能会被搬动并在 10 秒钟内检测级 别设为最大。

默认

点击默认按钮,然后点击应用按钮,可以将硬盘保护设置恢复为出厂默认值。

*3D* 显示

该功能根据电脑的倾斜或震动在屏幕上显示 3D 物体。

当硬盘保护检测到电脑震动时,硬盘驱动器磁头停止运转并且 3D 物体磁盘旋 转也会停止。当磁头运转时,磁盘将重新开始旋转。

点击 **3D** 查看器按钮以开启 3D 显示。

- *3D* 物体实际上代表电脑内置硬盘驱动器。代表的物体可能会根据磁盘 的实际数量、磁盘旋转、磁头运动、分区大小、形状或方向的不同而不 同。
- 在某些机型中,此功能可能会占用较多的 *CPU* 负载和内存使用量。当显 п 示 *3D* 显示时试图运行其它应用程序,电脑速度可能会变慢。
- 剧烈的摇晃或重击电脑可能会损坏电脑。

# **TOSHIBA Setup Utility**

TOSHIBA Setup Utility 是基于菜单的 BIOS 选项设置程序,您可以通过此程序 轻松地查看和更改 BIOS 选项。

按照下列步骤进入 TOSHIBA Setup Utility:

- 1. 保存好您的工作。
- 2. 在设置超级按钮中,点击电源并选择重启。
- 3. 按住 F2 键, 然后在电脑启动一秒后松开此按键。
- 4. 按照屏幕上的指示进行操作。

要保存更改并退出,按 **F10** 键,然后选择 **Yes**;或者也可以直接选择 **Exit**(退 出) **-> Exit Saving Changes**(保存更改并退出) **-> Yes**(确定)。电脑将立 即重启。

# 系统恢复

m.

内置存储驱动器会为系统恢复选项分配隐藏分区。 您也可以创建恢复媒介储存系统。 本节介绍以下内容:

- $\mathcal{L}_{\mathcal{A}}$ 创建恢复媒介
- $\mathcal{L}_{\mathcal{A}}$ 使用您创建的恢复媒介恢复预装软件
- 使用恢复分区恢复预装软件 **Tale**

### 创建恢复媒介

本节介绍如何创建恢复媒介。

- 创建恢复媒介时必须连接 *AC* 适配器。
- 创建恢复媒介时请关闭除 *Recovery Media Creator* 外的其他任何程序。 П
- $\blacksquare$ 不要运行会增加 *CPU* 负载的程序,如屏幕保护程序。
- $\blacksquare$ 在全电力模式下操作电脑。
- $\blacksquare$ 不要使用省电功能。
- 病毒检测软件运行时,不要写入媒介。等待其运行结束,然后禁用病毒 п 检查程序,包括任何其他在后台自动检查文件的程序。
- п 不要运行实用程序,包括用于提高内置存储驱动器存取速度的程序。以 免引起操作不稳定和数据破坏。
- п 刻录或复写时不要执行关闭*/*注销或睡眠*/*休眠操作。
- 请将电脑放置在水平表面上,避免受到飞机、火车或汽车的摇晃。 п
- 避免将电脑放在晃动不稳的地方,如放在架子上。 П

电脑中软件的恢复镜像数据存储在内置存储驱动器上,并可以使用下列步骤 复制到光盘或者 USB 闪存中:

- 1. 选择空白的光盘或者 USB 闪存。 该应用程序允许您将恢复镜像复制到各种不同的媒介中,包括光盘和 USB 闪存。
- 某些光盘类型可能与您电脑连接的光盘驱动器不兼容。因此,在开始复 П 制前您需要检查外接光盘驱动器是否支持您选择的空白光盘。
	- 复制时 *USB* 闪存将会被格式化并且 *USB* 闪存中的所有数据将丢失。 п
	- 2. 打开电脑并以正常方式从内置存储驱动器中加载 Windows 操作系统。
	- 3. 将第一张空白光盘插入光盘驱动器中,或将 USB 闪存插入可用的 USB 端口。
	- 4. 在"应用"视图 **TOSHIBA** 类别下,点击 **Recovery Media Creator** 。
	- 5. 启动 Recovery Media Creator 之后,选择盘片类型以及要复制的标题,然 后点击制作按钮。

# 使用您创建的恢复媒介恢复预装软件

如果预装文件被损坏,您可以使用您创建的恢复媒介将电脑恢复至购买时的 状态。请按照下列步骤进行恢复:

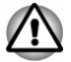

当重新安装 *Windows* 操作系统时,内置存储驱动器将被格式化,所有数 据完全删除。

在开始恢复前,请确保在 *TOSHIBA Setup Utility* 中选择了 *Boot Mode* 的默 认选项。

1. 在"开始"屏幕上点击电源图标((l)),选择**重启**。

2. 按住 F2 键, 然后在电脑启动一秒后松开此按键。将会加载 *TOSHIBA Setup Utility*

在 *TOSHIBA Setup Utility* 中,选择 *Advanced -> System Configuration -> Boot Mode -> UEFI Boot*(默认选项)。

如果您使用控制面板中的高级恢复选项创建了恢复镜像,在开始恢复前 也请同样确保在 *TOSHIBA Setup Utility* 中选择了 *Boot Mode* 的默认选项 *(UEFI Boot)*。

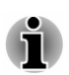

在恢复过程中,请确保连接 *AC* 适配器。

- 1. 将恢复媒介放入光盘驱动器或者将恢复 USB 闪存插入电脑的可用 USB 端口。
- 2. 在"开始"屏幕上点击电源图标((l)),选择重启。
- 3. 按住 F12 键, 然后在电脑启动一秒后松开此按键。
- 4. 根据您实际使用的恢复媒介,在菜单中通过上下光标键选择适当的选项。
- 5. 按照屏幕上的指示进行操作。

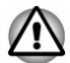

如果之前已经选择删除恢复分区并正在尝试创建"恢复媒介",将出现下列信 息:"无法启动 *Recovery Media Creator*,因为没有恢复分区。" 没有恢复分区时,*Recovery Media Creator* 无法制作"恢复媒介"。 但如果已经创建了"恢复媒介",您可以使用此媒介还原恢复分区。 如果您没有创建"恢复媒介",请联系东芝技术支持寻求帮助。

# 使用恢复分区恢复预装软件

内置存储驱动器空间的一部分被设置为隐藏恢复分区。在发生问题时用于恢 复预装软件的档案保存于此分区中。

当您重新设置您的内置存储驱动器时,请不要使用非本手册中指定的方法更 改、删除或添加分区。否则所需软件的空间可能不可用。

除此之外,如果您使用第三方分区程序重新配置内置存储驱动器上的分区时, 您将无法对您的电脑进行重新设置。

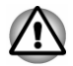

当重新安装 *Windows* 操作系统时,内置存储驱动器将被格式化,所有数据完 全删除。

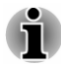

在恢复过程中,请确保连接 *AC* 适配器。

1. 在"开始"屏幕上点击电源图标((l)),选择重启。

- 2. 按住 0 (零)键,然后在电脑启动一秒后松开此按键。
- 3. 选择疑难解答。<br>4. 然后洗择初始4
- 然后选择初始化电脑。
- 5. 按照屏幕上的指示完成恢复操作。

您也可以通过系统中的电脑设置执行恢复:

- 1. 点击设置超级按钮,然后点击更改电脑设置。
- 2. 点击电脑设置下的更新和恢复然后点击恢复。
- 3. 点击删除所有内容并重新安装 **Windows** 下的开始。
- 4. 按照屏幕上的指示完成恢复操作。

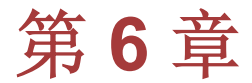

# 故障排除

东芝所设计的这款电脑具有很强的耐用性。然而,万一发生故障时,请遵循 本章中的步骤来确定故障发生的原因。

应熟读本章,了解什么可能出错有助于防止故障发生。

# 故障解决步骤

如果您遵循下列的原则,解决问题将会变得更为简单。

- H 发现问题时立刻停止操作。继续操作可能导致数据丢失或损坏。您可能 会破坏有助于解决问题的宝贵信息。
- 观察当时电脑的情况。并立刻记录下问题发生以前系统正在执行的操作  $\mathcal{L}_{\mathcal{A}}$ 和你所进行的操作。将当前屏幕截图。

本章所列问题及处理过程仅作为指导,而非解决问题的最终办法。事实上, 很多问题能够简单地加以解决,但一些问题仍可能需要东芝支持的帮助。如 果发现需咨询其他人员,请准备提供尽可能详细的问题描述。

### 预检查清单

首先考虑最简单的解决方案。本清单所列的事项易予解决,但也会造成看似 严重的问题。

- 确定打开所有的外接设备后再打开电脑。包括打印机和您所使用的其他 **The Contract** 外接设备。
- $\mathcal{L}_{\mathcal{A}}$ 关闭电脑,然后连接外接设备。再次启动后,电脑能识别出新设备。
- $\mathcal{L}_{\mathcal{A}}$ 确定电脑设置程序中正确设置了所有可选附件,所有必须的驱动程序都 已安装。有关安装和设置信息请参考可选附件附带的说明文档。
- $\mathcal{L}_{\mathcal{A}}$ 检查所有线缆。它们是否都已正确、牢固地连接。松动的缆线将导致信 号出错。
- $\mathcal{L}_{\mathcal{A}}$ 查看所有的线缆看看是否松动;检查所有连接器看看引脚是否松动。
- $\mathcal{C}^{\mathcal{A}}$ 检查盘片是否安装正确。

记录您的观察结果,将其保存在永久错误日志中。这将有助于向东芝技术支 持描述问题。如果再次发生问题时,通过日志您可以更快地确定问题。

### 故障分析

有时电脑会给出提示帮助您寻找出现故障的原因。请牢记下列问题:

- **I** 电脑哪一部分无法正常操作: 键盘、硬盘驱动器/固态硬盘驱动器、显示 面板、触摸板和触摸板控制按钮。不同设备产生的故障表征各不相同。
- 请检查操作系统中的选项以确保配置正确。  $\mathcal{L}_{\mathcal{A}}$
- 屏幕显示了什么?是否显示消息或随机字符?将当前屏幕截图。如有可  $\mathcal{L}_{\mathcal{A}}$ 能,请查阅电脑、软件或操作系统的说明文档。
- 确定所有线缆都已正确、牢固地连接。松动的线缆可能引起信号错误或  $\blacksquare$ 间断。
- $\overline{\phantom{a}}$ 有指示灯亮吗?是哪一个?是什么颜色?是闪烁还是长亮?记录下来。
- $\mathcal{L}_{\mathcal{A}}$ 有无听到蜂鸣声?有多少声?长还是短?高还是低?另外,是否有任何 不正常的噪音?记录下来。

将您的观察结果记录下来,这样可以向东芝技术支持描述细节。

软件 的复数可能由软件或软盘引起。如果您不能加载软 件包,其介质可能已损坏或程序已被破坏。尝试使 用另外的软件拷贝。 如果当你使用软件包时出现错误信息,请查阅软件 说明文档。通常文档中会包含故障排除章节或错 误信息的摘要。 接下来,查阅操作系统说明文档中错误信息的描 述。 **硬件** 如果软件没有问题,检查硬件的设置和配置。首先 检查预检查清单中的项目。如果仍然不能解决问 题,尝试查找问题的根源。下节中将有各电脑组件 和外围设备的备查清单。

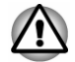

在使用东芝未授权的外接设备或应用软件之前,应确保该设备或软件可以在 您的电脑上使用。使用不兼容的设备会导致身体伤害或电脑损坏。

### 出现故障

电脑不响应键盘指令

如果出现错误,电脑不响应键盘指令,请按照下列步骤进行操作: 按下电源按钮并保持 5 秒钟电源即关闭。电脑关闭后,请等待 10 到 15 秒后 再按下电源按钮打开电源。

#### 程序停止响应

如果您正在使用的程序突然停止了所有操作,可能是该程序停止了响应。您 能够关闭停止响应的程序而不关闭操作系统或其他程序。

要关闭停止响应的程序:

- 1. 同时按下 CTRL, ALT 和 DEL, 然后单击**启动任务管理器**。显示 Windows 任务管理器。
- 2. 选择您要关闭的程序,然后点击结束任务。关闭了停止响应的程序后, 您应该能继续工作了。否则,请继续下一步骤。
- 3. 通过选择程序名称并点击结束任务,您就能逐个关闭剩余的程序。关闭 了所有停止响应的程序后,您应该能继续工作了。否则,关闭您的电脑 并重新启动。

电脑未启动

确定有没有正确连接 AC 适配器和电源线。

如果您使用的是 AC 适配器,您可以将电灯等其他器具连接到壁式插座以确 定该插座是否供电。

查看电源指示灯以确认电脑是否开启。

如果指示灯发亮,则电脑已经开启。并请关闭电脑,然后再开启。

如果您使用的是 AC 适配器,查看 **DC IN/**电池指示灯以确认电脑成功连接外 部电源。如果指示灯发亮,表示电脑已连接至一个供电的外部电源。

启动时电脑没有加载高级选项

在电脑启动时按住下列按键,您的电脑将会加载如下高级选项。

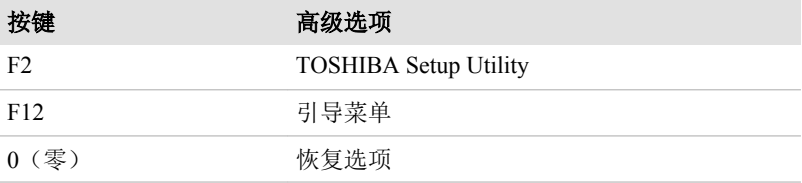

如果您的电脑开始进入操作系统,而不是加载您所需要的高级选项,请按照 下列步骤进行操作:

- 1. 在"开始"屏幕上点击电源图标((l)),然后选择重启。
- 2. 按住相应按键,然后在电脑启动一秒后松开此按键。
- 3. 按照屏幕上的指示进行操作。

# 硬件和系统检查项

这部分讨论由电脑硬件或连接的外接设备引起的故障。基本问题可能在这些 项目中发生:

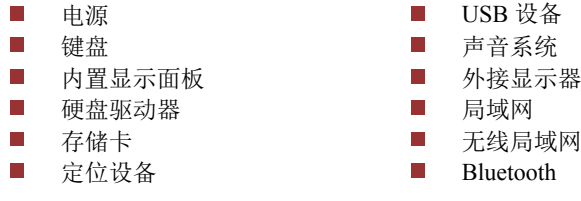

#### 电源

电脑未接通交流电时,电池组是主电源。您的电脑具有实时时钟(RTC)功能。 所有电源是相互关联的,任何一个都可能引起明显的电源故障。

#### 过热断电

在任何设置下如果处理器的温度达到不可接受的程度,电脑将自动关闭以避 免 CPU 损坏。此时内存中所有未保存的数据将会丢失。

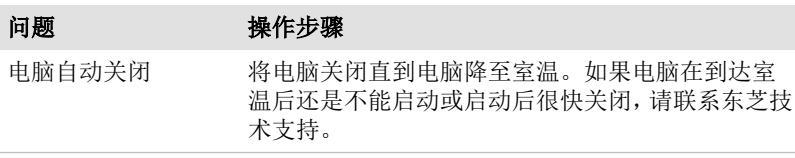

#### 交流电源

如果电脑连接有 AC 适配器后难以启动,请检查 DC IN/电池指示灯。更多信 息请参考[电源状态说明](#page-45-0)部分。

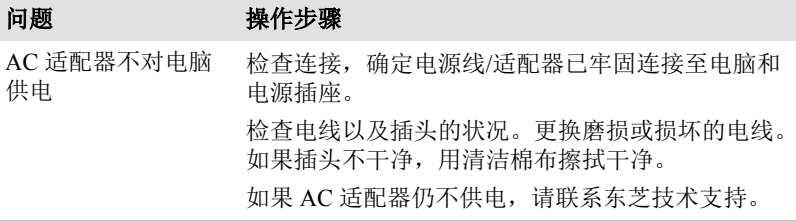

### 电池

如果您怀疑故障与电池有关,检查 **DC IN/**电池指示灯状态。

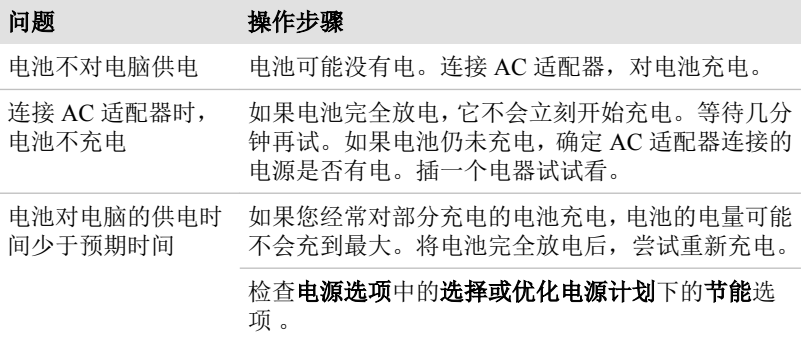

#### 实时时钟

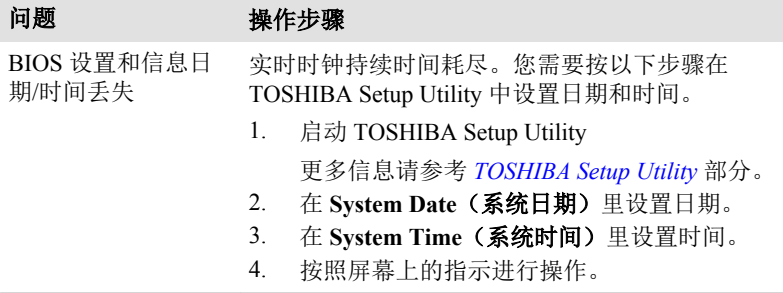

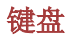

[键盘](#page-47-0)问题可能是由电脑的设置和配置引起的。更多信息请参考*键盘*部分。

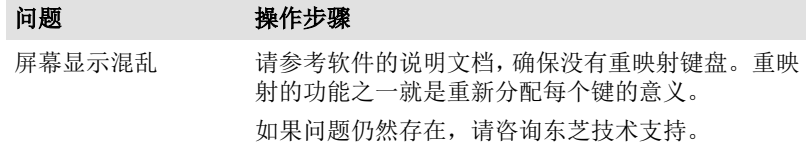

# 内置显示面板

明显的电脑显示面板故障可能与电脑的设置和配置有关。

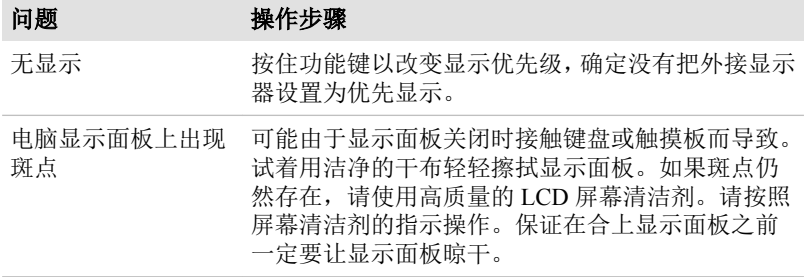

### 硬盘驱动器

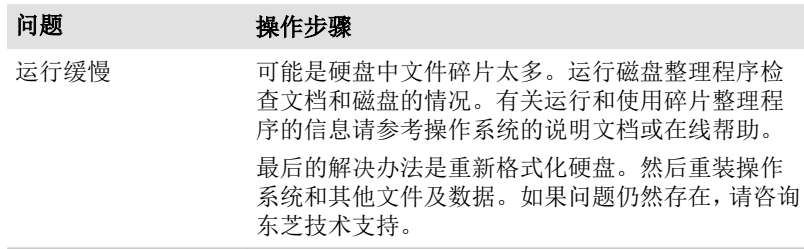

# 存储卡

更多信息请参考[基本操作](#page-46-0)。

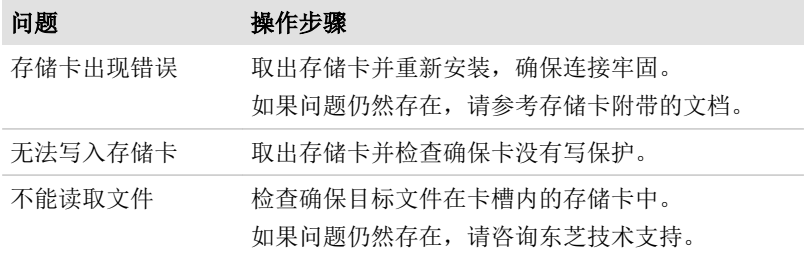

# 定位设备

如果您正在使用 USB 鼠标,请参见 *USB* 鼠标部分和鼠标的说明文档。

触摸板

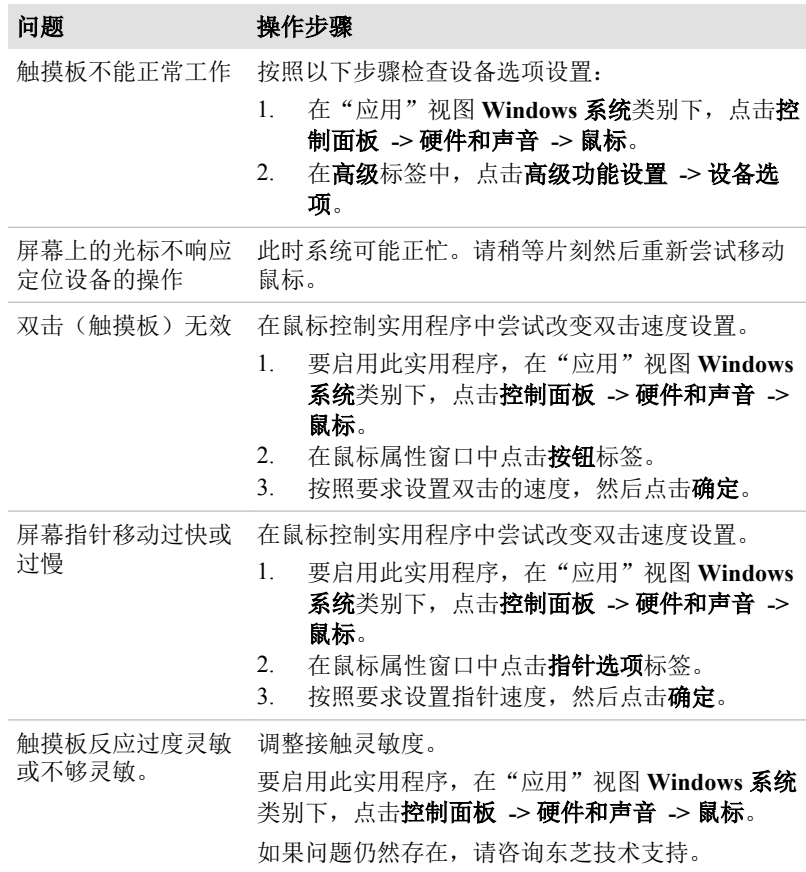

### *USB* 鼠标

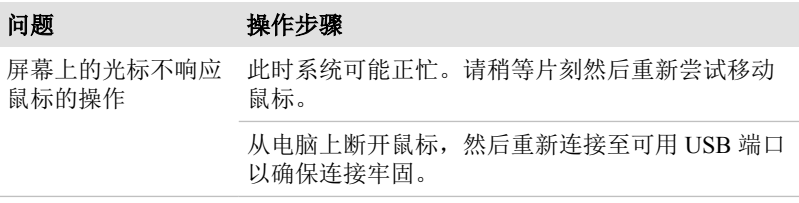

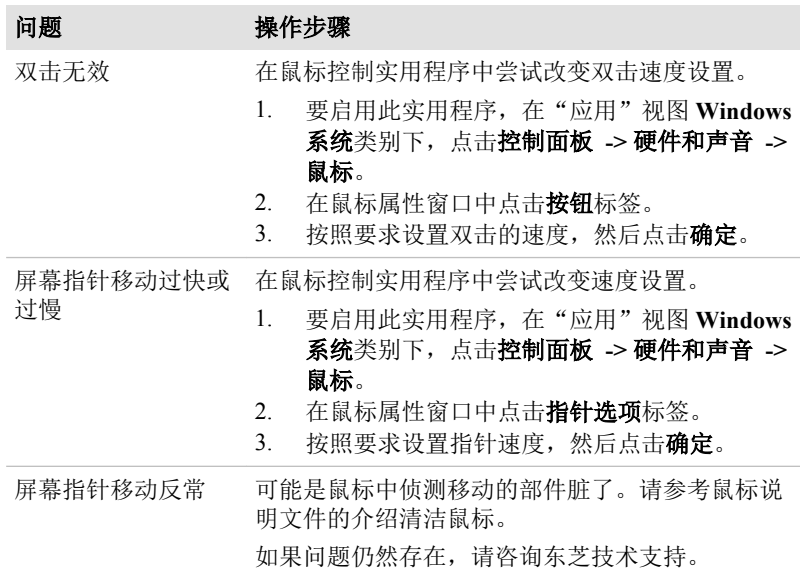

# **USB** 设备

同时请参考您的 USB 设备的说明文档。

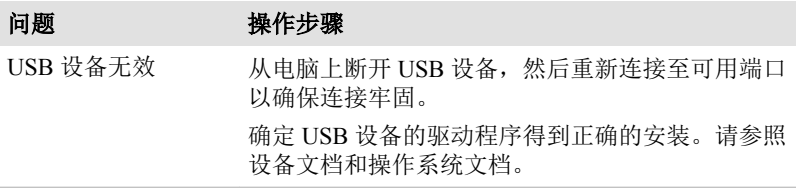

### 睡眠与充电功能

更多信息和设置,请参考 *[USB](#page-79-0)* 充电部分。

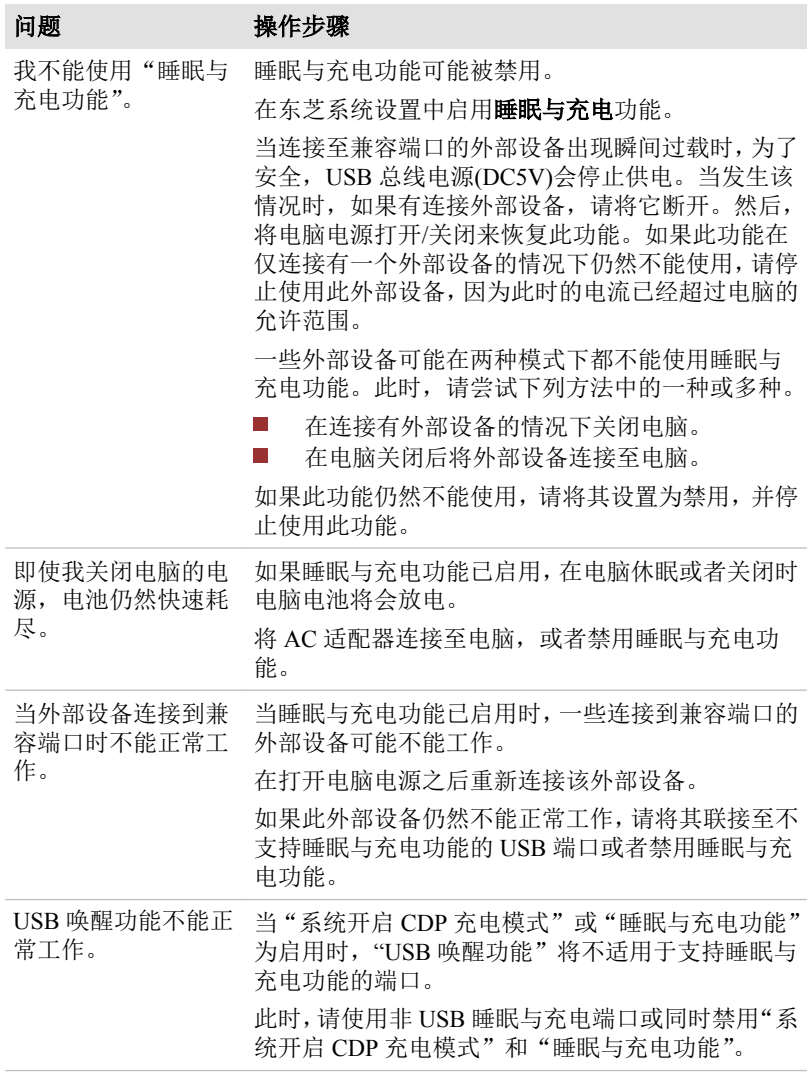

# 声音系统

同时请参考您的音频设备的说明文档。

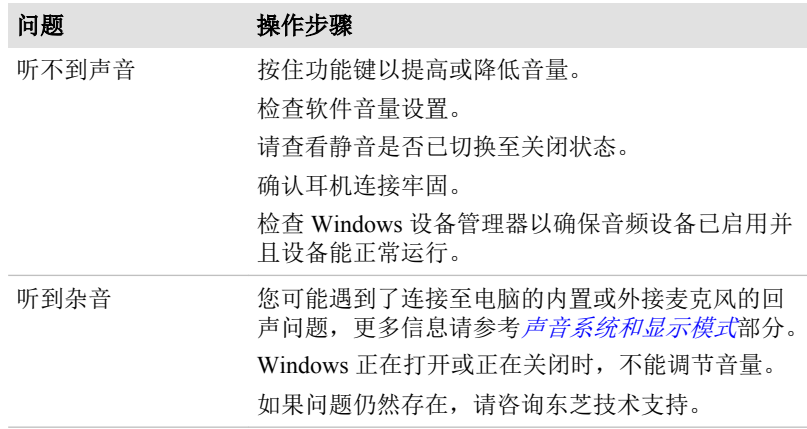

# 外接显示器

更多信息请参考[基本操作](#page-46-0)与显示器说明文档。

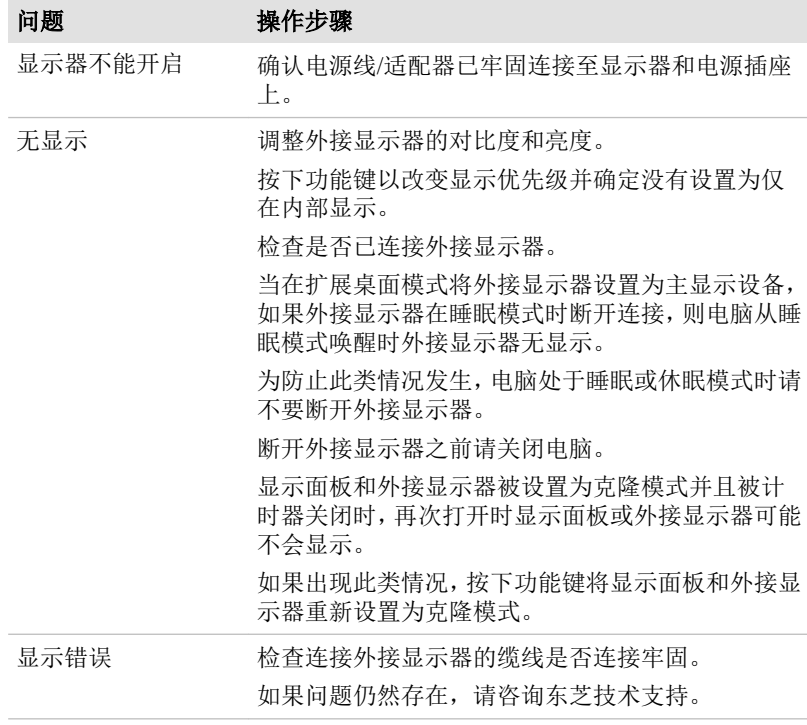

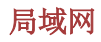

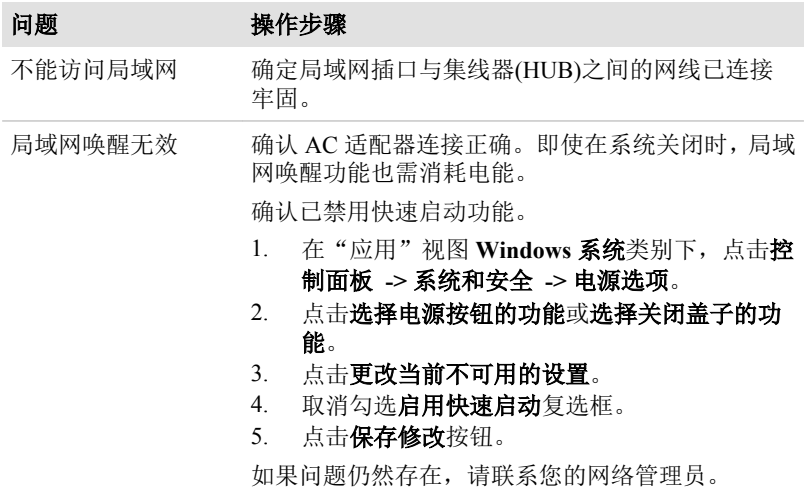

### 无线局域网

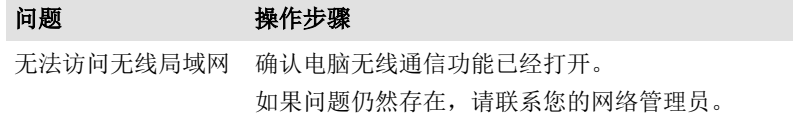

### **Bluetooth**

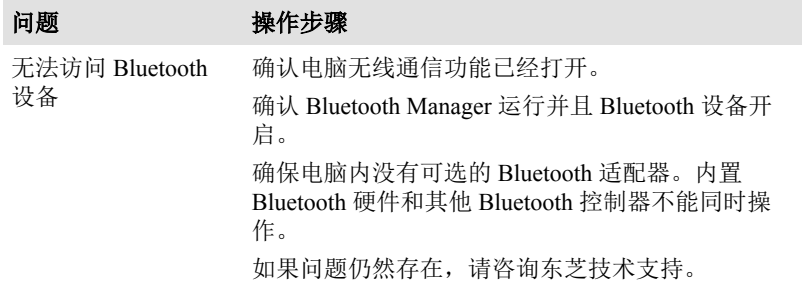

# 东芝技术支持

如果您在使用电脑时需要更多的帮助或者在操作过程中遇到了问题,您可能 需要联系东芝以获取更多的技术支持。

# 打电话之前

您所遇到的一些问题可能与软件或操作系统本身有关。在联系东芝以前, 先 查阅一些其它的技术资料是重要的。在联络东芝以前,可以尝试以下各项:

- П 查阅软件和/或外部设备说明文档中的关于故障排除的章节。
- 在应用软件运行时发生的故障,请查阅软件文档中关于故障解决的建议, **The State** 致电软件公司的术支持热线寻求帮助。
- $\overline{\phantom{a}}$ 咨询您所购买的电脑和/或软件经销商。他们能为您提供目前最好的消 息与支持。

### 联系方式

拨打电话前请您务必确保电脑在您的手边,在接通东芝客服代表前您需要提 供电脑的制造编号进行验证。面向中国用户的服务与支持网站:

http://pc.toshiba.com.cn/service/

您可以随时访问该网站以获得包括驱动下载、疑问解答等在内的技术支持资 源,您也可以通过邮件支持页面将您的请求发送给我们。

面向中国用户的东芝电脑热线(服务时间为周一至周日 8:30-17:30,法定节假 日休息):

- $\overline{\phantom{a}}$ 400-820-2048(中国境内的固话和手机用户均可拨打,需支付本地通话 费,无需支付长途话费)
- +86-21-60103900(普通号码,供您在海外或无法拨打 400 电话时使用,  $\mathcal{L}_{\mathcal{A}}$ 需支付相应话费)

维修站信息查询部分为 24 小时开通的自动语音服务。

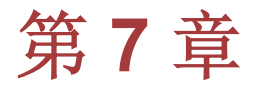

# 附录 规格

本节概述了电脑的技术规格。

### 物理尺寸

下述物理尺寸不含超出电脑本体的部分。物理尺寸依据您购买的机型而定。

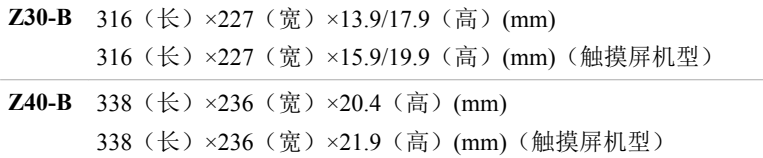

### 环境要求

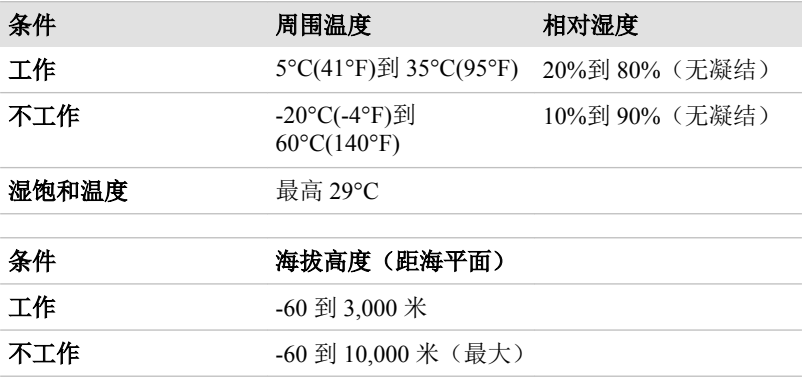

### 电源要求

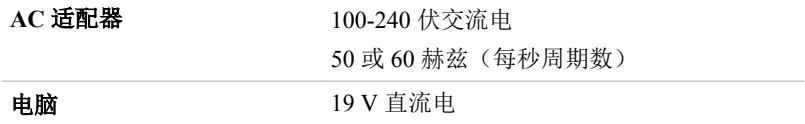

外接 **RGB** 显示器端口针脚排列

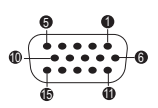

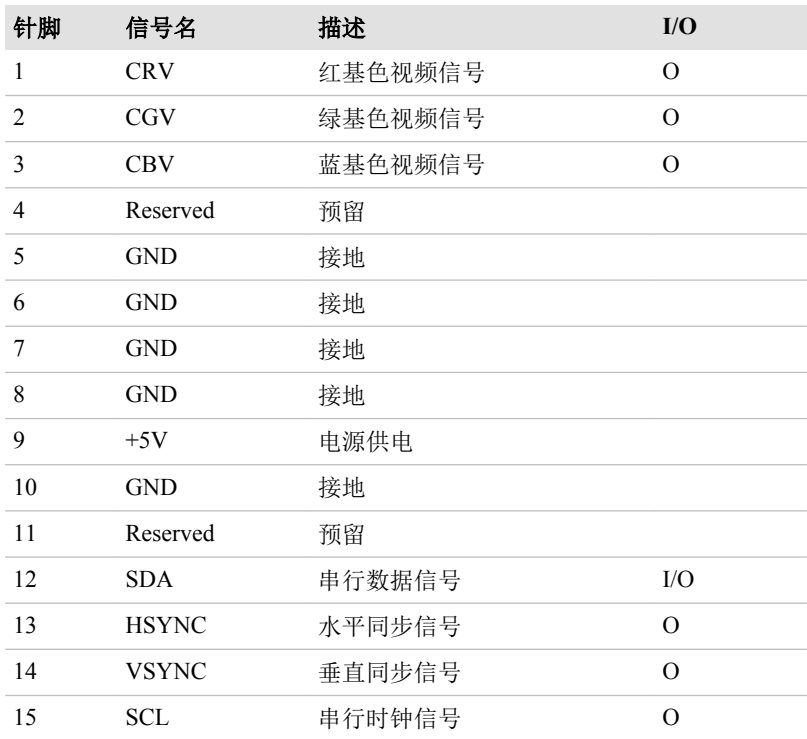

I/O (I):输入至电脑

I/O (O):从电脑输出

# 交流电源线和连接器

电源线交流输入端插头必须与各国别的交流电源插座兼容并且电线必须符合 所在国家/地区的标准。所有电线必须符合下列规格。

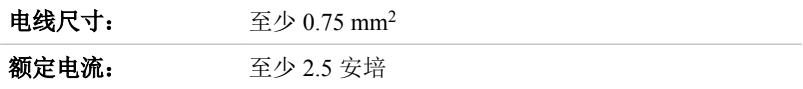

### 认证机构

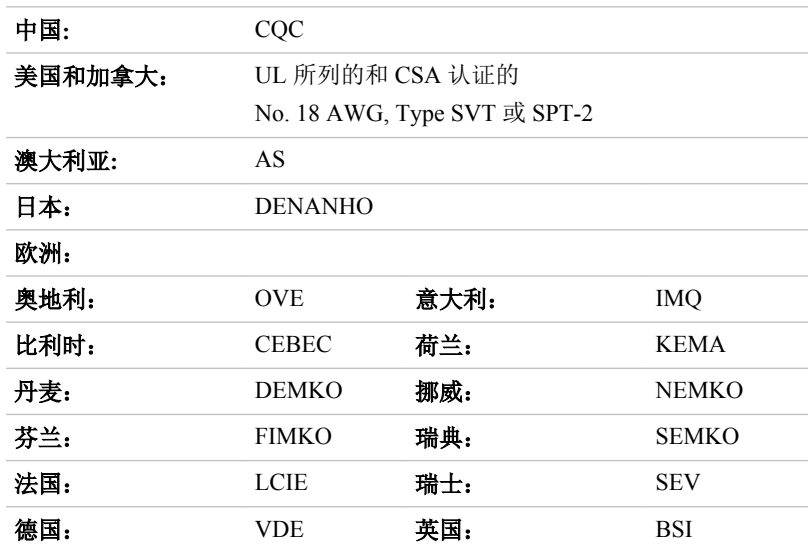

在欧洲,二芯电源线必须是符合 VDE 规格的 H05VVH2-F 或 H03VVH2-F,三 芯电源线必须是符合 VDE 规格的 H05VV-F。

在美国和加拿大,按照美国国家电码手册和加拿大电码手册第 II 部分的规定, 二脚插头配置必须是 2-15P(250 V)或 1-15P(125 V),三脚插头配置必须是 6-15P (250 V)或 5-15P (125 V)。

下列插图是美国、加拿大、英国、澳大利亚、欧洲和中国的插头形状。

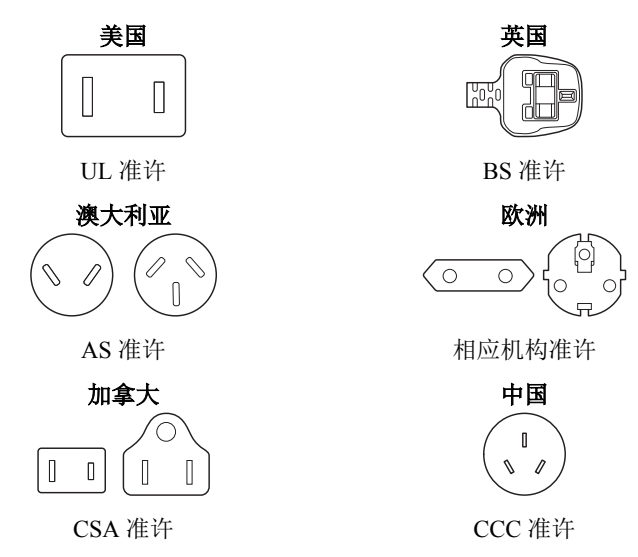

# 无线设备信息 **Bluetooth** 无线技术协同性

无线局域网和其它基于直接序列展频(DSSS)/正交频分复用(OFDM)无线电技 术的局域网系统兼容,并兼容:

由美国电气电子工程师学会制定并批准的无线局域网(版本 a/b/g/n,b/g/ n 或版本 a/b/g/n/ac) 的 IEEE 802.11 标准。

Bluetooth®模块的设计旨在能够与任何采用基于频率跳变展频(FHSS)无线电 技术的 Bluetooth 无线技术的任何产品协同工作并且符合:

- П 由 Bluetooth 技术联盟定义和批准的 Bluetooth 规范(根据购买机型不同 而有所不同)。
- Bluetooth 技术联盟定义的 Bluetooth 无线技术标志认证。 **Tall**

该 Bluetooth 产品与使用 Bluetooth 规范 1.0B 版的设备不兼容。

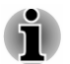

无线设备并未与所有采用无线局域网或 *Bluetooth* 无线技术的设备进行连接 与操作测试。

*Bluetooth* 和无线局域网设备在相同频段工作而且因此可能产生干扰。如果您 同时使用 *Bluetooth* 和无线局域网设备,可能会遇到数据传输速度降低甚至于 连接断开等问题。

如果您遇到此种情况,请断开 *Bluetooth* 或无线局域网之一。

在使用东芝产品时,如果您有任何关于使用无线局域网或 *Bluetooth* 模块方面 的问题,请访问

*http://www.pc.support.global.toshiba.com*

在欧洲,请访问

*http://www.toshiba-europe.com/computers/tnt/bluetooth.htm*

# 无线设备和您的身体健康

无线产品同其它无线电设备一样会发射无线电磁波。但使用无线产品发射的 电磁波强度远低于其它无线设备(例如移动电话)发射的电磁波。

因为在指导原则下操作无线产品时符合无线电频率安全标准和推荐值,所以 东芝相信对于用户来说,使用无线产品是安全的。这些标准和指标经过了学 术团体的承认,并代表了不断研究和诠释其所涉及的领域的科学研究人员深 思熟虑的结果。

在有些情况或环境下,使用无线产品可能被建筑物拥有者或政府代表机构限 制使用。可能包括如下情况:

乘坐飞机时使用无线产品设备,或者 **I** 

可能存在对其他设备或服务产生有害干扰的环境 。 **Tale** 

如果您不了解在特定组织或环境下(例如机场)使用无线设备的规定,请务 必在开启设备前,提出使用无线设备的申请。

### 无线局域网技术

电脑的无线通信功能支持某些无线通信设备。

仅部分机型同时配备无线局域网和 Bluetooth 功能。

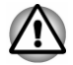

- 不要在微波炉、有无线干扰或磁场的场所附近使用无线局域网*(WiFi)*或 *Bluetooth* 功能。微波炉或其它发射源的干扰会破坏 *WiFi* 或 *Bluetooth* 的 运行。
- 当您附近有人使用心脏起搏器移植装置或其他医疗电器时,请关闭所有 п 无线功能。无线电波可能会影响心脏起搏器或其它医疗设备运作,甚至 可能导致严重伤害。使用任何无线功能时,请您按照医疗设备的指示进 行操作。
- 如果您在自动控制设备或装置,例如自动门或火警装置附近使用电脑, 请务必关闭无线功能。无线电波可能会导致这类设备发生故障,并且可 能导致严重的身体伤害。

п 可能无法将网络连接至使用 *ad hoc* 网络功能的特定网络名称。如果发生 此情况,将需要为所有连接至相同网络的电脑设置新网络*(\*)*以便重新启 动网络连接。

*\**请确保使用新的网络名称。

### 安全

- $\mathcal{L}_{\mathcal{A}}$ 东芝强烈建议您打开加密功能,否则您的电脑将会允许外部用户通过无 线局域网进行非法访问。如果这样,外部用户可能会非法入侵系统、窃 听或导致存储数据的丢失或破坏。
- **I** 东芝对由于使用无线局域网窃听或非法入侵而导致的数据丢失和因此导 致的破坏不予负责。

#### 网卡规格

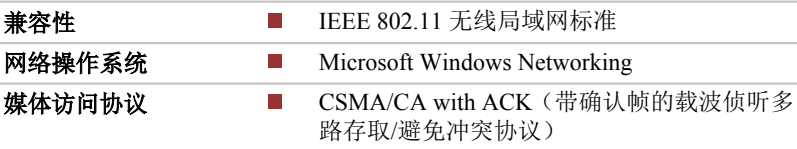

### 无线特性

无线局域网模块的无线特性可能根据以下的条件有所不同:

- **The State** 产品购买的国家/地区
- $\mathcal{L}_{\mathcal{A}}$ 产品类型

无线通信以当地的无线电法规为准。尽管无线局域网网络产品是为可以自由 使用的 2.4GHz 和 5GHz 频段设计的,但各地的无线电法规可能对无线通信设 备的使用有所限制。

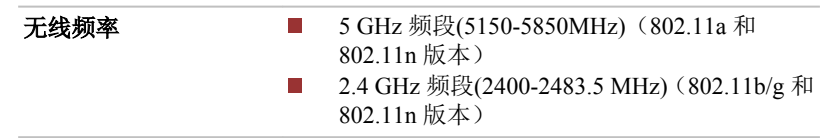

无线信号的范围与无线通信的传输速率相关。传输速率越低,传播距离越长。

- 当天线放置的位置接近金属表面和固体高密度材料时,无线设备范围可  $\mathcal{L}_{\mathcal{A}}$ 能会受到影响。
- 当无线信号传播的路径上有可能吸收或反射无线信号的障碍物时,范围  $\mathcal{L}_{\mathcal{A}}$ 同样受到影响。

#### 无线电频率干扰要求

由于需在 5.15GHz 至 5.25GHz 的频率范围内操作本设备,因此仅限在室内使 用本设备。

大功率雷达作为 5.25 至 5.35GHz 和 5.65 至 5.85GHz 波段的主要用户(优先用 户)而分布。这些雷达可能对 LE-LAN 设备造成干扰和/或损害。

### **Bluetooth** 无线技术

本系列的部分电脑配备 Bluetooth 无线通信功能。Bluetooth 无线技术省去了 电子设备如电脑、打印机和行动电话之间的连线。当它被启用时,Bluetooth 提供安全可靠的无线个人区域网络环境,这一过程快速而方便。

电脑内置的 Bluetooth 功能和外接 Bluetooth 适配器不能同时使用。Bluetooth 无线技术具有以下功能:

#### 安全

两类先进的安全机制确保高度的安全性:

认证方式限制对重要数据的访问,并且确保了原始数据无法进行伪造。 **Tale**  $\mathcal{L}_{\mathcal{A}}$ 加密功能防止监听,并保证连接的私密性。

#### 操作广泛性

Bluetooth 无线电发射器和接收器工作在 2.4 GHz 波段,该波段无需许可并且 和世界上大部分国家的无线电系统兼容。

#### 无线电连接

可以很容易地建立起两个或更多设备之间的连接。即使设备不在视线范围 内,连接也能够维持。

### 无线法规信息

无线设备必须严格按照制造商在产品随附的用户文档中所描述的指示进行安 装和使用。本设备符合下列无线电频率和安全标准:

欧洲

#### 在欧洲 *2400.0-2483.5MHz* 频率的使用限制

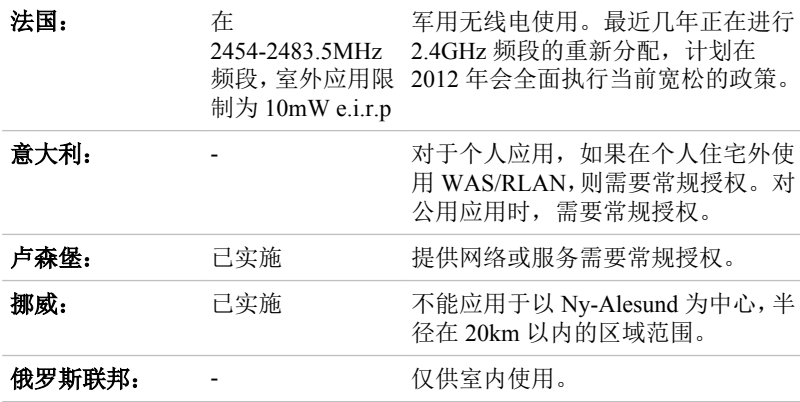

#### 在欧洲 *5150-5350MHz* 频率的使用限制

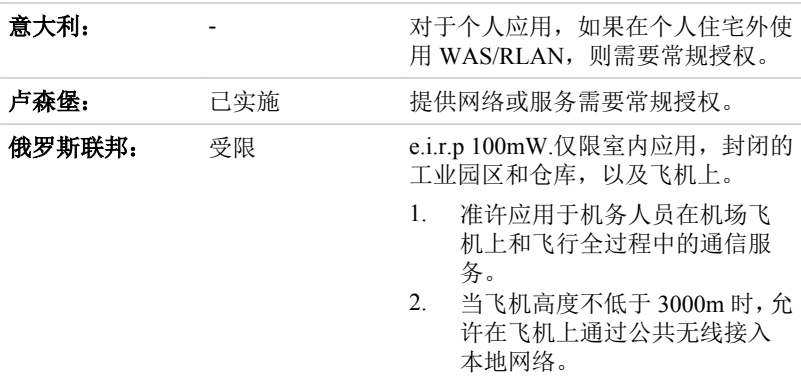

#### 在欧洲 *5470-5725MHz* 频率的使用限制

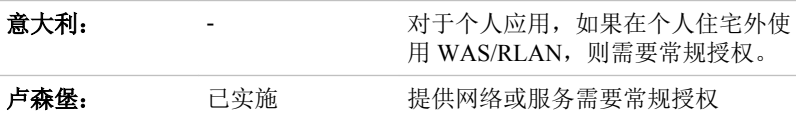

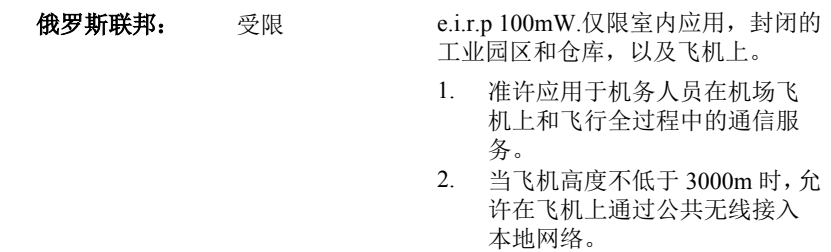

根据欧洲有关无线局域网操作的频谱使用法律,上述对于 2.4GHz 和 5GHz 频 道的限制适用于户外使用。用户应该使用无线局域网实用程序检查当前的操 作频道。如果在超出上表所列的户外使用的许可频率范围外操作,用户必须 与相应的国家频谱管理机构联系,申请户外操作许可证。

### 加拿大 *-* 加拿大工业协会*(IC)*

本设备符合 IC 规范的 RSS210。其操作必须遵守以下两种要求:(1)本设备不 得产生干扰。(2)本设备必须能够接受包括可能导致本设备意外操作在内的任 何干扰。

Ce dispositif est conforme à la norme CNR-210 d'Industrie Canada applicable aux appareils radio exempts de licence.Son fonctionnement est sujet aux deux conditions suivantes:(1) le dispositif ne doit pas produire de brouillage préjudiciable, et (2) ce dispositif doit accepter tout brouillage reçu, y compris un brouillage susceptible de provoquer un fonctionnement indésirable.

Les dispositifs fonctionnant dans la bande 5.15-5.25GHz sont réservés uniquement pour une utilisation à l'intérieur afin de réduire les risques de brouillage préjudiciable aux systèmes de satellites mobiles utilisant les mêmes canaux.

Les utilisateurs devraient aussi être avisés que les utilisateurs de radars de haute puissance sont désignés utilisateurs principaux (c.-à-d., qu'ils ont la priorité) pour les bandes 5.25-5.35GHz et 5.65-5.85GHz et que ces radars pourraient causer du brouillage et/ou des dommages aux dispositifs LAN-EL.

设备认证号前的"IC"标记仅指符合加拿大工业部(Industry Canada)技术标准。

### 美国联邦通讯委员会*(FCC)*

依照 FCC 法规的第 15 部分,经测试,本设备符合 B 级数字设备的规定。这 些规定旨在为设备室内安装提供合理保护,防止有害干扰。

详情请参考 FCC 信息部分。

该设备及其天线不能和任何其他的天线或传送器协同定位或结合使用。

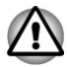

东芝生产的无线设备发射的功率能远低于 *FCC* 无线发射的标准。然而,在使 用无线设备的正常操作中,应尽量降低人员接触的可能性。

安装这个无线装置时,必须保证合理放置或调整它的天线,以使它发射的无 线电场场强不至于超过加拿大卫生部*(Health Canada)*对于一般公众所规定的 标准;请从加拿大卫生部*(Health Canada)*网站 *www.hc-sc.gc.ca* 查询 *Safety Code 6*。

#### 小心:接触无线辐射

东芝生产的无线设备发射的功率能远低于 FCC 无线发射的标准。然而, 在使 用无线设备的正常操作中,应尽量降低人员接触的可能性。

在正常操作配置时,用户和天线至少保持 20cm 的距离。详细信息请参考电脑 的在线帮助。

安装这个无线装置时,必须保证合理放置或调整它的天线,以使它发射的无 线电场场强不至于超过加拿大卫生部(Health Canada)对于一般公众所规定的 标准; 请从加拿大卫生部(Health Canada)网站 www.hc-sc.gc.ca 查询 Safety Code 6。

#### 在日本使用本设备

在日本,第二代低功率数据传输系统的频带宽度为 2,400~2,483.5MHz,比如 本设备。这个频带宽度与可移动目标识别系统(上述无线基站和指定的低功 率无线基站)的频带宽度重叠。

#### *1.*重要注意事项

本设备使用的波段可能与工业、科学、医疗设备,微波炉,以及使用于工厂 生产线的用于识别无线设备的需许可的无线发射站、无需许可的特定小型无 线发射站(其它无线发射站)等的波段范围相同。

- 1. 使用本设备之前,请确保它与以上所列的任何设备不发生干扰。
- 2. 如果该设备与其他无线基站产生 RF 干扰,请立即更改正在使用的频率、 更换使用区域或者关闭发射源。
- 3. 当发生由本设备引起的电磁干扰时,请向东芝授权服务提供商咨询。

*2.*无线局域网指示

参照本设备上显示的如下指示。

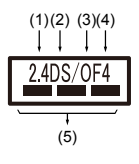

- 1. 2.4:本设备使用的频率为 2.4GHz。
- 2. DS:本设备使用 DS-SS 调制技术。
- 3. OF:本设备使用 OFDM 调制技术。
- 4. 4: 设备的干扰范围小于 40m。
- 5. :本设备使用的带宽范围从 2,400MHz 到 2,483.5MHz。因此可以 避免使用移动目标识别系统的波段。
*3.Bluetooth* 指示

参照本设备上显示的如下指示。

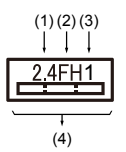

- 1. 2.4:本设备使用的频率为 2.4 GHz。
- 2. FH :本设备使用 FH-SS 调制技术。
- 3. 1:设备的干扰范围小于 10m。
- 4.  $\longrightarrow$  :本设备使用的带宽范围从 2,400 MHz 到 2,483.5 MHz。因此不可 能避免使用移动目标识别系统的波段 。

*4.*关于 *JEITA*

5GHz 无线局域网支持 W52/W53/W56 频道。

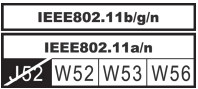

### 设备授权认证

本设备包含有技术许可一致性证明,并且属于日本的《电信营业法》中规定 的低能量数据通讯系统无线电广播的无线设备。

 $\mathcal{L}_{\mathcal{A}}$ Intel® Dual band Wireless-AC 7265

Intel® Dual band Wireless-N 7265

Intel® Wireless-N 7265

无线设备名称:7265NGW

DSP Research, Inc.

批准编号:D140017003

Intel® Dual band Wireless-AC 3160  $\sim$ 

无线设备名称:3160NGW

DSP Research, Inc.

批准编号: D130092003

同时适用下列限制:

- $\mathcal{L}_{\mathcal{A}}$ 不要拆解或改装设备。
- 不要将内置无线模块安装到其它设备上 。  $\mathcal{L}_{\mathcal{A}}$

### 无线设备的批准信息

本设备符合下表所列国家/地区的无线电标准。

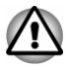

如果您在下表所列国家*/*地区之外使用本设备,请联系东芝技术服务和支持部  $17<sub>a</sub>$ 

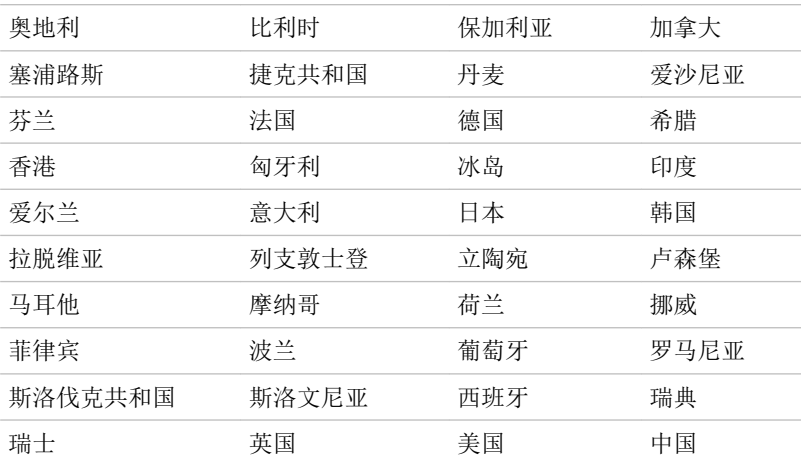

2015 年 2 月版

### **Intel AMT** 功能信息

依据您所购买的机型,您的电脑可能支持 Intel® Active Management Technology(AMT)(Intel® 主动管理技术)。

Intel AMT 使用内置平台功能和流行的第三方管理及安全应用程序,允许 IT 更好地发现、修复和保护他们的联网电脑资产。

连接网络前请向系统管理员咨询有关 AMT 功能配置的信息。

#### 禁用 **AMT** 功能

AMT 功能默认设置为启用。如果没有系统管理员,强烈建议在连接网络前使 用以下步骤关闭 AMT 功能。

#### 如果未关闭 **AMT** 功能,**AMT** 管理功能可能会被他人滥用,导致敏感和**/**或所 有权信息泄漏、数据丢失、**HDD/SSD** 擦除或文件覆盖。

首先,在 BIOS 设置程序中按照以下步骤操作:

- 1. 按 **F2** 键的同时打开电脑。
- 2. 在 BIOS 设置程序屏幕中,更改 **AMT Setup Prompt** 设置项为 **Enabled** (启用)。
- 3. 按 **F10** 键, 然后按 Y 键保存设置。

电脑重启时,将提示"Press < Ctrl - P > to enter Intel(R) ME Setup" (按<CTRL +P> 键)。按 **CTRL**+**P** 进入 MEBx 设置。

要禁用 AMT 功能, 按以下步骤操作:

1. 选择 **MEBx Login**(MEBx 登录),并在密码区域输入默认密码"admin"。

2. 输入一个新密码,密码必须符合以下字体和长度条件: 必须在 8 到 32 个字符之间。 必须至少包含一个数字("0","1-9")。 必须包含小写字母("a"、"b"、"z"等)和大写字母("A"、"B"、"Z"等)。 必须至少包含下表中的一个特殊字符。  $\leq$   $\sim$  ! (a) \$ %  $\sim$  & \* ( ) - = + [ ];  $\leq$   $\geq$  / ?

下划线" "作为罗马字符, 不作为特殊字符。

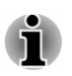

键的输入是以美式键盘布局为基础。下表显示了美式键盘布局中特殊字符的 位置。

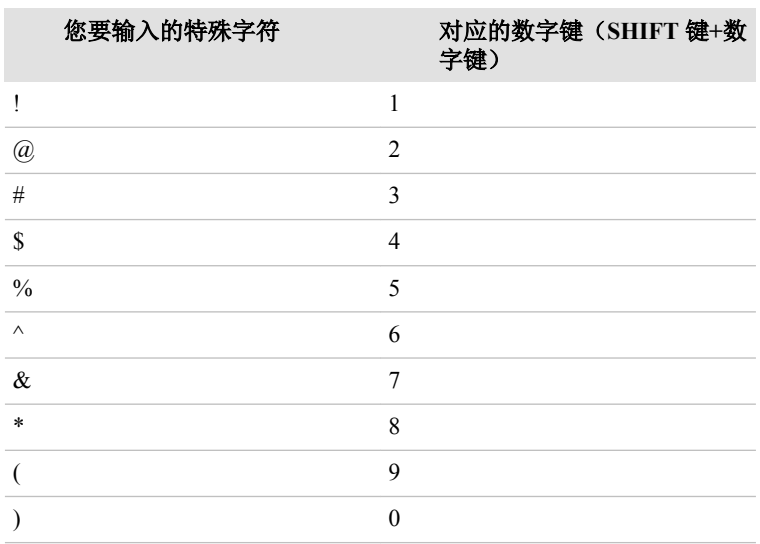

3. 选择 **Intel(R) AMT Configuration**(Intel(R) AMT 配置)并按 **Enter** 键。

4. 选择 **Manageability Features Selection**(管理功能选择)并按 **Enter** 键。

- 5. 选择 **Disabled**(禁用),并按 **Enter** 键。
- 6. 按 **Y** 键,并按 **ESC** 键。
- 7. 选择 **MEBx Exit**(MEBx 退出),并按 **Y** 键。
- 8. 电脑重新启动后,进入 BIOS 设置程序。

在 BIOS 设置程序屏幕,更改 **AMT Setup Prompt** 设置项为 **Disabled**(禁 用)。

9. 按 **F10** 键保存设置,然后按 **Y** 键。

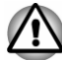

当电脑使用 *AC* 适配器供电且 *AMT* 功能开启时,即使电源关闭或电脑处 于睡眠或休眠模式中时,电源仍会对系统内存供电。

连接 AC *话配器时, 电源正常供电目电脑正常启动。如果大约5-7 秒后电* П 源自动关闭,这是由于 *RTC* 持续时间耗尽且 *AMT* 功能设置已清除。这 是正常的,并不是错误。如果发生此情况,需要重新配置 *AMT* 功能。

- 如果在 *RTC* 持续时间耗尽后开启电脑或初始化 *Management Engine(ME)* 固件时发生问题,系统将自动重置。这是 *AMT* 配置的功能,并不是错 误。
- 启用 *AMT* 功能可能会使网络 *LAN Enable/Disable*(局域网启用*/*禁用)选 п 项在 *BIOS* 设置程序中不可更改。详情请咨询您的系统管理员。
- *AMT* 功能操作不支持 *USB* 转 *LAN* 端口适配器。

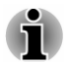

配备 *AMT* 功能机型的可用系统内存比不配备 *AMT* 功能机型的可用系统内存 少 *16-64 MB*。不同的容量取决于安装的内存容量。

### 系统管理员注意事项

- 在 Management Engine(ME)固件中,AMT 默认设置为启用。  $\mathcal{L}_{\mathcal{A}}$
- 必须通过 AMT 管理功能实施完全的管理控制台和网络管理安全配置。  $\mathcal{L}_{\mathcal{A}}$ 否则可能会被第三方得到管理员权限,导致敏感和/或所有权信息泄漏、 数据丢失、HDD/SSD 擦除或文件覆盖。
- $\mathcal{L}_{\mathcal{A}}$ 不支持以下 AMT 功能:

RPAT(Remote PC Assist Technology)(远程计算机辅助技术)

Remote BIOS Undate (远程 BIOS 更新)

### 声明

### 非应用图标

某些笔记本的机壳是为整个产品系列设计的。它可以容纳所有可能的配置。 因此,请注意您所选择的机型可能并未配备与笔记本机壳上显示的图标或开 关相对应的所有功能和参数。

#### **CPU**(中央处理器)

中央处理器(CPU)性能声明。

在下列情况下电脑产品中的 CPU 性能也许会和性能指标中有所不同:

- $\blacksquare$ 使用某些外接设备产品
- $\blacksquare$ 使用电池供电而不是 AC 适配器
- $\mathcal{L}_{\mathcal{A}}$ 使用特定的多媒体、电脑生成的图像或视频应用程序
- $\mathcal{L}_{\mathcal{A}}$ 使用标准电话线或低速网络连接
- $\mathcal{L}_{\mathcal{A}}$ 使用复杂的造型软件,如高端计算机辅助设计应用程序
- 同时使用几种应用程序或功能  $\mathcal{L}_{\mathcal{A}}$
- $\mathcal{L}_{\mathcal{A}}$ 在低气压地区(海拔高于 1,000 米或 3,280 英尺)使用电脑
- 在温度超出 5°C 到 30°C(41°F 到 86°F)范围时或高海拔地区>25°C (77°F) **The State** 时使用电脑(所有温度均为估计值并且随具体的电脑机型而变化-详情请 参考东芝技术支持)。

由于设计时的配置不同,CPU 的性能也许会和标称参数指标有所不同。

在某些情况下,电脑会自动关闭。这是正常的保护功能,当电脑在推荐的环 境之外使用时,可以降低数据丢失或产品被破坏的危险性。为避免丢失数据, 请定期在外部存储媒体上备份数据拷贝。要发挥电脑的最优性能,请在推荐 的环境下使用您的电脑。敬请阅读您的产品手册中的附加限制条件。请联系 东芝技术服务和支持部门,更多信息请参考*[东芝技术支持](#page-97-0)*部分。

#### *64* 位计算

某些 32 位设备驱动程序和/或应用程序可能与 64 位 CPU/操作系统不兼容,因 此不能正常运行。

### 内存(主系统)

电脑的图形系统可能会使用部分主系统内存进行图形处理,因而用于其它计 算操作的主系统内存容量会降低。分配给支持图形的系统主内存可能取决于 图形系统、使用的应用程序、系统内存大小以及其他因素。

如果您的电脑配置了 3GB 以上的内存,可能仅显示为约 3GB 内存(取决于电 脑的硬件规格)。

这是因为操作系统通常显示的是可用内存容量,而不是电脑中安装的物理内 存(RAM)容量。

许多系统组件(例如显卡的 GPU 及 PCI 设备如无线局域网等)都需要自己的 内存空间。而由于 32 位操作系统无法寻址超过 4 GB 的内存,导致这些系统 资源与实体内存相交迭。这种技术上的限制使得交迭部分的内存无法被操作 系统识别。即使有些工具可以显示实际安装的内存容量,但对于操作系统来 说,可用的内存仍然只有约 3 GB。

只有配置 64 位操作系统的电脑才能寻址 4 GB 或更大的系统内存容量。

#### 电池使用时间

电池使用时间可能会根据产品机型、配置、应用程序、电源管理设置和使用 的功能以及由个别部件的设计所形成的自然的性能变化而有所不同。公布的 电池使用时间的数值是在本手册出版时东芝根据选择的型号和配置经测试得 出的。充电时间根据使用量而有所不同。当电脑在全电力模式下耗电, 电池 可能无法充电。

经过多次充放电循环后,电池将丧失以最大容量执行的能力并需要更换。这 对于所有电池皆为正常现象。要购买新的电池组,请参阅您电脑所附带的附 件信息。

#### 内置存储驱动器容量

若以 10 的幂数来表示, 则 1 吉字节(GB)表示 10<sup>9</sup>= 1,000,000,000 字节。然而, 电脑的操作系统所记录的存储容量是使用 2 的幂数来定义 1GB =

2 <sup>30</sup>=1,073,741,824 字节,因此可能所显示的存储容量较少。如果该产品包含一 个或多个预安装的操作系统,例如微软操作系统和/或预安装的应用软件或媒 体内容时,可使用的存储容量也会变小。实际的格式化容量可能会发生变化。

#### **LCD**

经过一段时间之后并且依据电脑的使用状况,LCD 屏幕的亮度会降低。这是 LCD 技术的内在特性。

电脑以 AC 电源模式运行时,最大亮度才有效。当电脑由电池电源供电时, 屏幕会变得暗淡,而且您可能不能再增加屏幕的亮度。

#### 图形处理器单元**(GPU)**

图形处理器单元(GPU)性能可能根据产品机型、设计配置、应用程序、电源管 理设置以及所用功能的不同而有所不同。仅在 AC 电源模式中运行时,GPU 性能最佳,而在电池电源模式中运行时,其性能可能会大幅度降低。

可用图形总内存是专用视频内存、系统视频内存和共享系统内存的总和。共 享系统内存将根据系统内存大小和其它因素而有所不同。

#### 无线局域网

无线局域网的传输速率和无线局域网能够到达的距离可能会根据周围的电磁 环境、障碍物、网络桥接器的设计和配置,以及客户端的设计和软/硬件配置 不同而有所不同。

实际传输速率低于理论最大值。

#### 复制保护

在某些媒体内的复制保护标准可能会阻碍或限制媒体的录制或查看。

### 词汇表

本词汇表中的术语覆盖了此手册中讨论的内容。同时也包括术语的别名以供 参考。

缩写

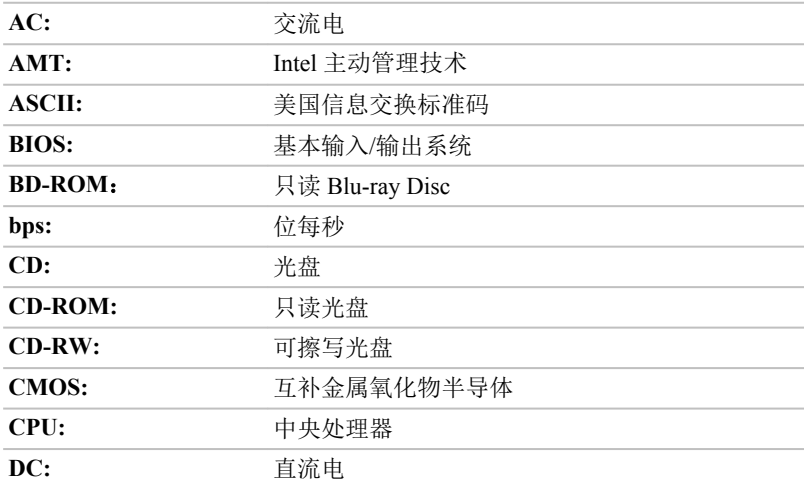

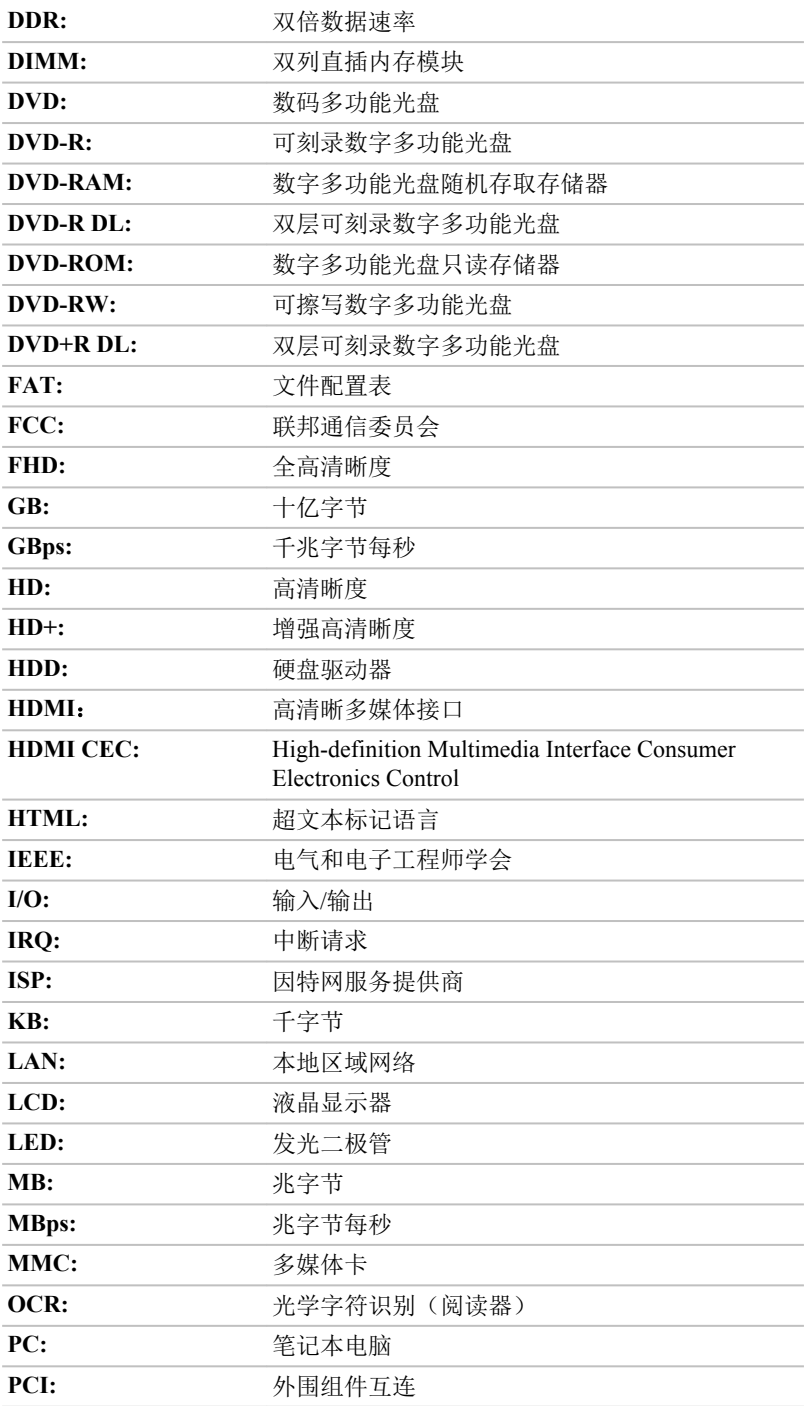

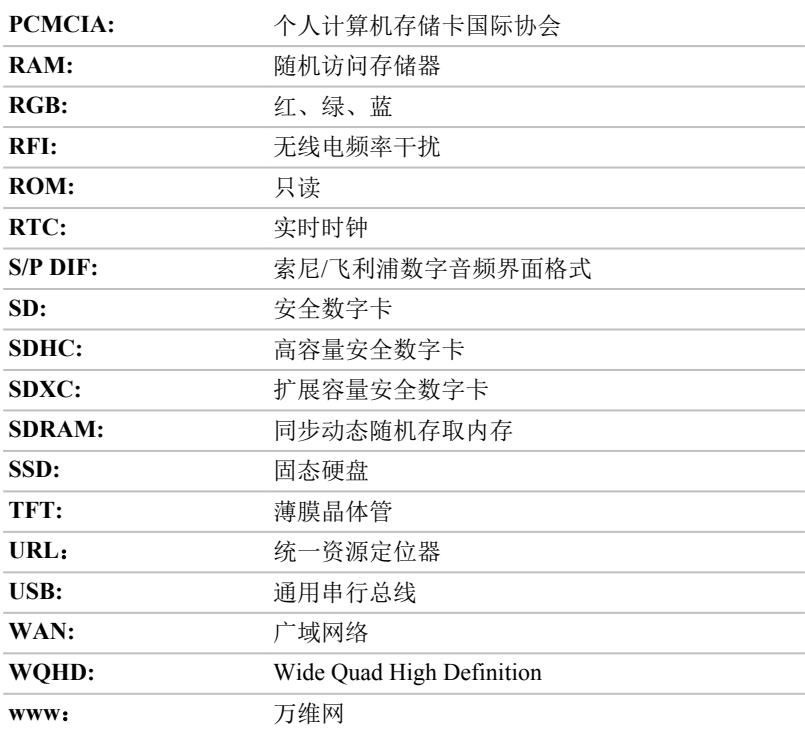

# 索引

### A

AC 适配器 DC IN 19V 插孔 [3-2](#page-29-0), [3-12](#page-39-0) 连接 [2-3](#page-19-0) 附加 [4-25](#page-70-0)

安全锁 [4-25](#page-70-0)

### B

Bluetooth [7-6](#page-104-0)

搬移电脑 [1-13](#page-15-0)

### $\bigcap$

存储卡 取出 [4-19](#page-64-0) 插入 [4-19](#page-64-0)

存储媒介保养 卡保养 [4-18](#page-63-0) 存储卡保养 [4-18](#page-63-0)

### D

DC IN/电池指示灯

电池 延长寿命 [4-13](#page-58-0) 监测电池容量 [4-12](#page-57-0) 省电模式 [5-3](#page-75-0) 类型 [4-10](#page-55-0)

电源 休眠模式 [2-10](#page-26-0) 关机模式 [2-8](#page-24-0)

关闭 [2-8](#page-24-0) 打开 [2-6](#page-22-0) 条件 [3-18](#page-45-0) 睡眠模式 [2-9](#page-25-0) 面板打开/关闭 [5-4](#page-76-0)

定位设备 AccuPoint [4-5](#page-50-0) 触摸板 [3-8](#page-35-0), [3-15](#page-42-0), [6-6](#page-93-0)

多媒体卡插槽 [4-17](#page-62-0)

### H

触摸板 [3-8](#page-35-0), [3-15](#page-42-0), [4-2,](#page-47-0) [6-6](#page-93-0) 触摸屏 [4-1](#page-46-0) 恢复 HDD [5-14](#page-86-0) 恢复媒介 [5-13](#page-85-0)

### J

键盘 Windows 特殊功能键 [4-4](#page-49-0) 功能键 F1 … F12 [4-3](#page-48-0) 问题 [6-5](#page-92-0)

局域网 网线类型 [4-16](#page-61-0) 连接 [4-16](#page-61-0)

### $\mathbf{L}$

冷却通风口 [3-5](#page-32-0), [3-10](#page-37-0), [3-12](#page-39-0)

# M

密码 密码启动电脑 [5-6](#page-78-0) 开机 [5-3](#page-75-0) 用户 [5-4](#page-76-0) 管理员 [5-5](#page-77-0)

## ${\rm O}$

清洁电脑 [1-12](#page-14-0)

### S

SD/SDHC/SDXC 卡 格式化 [4-18](#page-63-0) 注意 [4-17](#page-62-0)

SIM 卡 取出 [4-15](#page-60-0) 安装 [4-13](#page-58-0)

设备清单 [2-1](#page-17-0) 声音系统

睡眠模式

问题 [6-8](#page-95-0)

系统自动 [5-3](#page-75-0) 设置 [2-9](#page-25-0)

### T

TOSHIBA Desktop Assist [5-1](#page-73-0) 图形处理器单元(GPU) [3-16](#page-43-0)

### **T**

USB 设备 问题 [6-7](#page-94-0)

### W

外接显示器 问题 [6-9](#page-96-0)

网络摄像头 [3-7](#page-34-0), [3-14](#page-41-0)

文档列表 [2-1](#page-17-0)

问题 USB 设备 [6-7](#page-94-0) USB 鼠标 [6-6](#page-93-0) 东芝技术支持 [6-10](#page-97-0) 交流电源 [6-4](#page-91-0) 内置显示面板 [6-5](#page-92-0) 双重定位设备 [6-6](#page-93-0) 声音系统 [6-8](#page-95-0) 存储卡 [6-5](#page-92-0) 实时时钟 [6-4](#page-91-0) 故障分析 [6-1](#page-88-0) 电池 [6-4](#page-91-0) 电源 [6-3](#page-90-0) 硬件和系统检查项 [6-3](#page-90-0) 硬盘驱动器 [6-5](#page-92-0) 触摸板 [6-6](#page-93-0) 过热断电 [6-3](#page-90-0) 键盘 [6-5](#page-92-0)

无线通信 [7-5](#page-103-0)

### X

显存 [3-16](#page-43-0)

显示 屏幕 [3-7](#page-34-0), [3-14](#page-41-0) 打开 [2-5](#page-21-0) 自动断电 [5-3](#page-75-0) 铰链 [3-7](#page-34-0), [3-14](#page-41-0)

显示模式 [4-27](#page-72-0)

# Y

硬盘驱动器 自动断电 [5-3](#page-75-0)

# Z

智能卡 取出 [4-20](#page-65-0) 插入 [4-20](#page-65-0)